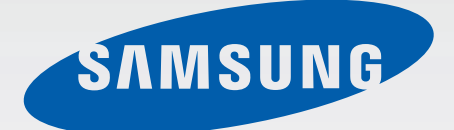

### SM-G920F

# Felhasználói kézikönyv

Hungarian. 04/2015. Rev.1.0 www.samsung.com

## **Tartalom**

#### **[Alapok](#page-3-0)**

- [Fontos tudnivalók](#page-3-0)
- [Az értékesítési doboz tartalma](#page-4-0)
- [A készülék elrendezése](#page-5-0)
- [SIM kártya](#page-7-0)
- [Akkumulátor](#page-9-0)
- [A készülék be- és kikapcsolása](#page-14-0)
- [Érintőképernyő](#page-15-0)
- [Kezdőképernyő](#page-18-0)
- [Képernyő lezárása](#page-25-0)
- [Értesítési panel](#page-26-0)
- [Szövegbevitel](#page-29-0)
- [Képernyő rögzítése](#page-32-0)
- [Alkalmazások megnyitása](#page-32-0)
- [Több ablak](#page-33-0)
- [Készülék- és adatkezelés](#page-38-0)
- [Csatlakozás tévékészülékhez](#page-42-0)
- [Fájlok megosztása a kapcsolatokkal](#page-44-0)
- [Vészhelyzet üzemmód](#page-45-0)

#### **[Alkalmazások](#page-46-0)**

- [Alkalmazások telepítése és eltávolítása](#page-46-0)
- [Telefon](#page-47-0)
- [Névjegyzék](#page-50-0)
- [Üzenetek](#page-52-0)
- [Internet](#page-54-0)
- [E-mail](#page-55-0)
- [Fényképező](#page-56-0)
- [Galéria](#page-72-0)
- [Intelligens kezelő](#page-74-0)
- [S Tervező](#page-76-0)
- [S Health](#page-77-0)
- [S Voice](#page-80-0)
- [Zenék](#page-82-0)
- [Videó](#page-83-0)
- [Hangrögzítő](#page-84-0)
- [Saját fájlok](#page-86-0)
- [Jegyzet](#page-87-0)
- [Óra](#page-87-0)
- [Számológép](#page-89-0)
- [Google alkalmazások](#page-90-0)

#### **[Beállítások](#page-92-0)**

- [Bevezető](#page-92-0)
- [Wi-Fi](#page-92-0)
- [Bluetooth](#page-94-0)
- [Repülő üzemmód](#page-96-0)
- [Mobil hotspot és internetmegosztás](#page-96-0)
- [Adathasználat](#page-97-0)
- [Mobilhálózatok](#page-98-0)
- [NFC és fizetés](#page-98-0)
- [Egyéb kapcsolatbeállítások](#page-101-0)
- [Hangok és értesítések](#page-103-0)
- [Kijelző](#page-104-0)
- [Mozdulatok és gesztusok](#page-104-0)

#### Tartalom

- [Alkalmazások](#page-105-0)
- [Háttérkép](#page-105-0)
- [Témák](#page-105-0)
- [Zárolt képernyő és védelem](#page-106-0)
- [Adatvédelem és biztonság](#page-110-0)
- [Egyszerű üzemmód](#page-113-0)
- [Kisegítő lehetőségek](#page-114-0)
- [Fiókok](#page-114-0)
- [Mentés és visszaállítás](#page-115-0)
- [Nyelv és bevitel](#page-116-0)
- [Akkumulátor](#page-116-0)
- [Tárhely](#page-117-0)
- [Dátum és idő](#page-117-0)
- [Felhasználói kézikönyv](#page-118-0)
- [Az eszköz névjegye](#page-118-0)

#### **[Függelék](#page-119-0)**

- [Kisegítő lehetőségek](#page-119-0)
- [Hibakeresés](#page-134-0)

### <span id="page-3-0"></span>**Fontos tudnivalók**

Kérjük, hogy a biztonságos és helyes használat érdekében a készülék használatbavétele előtt figyelmesen olvassa el ezt a kézikönyvet.

- A leírások a készülék alapértelmezett beállításain alapulnak.
- Bizonyos tartalmak a szolgáltató, a régió, a modell műszaki tulajdonságai, illetve a készülék szoftverének függvényében eltérőek lehetnek.
- A jelentős CPU- és RAM-használatot igénylő tartalmak (magas minőségű tartalmak) befolyásolják a készülék általános teljesítményét. A tartalommal kapcsolatos alkalmazások a készülék specifikációjának és a környezet függvényében nem biztos, hogy megfelelően fognak működni.
- A Samsung nem vállal felelősséget az olyan alkalmazások okozta teljesítményproblémákért, amelyek nem a Samsungtól származnak.
- A Samsung nem vállal felelősséget a regisztrációs adatbázis vagy az operációs rendszer módosításából adódó teljesítményproblémákért. Az operációs rendszer személyre szabásának kísérlete a készülék vagy az alkalmazások hibás működését eredményezheti.
- A készülék által biztosított szoftverek, hangforrások, háttérképek, képek és más médiatartalmak engedélye korlátozott használatra szól. Ezen anyagok kinyerése és kereskedelmi vagy egyéb célú felhasználása sérti a szerzői jogokat. A felhasználó teljes felelősséggel tartozik a tartalmak illegális felhasználásáért.
- Az olyan adatszolgáltatásokért, mint az üzenetküldés, fel- és letöltés, automatikus szinkronizálás vagy helymeghatározó szolgáltatások, a szolgáltató adatcsomagtól függően díjat számíthat fel. Nagy mennyiségű adat átvitele esetén ajánlott a Wi-Fi funkció használata.
- Az eszközzel érkező alapértelmezett alkalmazások előzetes figyelmeztetés nélkül frissítésre kerülhetnek, vagy a támogatásuk megszűnhet. Amennyiben kérdései vannak a készülékkel érkező alkalmazásokkal kapcsolatban, vegye fel a kapcsolatot a Samsung szervizközponttal. A felhasználó által telepített alkalmazásokkal kapcsolatban vegye fel a kapcsolatot a szolgáltatóval.
- A készülék operációs rendszerének módosítása vagy a nem hivatalos forrásból származó szoftverek telepítése a készülék meghibásodásával vagy az adatok sérülésével vagy elvesztésével járhat. Ezek a Samsung licencmegállapodásával ellentétesek és a garancia megszűnését eredményezik.

<span id="page-4-0"></span>Térségtől, illetve típustól függően az eszközök használatához az Amerikai Szövetségi Kommunikációs Bizottság (Federal Communications Commission – FCC) jóváhagyása szükséges. Ha az eszköz rendelkezik FCC-jóváhagyással, akkor rendelkezik FCC-azonosítóval. Az FCCazonosító megtekintéséhez érintse meg az **Alk.-ok** → **Beállítások** → **Az eszköz névjegye** lehetőséget.

#### **Tájékoztató ikonok**

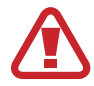

**Figyelmeztetés**: olyan helyzetekre hívja fel a figyelmet, amelyek az Ön vagy mások sérülését okozhatiák

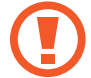

**Vigyázat**: olyan helyzetek, amelyek a készülék vagy más eszközök károsodását okozhatják

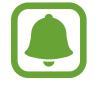

**Megjegyzés**: jegyzetek, használati tanácsok és kiegészítő információk

### **Az értékesítési doboz tartalma**

Ellenőrizze, hogy a termék doboza tartalmazza-e a következő elemeket:

- Készülék
- Rövid kezelési útmutató

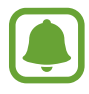

- A készülékhez kapott összetevők és a rendelkezésre álló tartozékok régiónként és szolgáltatótól függően eltérőek lehetnek.
- A mellékelt tartozékok kifejezetten a készülékhez lettek tervezve, és más készülékekkel nem kompatibilisek.
- A megjelenés és a műszaki adatok előzetes értesítés nélkül változhatnak.
- További tartozékokat a Samsung helyi forgalmazójától vásárolhat. Vásárlás előtt győződjön meg róla, hogy azok kompatibilisek a készülékkel.
- Kizárólag a Samsung által jóváhagyott kiegészítőket használjon. A jóvá nem hagyott tartozékok használata során romolhat a teljesítmény, és előfordulhat meghibásodás, ilyen esetekre nem vonatkozik a garancia.
- Az elérhető kiegészítők listája változhat és teljes mértékben a gyártó cégektől függ. Az elérhető kiegészítőkkel kapcsolatos további információkért tekintse meg a Samsung honlapját.

```
Alapok
```
### **A készülék elrendezése**

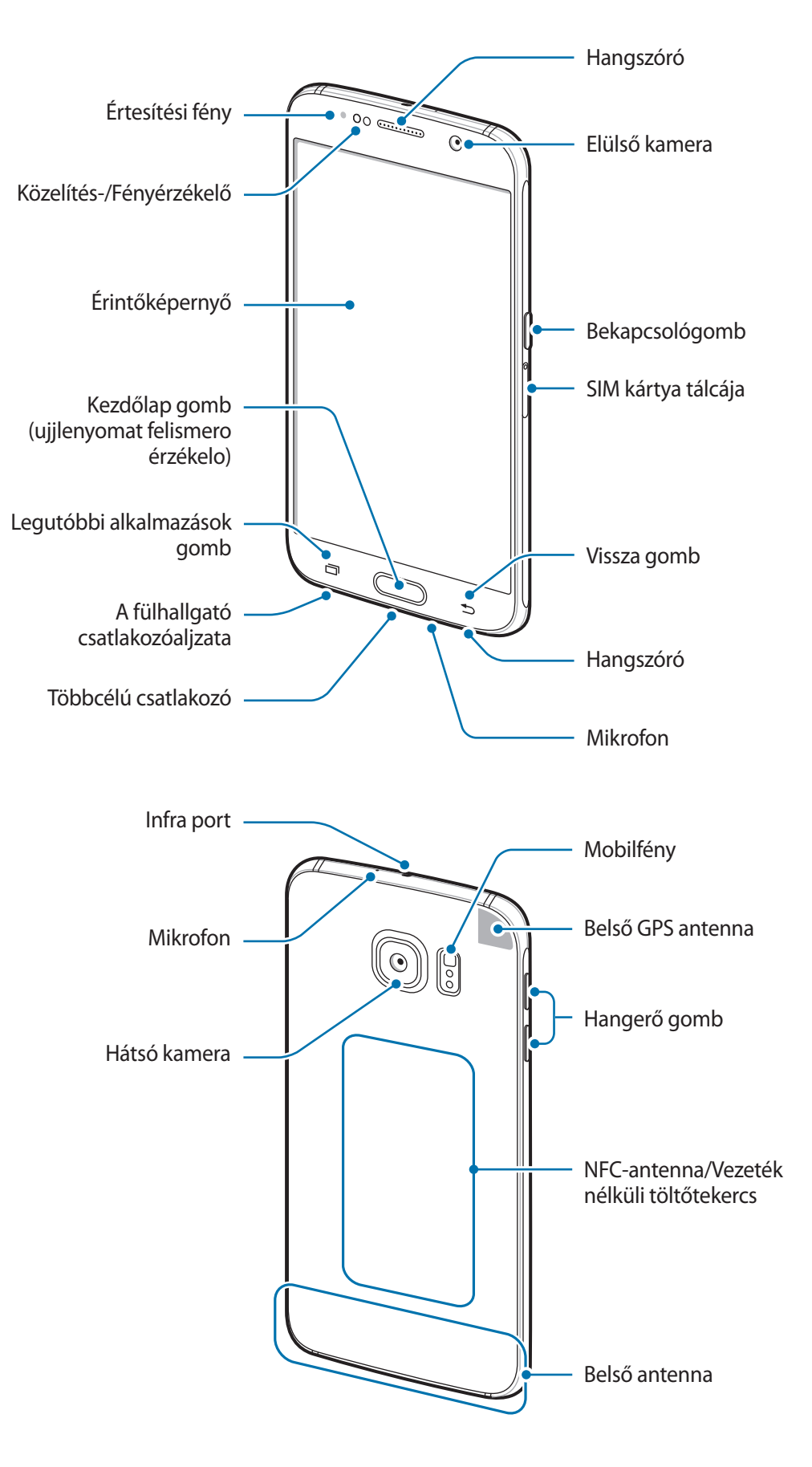

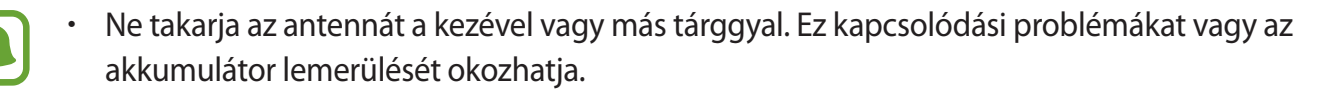

- Ajánlott a Samsung által jóváhagyott képernyővédő fólia használata. A jóvá nem hagyott képernyővédő fóliák megzavarhatják az érzékelők működését.
- Ügyeljen rá, hogy ne érje víz az érintőképernyőt. Párás környezetben, vagy ha víz kerül rá, előfordulhat, hogy az érintőképernyő nem működik megfelelően.

#### **Gombok**

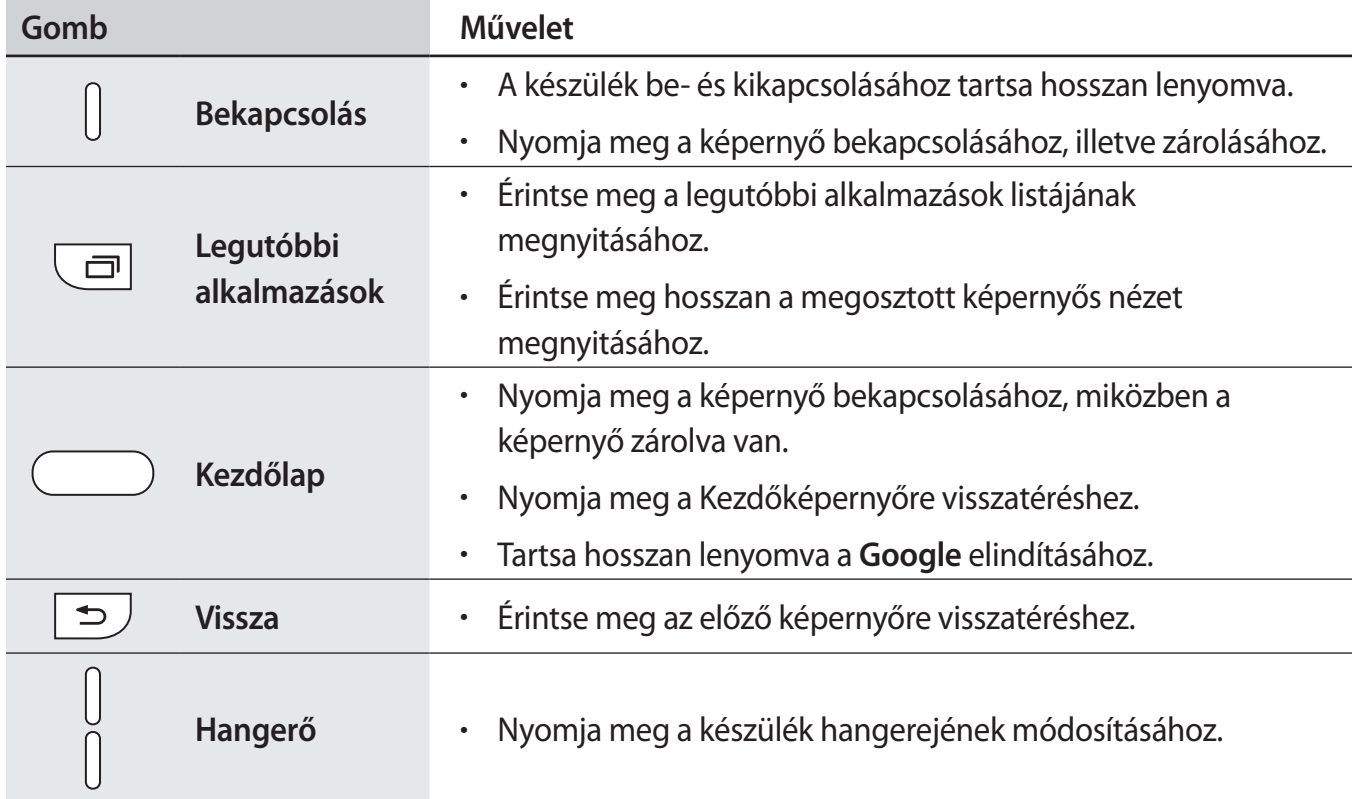

### <span id="page-7-0"></span>**SIM kártya**

#### **A SIM kártya behelyezése**

Helyezze be a mobil szolgáltató által biztosított SIM-kártyát.

- A készülék kizárólag nano-SIM kártyával használható.
- Bizonyos LTE szolgáltatások nem minden szolgáltatónál érhetőek el. A szolgáltatás elérhetőségével kapcsolatban bővebb információért keresse fel mobilszolgáltatóját.

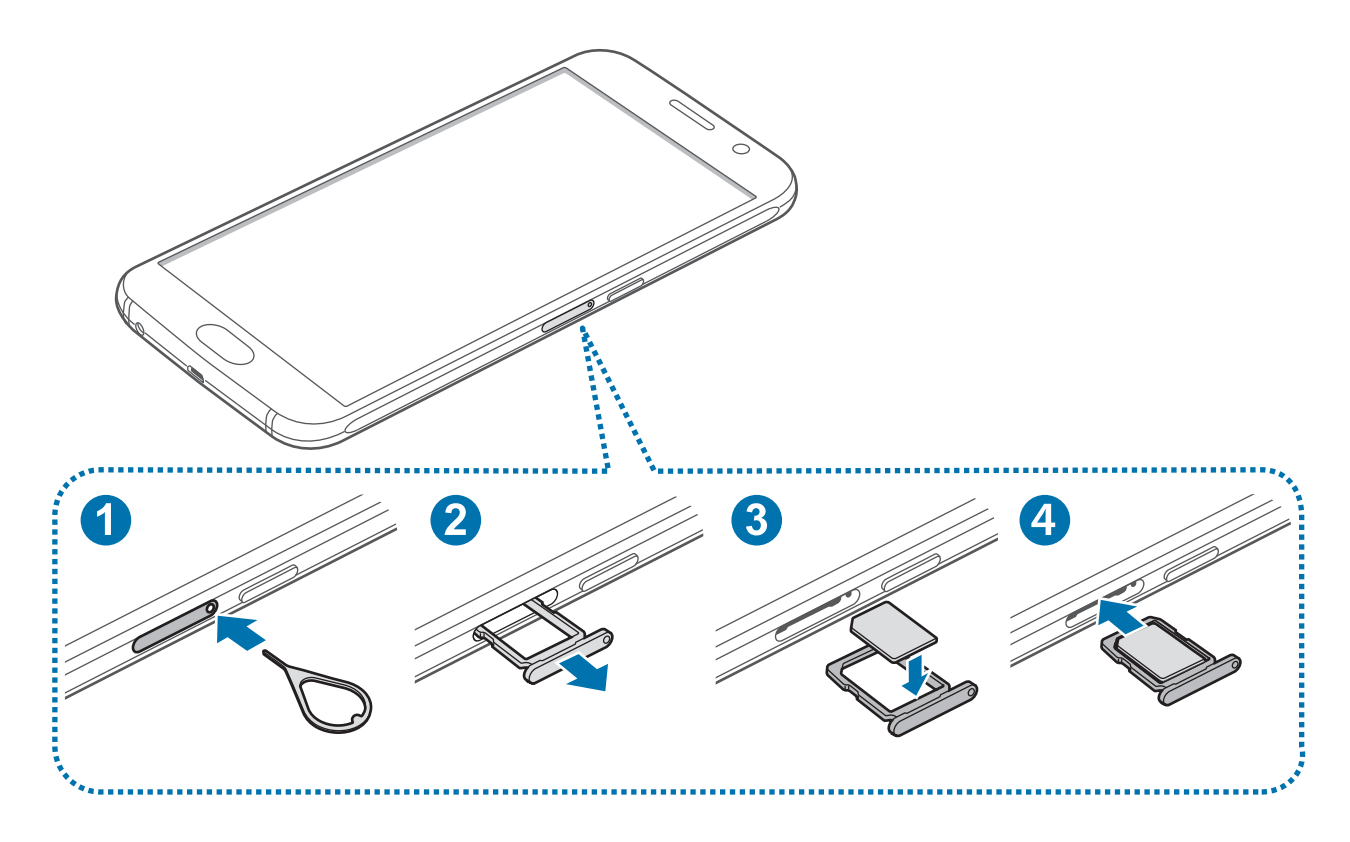

1 Helyezze be a kártya kiemelőt a SIM kártya tálcájának nyílásába a kioldásához.

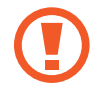

Győződjön meg arról, hogy a kártya kiemelő merőleges a nyílásra. Ellenkező esetben a készülék károsodhat.

- 2 Óvatosan húzza ki a SIM kártya tálcáját.
- 3 Helyezze a SIM-kártyát a tálcára, az aranyszínű érintkezőkkel lefelé.
	- Ügyeljen rá, hogy ne veszítse el és ne hagyja, hogy mások használhassák a SIM-kártyáját. A Samsung nem vállal felelősséget az elveszett vagy ellopott kártyákkal összefüggésben felmerülő károkkal vagy kényelmetlenségekkel kapcsolatban.
- 4 Helyezze vissza a SIM kártya tálcáját.

#### **A SIM kártya kivétele**

- 1 Helyezze be a kártya kiemelőt a SIM kártya tálcájának nyílásába a kioldásához.
- 2 Óvatosan húzza ki a SIM kártya tálcáját.
- 3 Távolítsa el a SIM kártyát.

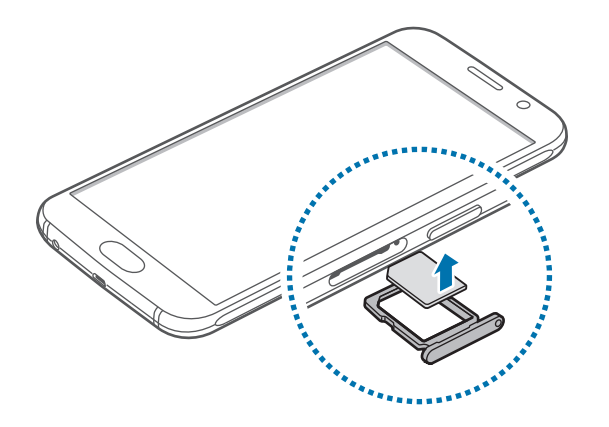

4 Helyezze vissza a SIM kártya tálcáját.

### <span id="page-9-0"></span>**Akkumulátor**

#### **Az akkumulátor töltése**

Az első használatbavételt megelőzően, vagy ha a készülék hosszabb időn keresztül használaton kívül volt, az akkumulátort fel kell tölteni.

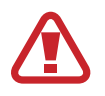

Kizárólag Samsung által jóváhagyott töltőket, akkumulátorokat, és kábeleket használjon. A nem megfelelő töltők és kábelek használata az akkumulátor robbanását vagy a készülék sérülését okozhatják.

1 Csatlakoztassa az USB-kábelt az USB töltő adapterhez, majd csatlakoztassa az USB-kábel másik végét a többcélú csatlakozóhoz.

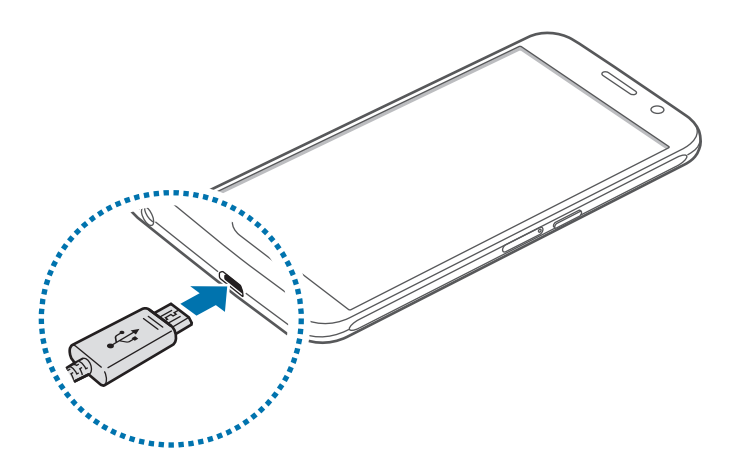

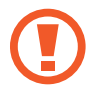

A töltő helytelen csatlakoztatása a készülék súlyos sérülését okozhatja. A helytelen használatból eredő károkra a garancia nem terjed ki.

2 Illessze az USB töltő adaptert egy elektromos aljzatba.

3 Amikor teljesen feltöltődött, csatlakoztassa le a készüléket a töltőről. Először a készülékről csatlakoztassa le a töltőt, majd húzza ki az elektromos csatlakozó aljzatból.

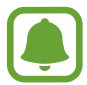

Energiatakarékossági okokból használaton kívül húzza ki a töltőt. A töltőnek nincs kikapcsológombja, ezért az áramellátás megszüntetéséhez ki kell húzni az elektromos aljzatból. Használat során a töltőnek a fali aljzathoz csatlakoztatva és könnyen elérhetőnek kell lennie.

#### **A fennmaradó töltési idő megtekintése**

Nyissa meg töltés közben a Kezdőképernyőt, és érintse meg az **Alk.-ok** → **Beállítások** → **Akkumulátor** lehetőséget.

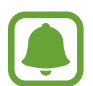

A szükséges töltési idő a készülék állapotától és a töltés körülményeitől függően változhat. Lehetséges, hogy a fennmaradó töltési időt a készülék nem mutatja, amikor nagyon hideg vagy nagyon meleg körülmények között végez töltést.

#### **Az akkumulátor energiafogyasztás csökkentése**

A készülék különféle funkciókat kínál, amelyek segítenek takarékoskodni az akkumulátor energiájával.

- Optimalizálhatja a készüléket az Intelligens kezelő használatával.
- Amikor nem használja a készüléket, váltson alvó üzemmódba a Bekapcsológomb megnyomásával.
- Kapcsolja be az energiatakarékos módot.
- Bezárhatja a felesleges alkalmazásokat.
- Amikor nincs használatban, kapcsolja ki a Bluetooth funkciót.
- Amikor nincs használatban, kapcsolja ki a Wi-Fi funkciót.
- Kapcsolja ki az alkalmazások automatikus szinkronizálását.
- Csökkentse a háttérvilágítás időtartamát.
- Csökkentse a képernyő fényerejét.

#### **Töltési tippek és elővigyázatossági intézkedések az akkumulátorral kapcsolatban**

- Ha alacsony az akkumulátor töltöttségi szintje, az akkumulátor ikon üresen jelenik meg.
- Amennyiben az akkumulátor teljesen lemerült, a készülék a töltő csatlakoztatását követően nem kapcsolható be azonnal. A készülék bekapcsolása előtt hagyja néhány percig töltődni az akkumulátort.
- Amennyiben egyszerre több alkalmazást, hálózati alkalmazásokat vagy más eszközökhöz csatlakozó alkalmazásokat használ, az akkumulátor gyorsabban lemerül. Annak érdekében, hogy elkerülje a hálózatról lekapcsolódást vagy a kikapcsolást az adatok átvitele közben, ezeket az alkalmazásokat mindig az akkumulátor teljes feltöltését követően használja.
- Ha USB töltő adapter helyett más energiaforrást, például számítógépet használ, az alacsonyabb áramerősség miatt a töltés hosszabb ideig tarthat.
- A készülék töltés közben is használható, ám ilyenkor tovább tarthat az akkumulátor teljes feltöltése.
- Amennyiben a készülék töltése közben a tápellátás ingadozik, az érintőképernyő kikapcsolhat. Ilyen esetben húzza ki a töltőt az eszközből.
- Töltés közben a készülék és a töltő felforrósodhat. Ez normális jelenség és nincs hatással a készülék élettartamára vagy teljesítményére. Amennyiben az akkumulátor a szokásosnál jobban felmelegszik, a töltő megszakíthatja a töltési műveletet.
- Ha a készülék nem töltődik megfelelően, vigye el a készüléket és a töltőt egy Samsungszervizbe.

#### **Gyors töltés**

Az eszköz beépített gyors töltési funkcióval rendelkezik. A funkció használatával gyorsan feltöltheti az akkumulátort úgy, hogy közben a képernyő vagy a készülék ki van kapcsolva.

#### **A gyors töltés részletei**

- A gyors töltéshez használt technológia a töltési teljesítmény megnövelésével tölti fel gyorsabban az akkumulátort. A készülék támogatja a Samsung adaptív gyors töltési funkcióját és a Qualcomm Quick Charge 2.0-s verzióját.
- Ha használni szeretné a gyors töltést a készüléken, csatlakoztassa olyan akkumulátortöltőhöz, amely támogatja az adaptív gyors töltést vagy a Quick Charge 2.0-t.

#### **A töltés sebességének növelése**

A töltés sebességének növeléséhez az akkumulátor töltése közben kapcsolja ki a készüléket vagy a képernyőt.

- Ha úgy tölti az akkumulátort, hogy a készülék ki van kapcsolva, a képernyőn megjelenik a  $\blacktriangleright$ ikon.
- Nem használhatja a gyors töltés funkciót, ha a képernyő be van kapcsolva. A töltés sebességének növelése érdekében kapcsolja ki a képernyőt.

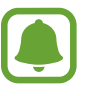

- A beépített gyors töltési funkció nem használható akkor, ha normál akkumulátortöltővel tölti az akkumulátort.
- Ha a készülék felforrósodik, vagy a környező levegő hőmérséklete megemelkedik, az a töltés sebességének jelentős csökkenését idézheti elő. Ez a normál működés része, a célja a készülék károsodásának megelőzése.

#### **Vezeték nélküli töltés**

A készülék beépített vezeték nélküli töltőtekerccsel rendelkezik. Feltöltheti az akkumulátort vezeték nélküli töltővel (külön vásárolható meg).

1 Helyezze a készülék hátuljának közepét a vezeték nélküli töltő közepére.

A fennmaradó töltési időt ellenőrizheti a képernyőn. Az aktuális fennmaradó idő a töltés körülményeitől függően változhat.

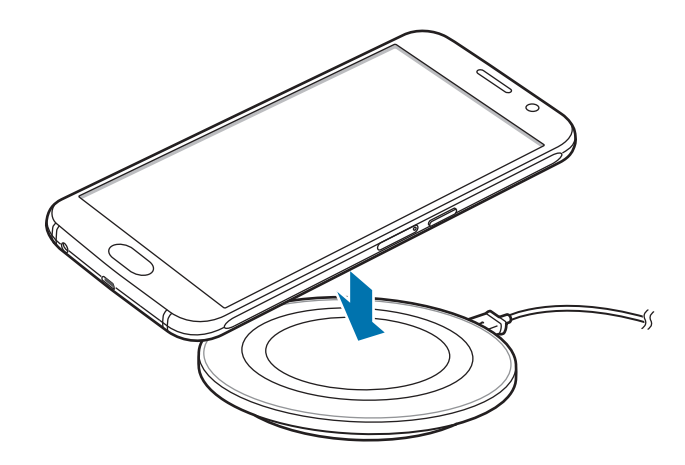

2 Amikor teljesen feltöltődött, vegye le a készüléket a vezeték nélküli töltőről.

- Ha idegen anyag kerül a készülék és a vezeték nélküli töltő közé, előfordulhat, hogy a készülék nem tölt rendesen.
- Ha olyan helyen használja a vezeték nélküli töltőt, ahol gyenge a térerő, előfordulhat, hogy lekapcsolódik a hálózatról.
- Használjon a Samsung által jóváhagyott vezeték nélküli töltőket. Amennyiben másik vezeték nélküli töltőt használ, az akkumulátor nem biztos, hogy megfelelően feltöltődik.

#### **Energiatakarékos mód**

Takarékoskodjon az akkumulátor energiájával úgy, hogy korlátozza a készülék funkcióit.

Érintse meg a Kezdőképernyőn az **Alk.-ok** → **Beállítások** → **Akkumulátor** → **Energiatakarékos mód** lehetőséget, majd érintse meg a kapcsolót az aktiváláshoz.

Ha szeretné, hogy az energiatakarékos mód automatikusan bekapcsoljon, amint az akkumulátor töltöttségi szintje eléri az előre beállított értéket, érintse meg az **En.takarékosság indítása** lehetőséget, és válasszon egy opciót.

#### <span id="page-14-0"></span>**Ultratakarékos mód**

Ez az üzemmód a készülék akkumulátor üzemidejének meghosszabbítását segíti elő. Ebben az üzemmódban a készülék a következőket teszi:

- A színeket a szürke árnyalataiként jeleníti meg a kijelzőn.
- Az elérhető alkalmazásokat a leglényegesebb és kiválasztott alkalmazásokra szűkíti le.
- Kikapcsolja a mobil adatforgalmat, amikor a képernyő kikapcsol.
- Kikapcsolja a Wi-Fi és Bluetooth funkciókat.

Érintse meg a Kezdőképernyőn az **Alk.-ok** → **Beállítások** → **Akkumulátor** → **Ultratakarékos mód** lehetőséget, majd érintse meg a kapcsolót az aktiváláshoz.

Az ultratakarékos mód kikapcsolásához érintse meg az **EGYÉB** → **Ultratakarékos mód letiltása** lehetőséget.

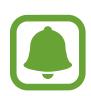

A fennmaradó használati idő azt mutatja, hogy mennyi idő elteltével merül le teljesen az akkumulátor. A fennmaradó használati idő függ a készülék beállításaitól és a használati feltételektől.

### **A készülék be- és kikapcsolása**

A készülék bekapcsolásához tartsa néhány másodpercig lenyomva a Bekapcsológombot.

A készülék első bekapcsolásakor vagy adatok visszaállítása után a készülék beállításához kövesse a képernyőn megjelenő utasításokat.

A készülék kikapcsolásához tartsa hosszan lenyomva a Bekapcsológombot, majd érintse meg a **Kikapcsolás** lehetőséget.

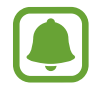

- Amennyiben az eszköz lefagyott, az újraindításhoz tartsa hosszan nyomva egyszerre a Bekapcsológombot és a Hangerő le gombot legalább 7 másodpercig.
- Ha olyan helyen tartózkodik, ahol a vezeték nélküli eszközök használatát korlátozzák – például repülőgépen vagy kórházban –, tartsa be a felhatalmazott személyzet által kihelyezett figyelmeztetéseket és az egyéb utasításokat.

### <span id="page-15-0"></span>**Érintőképernyő**

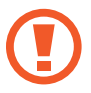

Ügyeljen arra, hogy más elektromos eszközök ne érjenek az érintőképernyőhöz. Az elektrosztatikus kisülések az érintőképernyő meghibásodását okozhatják.

• A sérülésének elkerülése érdekében ne érintse meg az érintőképernyőt éles eszközzel, és ne nyomja túlságosan az ujjával.

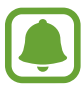

- Képernyő szélein, az érzékelési területen kívül a készülék nem biztos, hogy érzékeli az érintést.
- Az érintőképernyő hosszabb ideig bekapcsolva hagyása szellemképesedést (a képernyő beégését) okozhatja. Amikor nem használja az készüléket, kapcsolja ki az érintőképernyőt.
- Ajánlott az ujjaival érinteni meg az érintőképernyőt.

#### **Érintés**

Egy alkalmazás megnyitásához, egy menüelem kiválasztásához, egy képernyőgomb megnyomásához vagy egy karakter képernyőn levő billentyűzet segítségével történő beviteléhez érintse meg az ujjával.

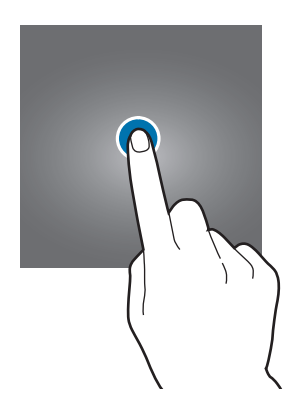

#### **Hosszú érintés**

Egy elem elérhető opcióinak megnyitásához érintse meg legalább 2 másodpercre az elemet vagy a képernyőt.

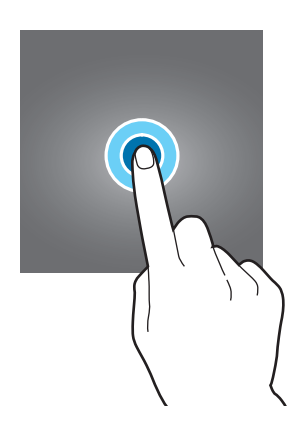

#### **Húzás**

Egy ikon mozgatásához érintse meg hosszan, és húzza a kívánt helyére.

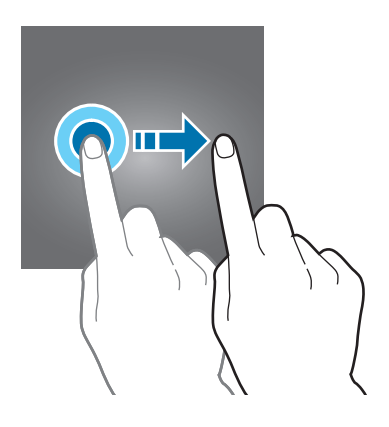

#### **Dupla érintés**

Egy weboldalon vagy képen egy részletre nagyításhoz érintse meg duplán a részletet. Az eredeti mérethez érintse meg ismét duplán.

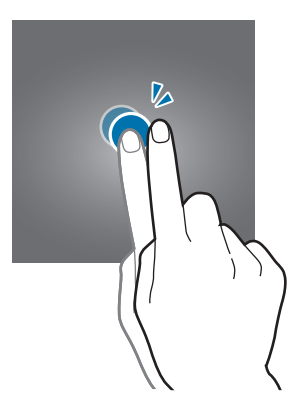

#### **Simítás**

Más panelek megtekintéséhez simítson jobbra vagy balra a Kezdőképernyőn vagy az Alkalmazások képernyőn. Weboldal vagy lista, pl. a névjegyek listájának áttekintéséhez simítson felfelé vagy lefelé.

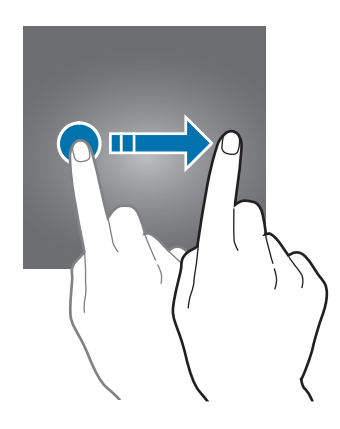

#### **Széthúzás és csíptetés**

Egy weboldalon, térképen vagy képen egy részletre nagyításhoz húzza szét a két ujját. Csíptesse össze az ujjait a kicsinyítéshez.

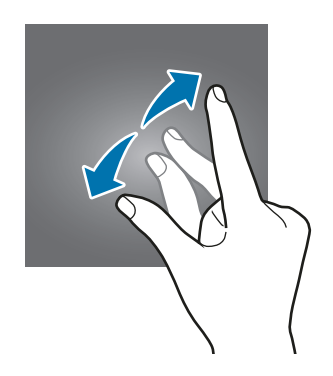

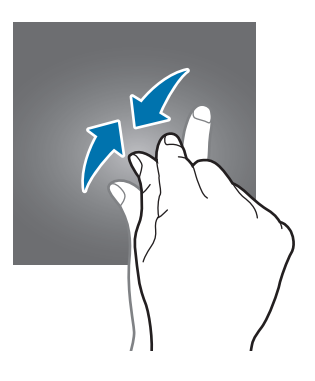

### <span id="page-18-0"></span>**Kezdőképernyő**

#### **Kezdőképernyő**

A Kezdőképernyő a kiindulópont a készülék minden funkciójának eléréséhez. Megjeleníti a widgeteket, alkalmazások parancsikonjait és egyebeket.

Más panelek megtekintéséhez simítson jobbra vagy balra, vagy érintse meg a képernyő alján valamelyik képernyőjelzést.

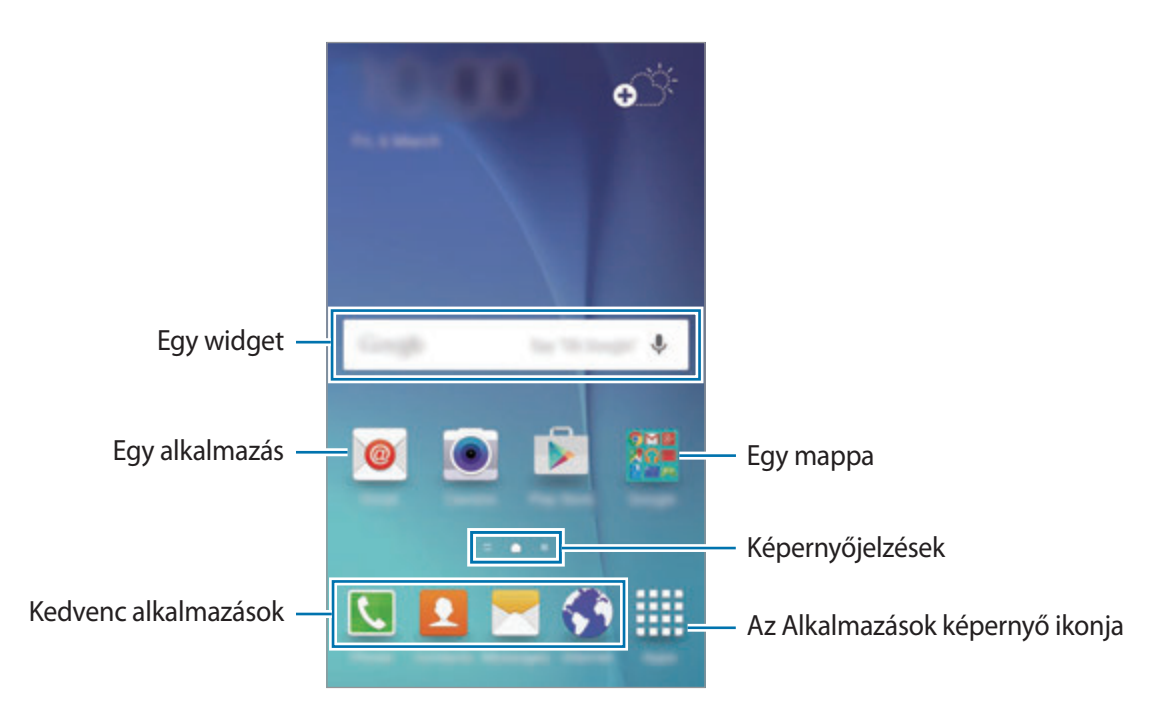

#### **Kezdőképernyő üzemmód**

Az elérhető opciók megjelenítéséhez a Kezdőképernyőn érintsen meg hosszan egy üres területet, vagy húzza össze az ujjait. Személyre szabhatja a Kezdőképernyőt kezdőképernyő-panelek hozzáadásával, eltávolításával vagy átrendezésével. Beállíthatja Kezdőképernyő hátterét, widgeteket adhat a Kezdőképernyőhöz, és egyéb műveleteket hajthat végre.

- **Háttérképek**: a Kezdőképernyő és a zárolt képernyő háttérképének módosítása.
- **Widgetek**: widgetek hozzáadása a Kezdőképernyőhöz. A widgetek kisméretű alkalmazások, amelyek megadott funkciókat indítanak el, hogy információkat és kényelmes elérést biztosítsanak a Kezdőképernyőről.
- **Témák**: a készülék témájának módosítása. Az interfész vizuális elemei, mint például a színek, ikonok és háttérképek a választott témától függően változnak.
- **Képernyő rácsa**: a rácsok méretének módosítása több vagy kevesebb ikon megjelenítéséhez a Kezdőképernyőn.

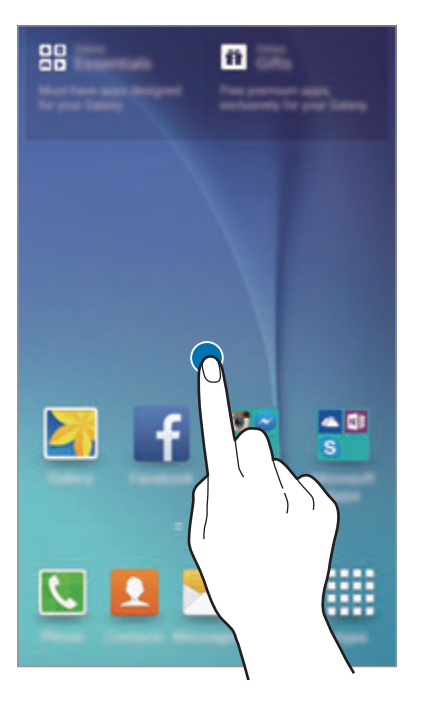

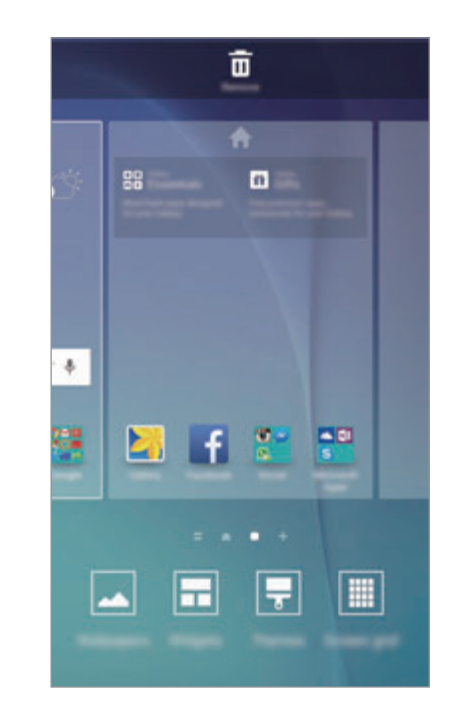

#### **Flipboard-tájékoztató**

Megtekinthet különböző kategóriákba tartozó, friss cikkeket. A funkció használatával naprakész lehet az érdeklődési körébe tartozó hírekből.

Érintse meg a Kezdőképernyőn a ikont, vagy simítson jobbra a Flipboard-tájékoztató megnyitásához. Felfelé vagy lefelé simítással cikkeket böngészhet minden új kategóriában.

A Flipboard-tájékoztató kikapcsolásához érintsen meg hosszan egy üres területet a Kezdőképernyőn. Ezután simítson jobbra, és szüntesse meg a Flipboard-tájékoztató panel tetején található jelölőnégyzet kijelölését.

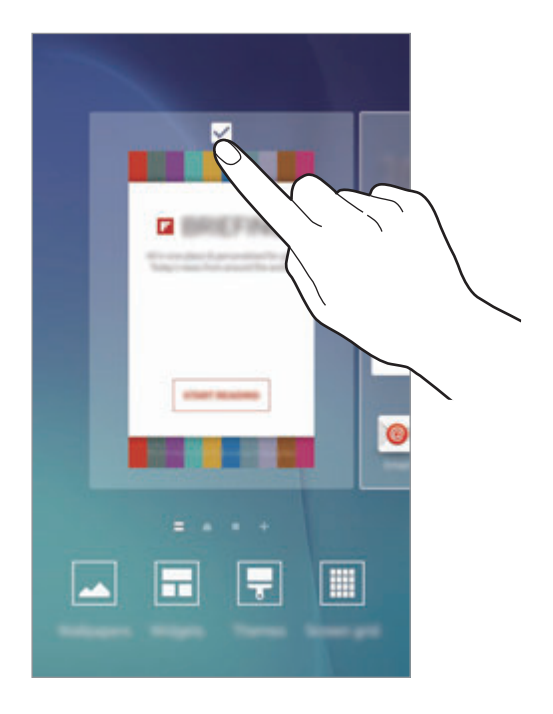

#### **Elemek hozzáadása**

Érintsen meg hosszan egy alkalmazást vagy egy mappát az Alkalmazások képernyőn, majd húzza a Kezdőképernyőre.

Widgetek hozzáadásához érintsen meg hosszan egy üres területet a Kezdőképernyőn érintse meg a **Widgetek** lehetőséget, érintsen meg hosszan egy widgetet, majd húzza a Kezdőképernyőre.

#### **Elem áthelyezése és eltávolítása**

Érintsen meg egy elemet a Kezdőképernyőn, majd húzza az új helyére.

Az elem másik panelre áthelyezéshez húzza a képernyő szélére.

A gyakran használt alkalmazásokat is áthelyezheti a Kezdőképernyő alján található parancsikonterületre.

Egy elem eltávolításához érintse meg hosszan az elemet. Ezután húzza a képernyő tetején lévő **Eltávolítás** ikonra.

#### **Mappák létrehozása**

- 1 Érintsen meg hosszan egy alkalmazást a Kezdőképernyőn, majd húzza egy másik alkalmazásra.
- $2$  Engedje el az alkalmazást, amikor megjelenik a mappa kerete az alkalmazások körül. Létrejön egy mappa a választott alkalmazásokkal.

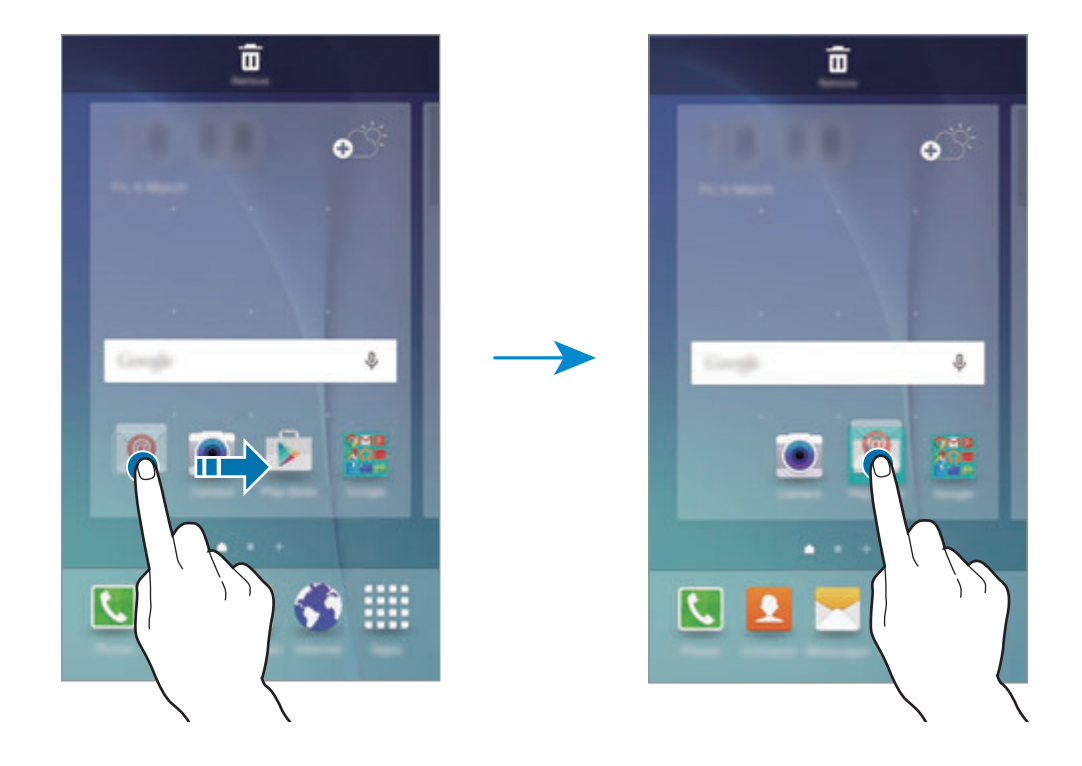

3 Érintse meg az **Adja meg a mappa nevét** lehetőséget, és adja meg a mappa nevét.

A mappa színének módosításához érintse meg a **le** lehetőséget.

Ha szeretne további alkalmazásokat adni a mappához, érintsen meg hosszan egy másik alkalmazást, majd húzza a mappába.

#### **Panelek kezelése**

A kezdőképernyőn érintsen meg hosszan egy üres területet, ha egy panelt akar hozzáadni, mozgatni, vagy eltávolítani.

Panel hozzáadásához simítson ujjával balra a képernyőn, majd érintse meg a  $+$  ikont.

Egy panel áthelyezéséhez csíptesse össze az ujját a képernyőn, érintse meg hosszan a panel előnézetét és húzza át az új helyére.

Egy panel eltávolításához csíptessen össze a képernyőn, érintse meg hosszan a panel előnézetét és húzza át a képernyő tetején található **Eltávolítás** lehetőségre.

A panel Kezdőképernyőként beállításához érintse meg a **le**hetőséget.

#### **Alkalmazások képernyő**

Az Alkalmazások képernyő megjeleníti az összes alkalmazáshoz tartozó ikont, beleértve a frissen telepített alkalmazásokét is.

Az Alkalmazások képernyő megnyitásához a Kezdőképernyőn érintse meg az **Alk.-ok** lehetőséget. Más panelek megtekintéséhez simítson jobbra vagy balra, vagy válassza ki a képernyő alján a képernyő valamelyik jelzőikonját.

#### **Elemek mozgatása**

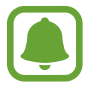

Ez a funkció nem minden országban és nem minden szolgáltatónál érhető el.

Az Alkalmazások képernyőn érintse meg a **SZERKESZTÉS** lehetőséget. Érintsen meg hosszan egy elemet, majd húzza az új helyére.

Az elem másik panelre áthelyezéshez húzza a képernyő szélére.

#### **Mappák létrehozása**

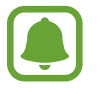

Ez a funkció nem minden országban és nem minden szolgáltatónál érhető el.

1 Az Alkalmazások képernyőn érintse meg a **SZERKESZTÉS** lehetőséget.

 $2$  Érintsen meg hosszan egy alkalmazást, majd húzza egy másik alkalmazásra.

3 Engedje el az alkalmazást, amikor megjelenik a mappa kerete az alkalmazások körül. Létrejön egy mappa a választott alkalmazásokkal.

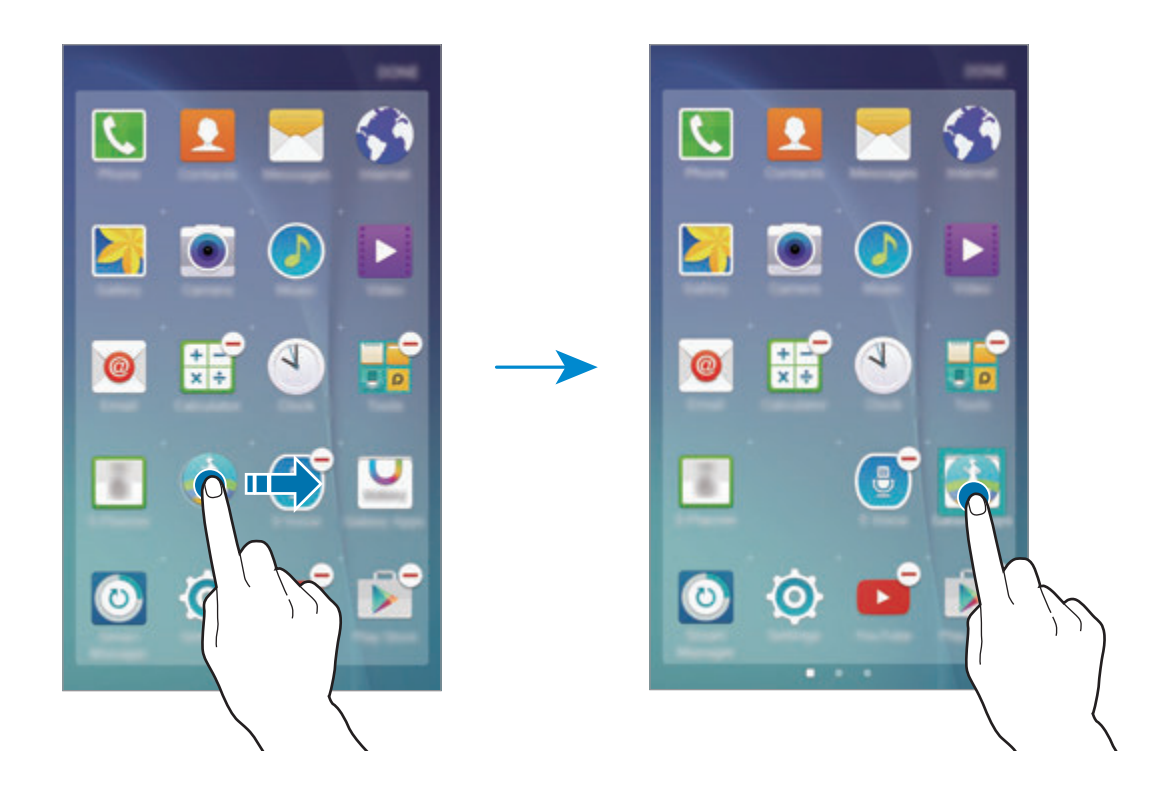

4 Érintse meg az **Adja meg a mappa nevét** lehetőséget, és adja meg a mappa nevét. A mappa színének módosításához érintse meg a <sup>43</sup> lehetőséget.

Ha szeretne további alkalmazásokat adni a mappához, érintsen meg hosszan egy másik alkalmazást, majd húzza a mappába.

#### **Állapotjelző ikonok**

Az állapotjelző ikonok a képernyő tetején található állapotsávon jelennek meg. Az alábbi táblázatban látható ikonok a leggyakoribbak.

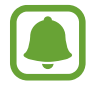

Az állapotsáv néhány alkalmazásban nem mindig jelenik meg a képernyő tetején. Az állapotsáv megjelenítéséhez húzza le a képernyő tetejéről.

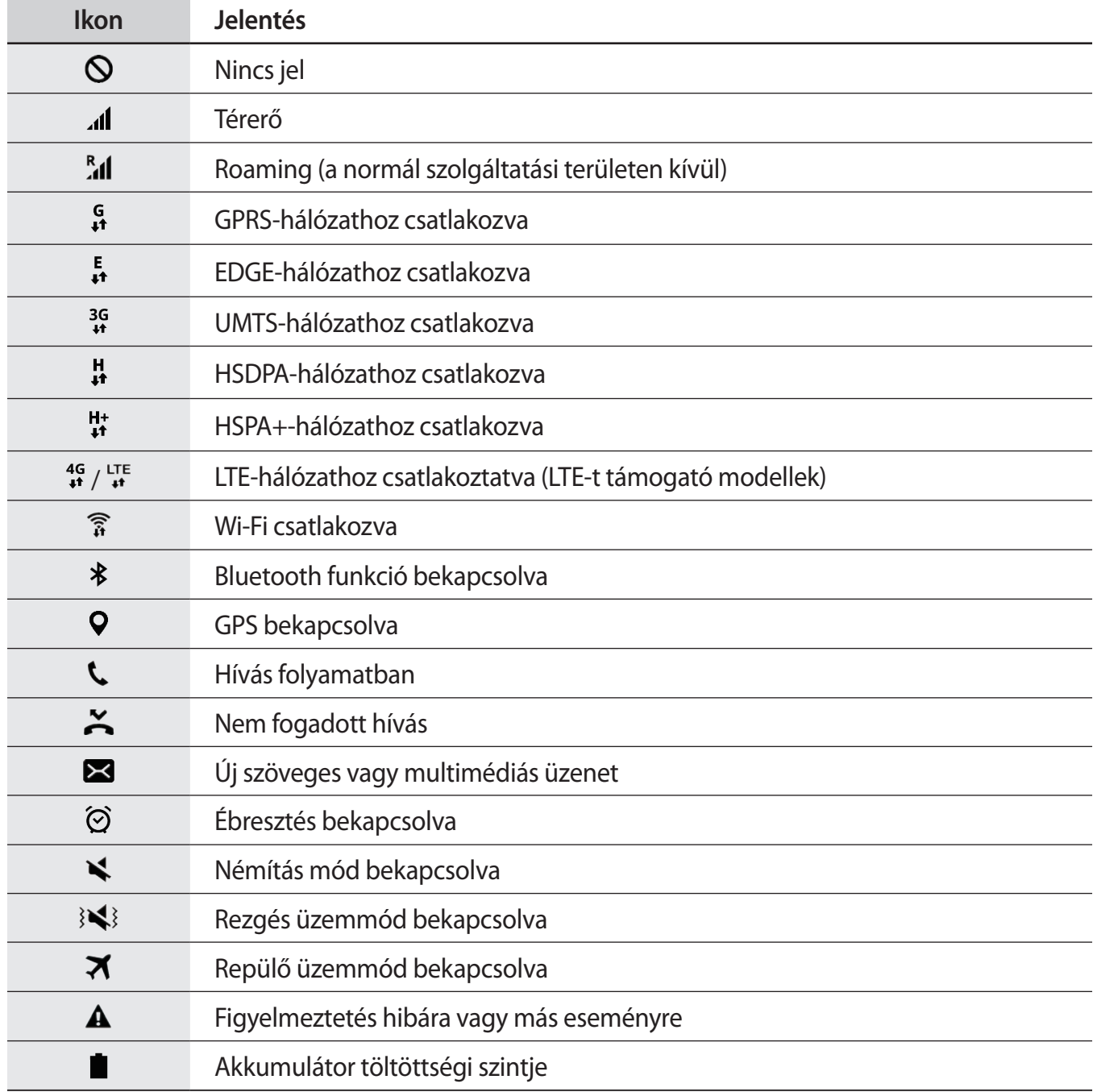

```
Alapok
```
### **Képernyő lezárása**

A Bekapcsológomb megnyomása kikapcsolja és zárolja a képernyőt. A képernyő emellett automatikusan kikapcsol és zárolásra kerül, ha a készüléket egy megadott ideig nem használták.

A képernyőzár feloldásához nyomja meg a Bekapcsológombot vagy a Kezdőlap gombot, és simítson a képernyőn bármilyen irányban.

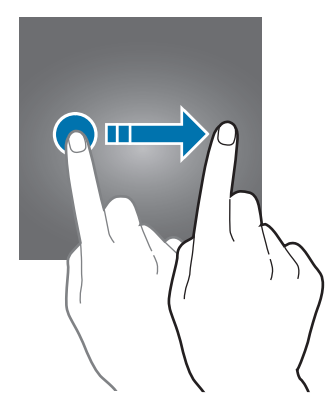

Módosítható a képernyő lezárási módja, amellyel megakadályozható, hogy mások hozzáférjenek a személyes információkhoz.

Az Alkalmazások képernyőn érintse meg a **Beállítások** → **Zárolt képernyő és védelem** → **Képernyőzár típusa** lehetőséget, és válasszon képernyő-lezárási módot. A készülék használatához mindig feloldókódra lesz szükség.

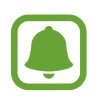

Ha elfelejti a feloldó kódot, a visszaállításhoz vigye el a készüléket egy Samsung szervizközpontba.

#### **Minta**

Négy vagy több pont összekötésével rajzoljon egy mintát, majd a jóváhagyáshoz rajzolja le újra. Állítson be egy tartalék PIN-kódot a képernyő feloldásához arra az esetre, ha elfelejtené a mintát.

#### **PIN**

A PIN csak számokat tartalmaz. Adjon meg legalább négy számot és a jóváhagyáshoz adja meg újra.

```
Alapok
```
#### **Jelszó**

A jelszó számokat és betűket tartalmaz. Adjon meg legalább négy karaktert, amely tartalmaz számokat és szimbólumokat is és a jóváhagyáshoz adja meg újra a jelszót.

#### **Ujjlenyomat**

Adja meg ujjlenyomatát a képernyő feloldásához. További információkért lásd: [Ujjlenyomat](#page-107-0)[felismerés.](#page-107-0)

### **Értesítési panel**

#### **Az értesítési panel használata**

Amikor új értesítéseket fogad, mint például üzenetek vagy nem fogadott hívások, akkor a jelző ikon megjelenik az állapotsávon. Az ikonokkal kapcsolatos további információkért nyissa meg az értesítési panelt, és tekintse meg a részleteket.

Az értesítési panel megnyitásához húzza lefelé az állapotsávot. Az értesítési panel bezárásához simítson felfelé a képernyőn.

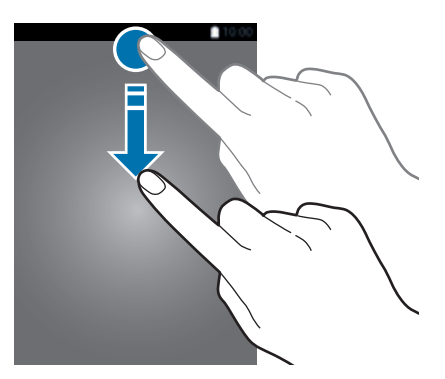

```
Alapok
```
Az értesítési panelen a következő funkciók használhatók.

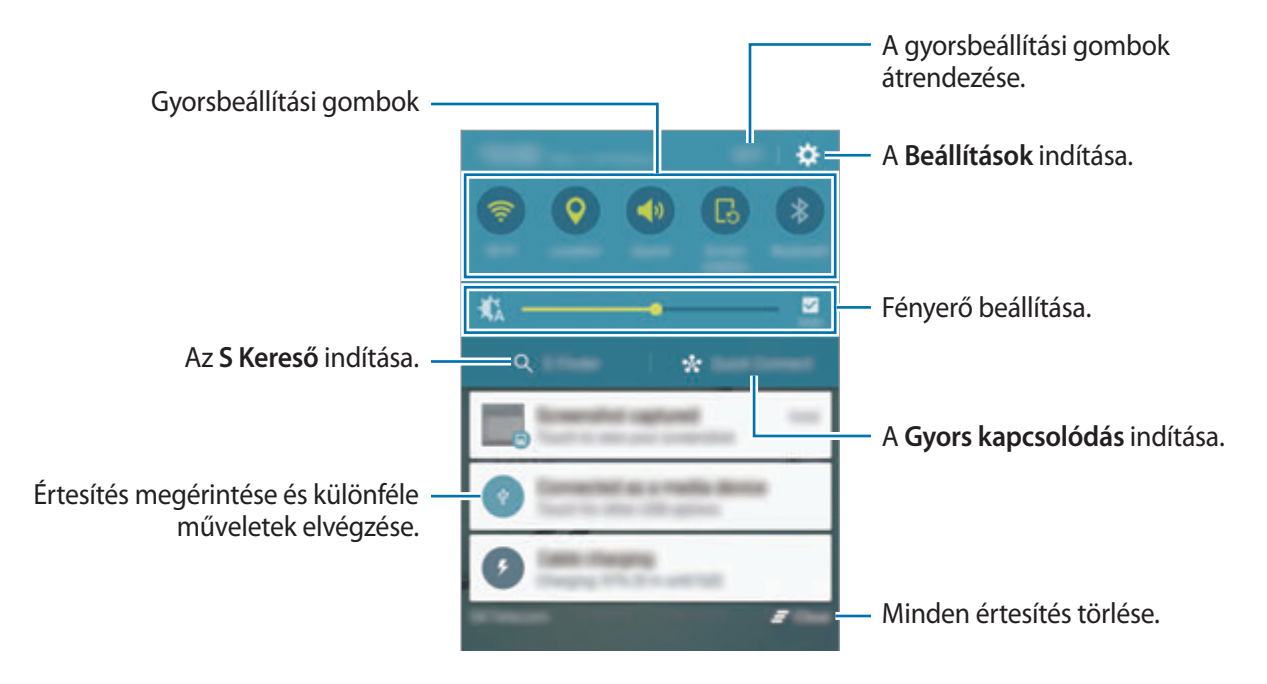

#### **A gyorsbeállítási gombok használata**

Bekapcsolhat egyes funkciókat a gyorsbeállítási gombok megérintésével. További gombok megjelenítéséhez simítson balra vagy jobbra a gombok területén. A gombokat hosszan megérintve részletesebb beállításokhoz férhet hozzá.

A gombok rendezéséhez érintse meg a **SZERK.** lehetőséget, érintse meg hosszan az egyik gombot, majd húzza egy másik helyre.

#### **S Kereső**

Kulcsszavakkal a legkülönbözőbb tartalmakra kereshet.

#### **Tartalom keresése a készüléken**

Nyissa meg az értesítési panelt, és érintse meg az **S Kereső** lehetőséget.

Adjon meg kulcsszót a keresőmezőben, vagy érintse meg a  $\bigtriangledown$  elemet, és mondjon ki egy kulcsszót.

A pontosabb találatok érdekében érintse meg a keresőmező alatti szűrőgombokat, majd válassza ki a szűrés részleteit.

#### **Keresési kategóriák beállítása**

Ha adott helyeken kíván tartalmakat keresni, beállíthat keresési kategóriákat. Érintse meg az **EGYÉB** → **Keresési helyek kivál.** lehetőséget, és válasszon kategóriákat.

#### **Gyors kapcsolódás**

Automatikusan kereshet közeli eszközöket, és gyorsan kapcsolódhat hozzájuk.

- 
- Amikor olyan készülékhez kapcsolódik, amely nem támogatja a Gyors kapcsolódás funkciót, győződjön meg róla, hogy a Wi-Fi Direct vagy a Bluetooth funkció aktív.
- Az elérhető csatlakozási módok a csatlakoztatott készülékek vagy a tartalom típusától függően változhatnak.

#### **Csatlakozás más eszközökhöz**

1 Nyissa meg az értesítési panelt, és érintse meg a **Gyors kapcsolódás** lehetőséget.

Ha először használja ezt a funkciót, válasszon egy láthatósági opciót, és érintse meg a **GYORS KAPCSOLÓDÁS BEKAPCS.** lehetőséget.

A panel megnyitásakor a Wi-Fi és a Bluetooth funkció automatikusan bekapcsol, és a készülék megkeresi a közelben levő készülékeket.

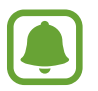

Ha telepítette készülékén a Samsung Link alkalmazást, akkor a regisztrált készülékek listája megjelenik a képernyő tetején.

2 Válasszon eszközt a listáról, és kapcsolódjon az eszközhöz a képernyőn megjelenő utasítások követésével.

A következő lépések a csatlakoztatott készülékek típusától függően változhatnak.

Ha szeretné módosítani a készülék láthatósági beállításait, érintse meg a **BEÁLLÍTÁS** → **Eszköz láthatósága** lehetőséget, majd válasszon egy opciót.

#### **Készülékek újrakeresése**

Ha a kívánt készülék nem jelenik meg a listán, keresse meg a készüléket.

Érintse meg a **FRISSÍT** lehetőséget, és válassza ki a készüléket az észlelt készülékek listájából.

#### <span id="page-29-0"></span>**Tartalom megosztása**

Megoszthat tartalmat a csatlakoztatott készülékkel.

- 1 Nyissa meg az értesítési panelt, és érintse meg a **Gyors kapcsolódás** lehetőséget.
- 2 Az észlelt készülékek listájáról válassza ki a készüléket.
- 3 Érintse meg a **Tartalommegosztás** lehetőséget, és válasszon médiakategóriát.
- 4 Tartalom küldéséhez a csatlakoztatott készülékre kövesse a képernyőn megjelenő utasításokat. A következő lépések a kiválasztott médiakategória típusától függően változhatnak.

### **Szövegbevitel**

#### **Billentyűzetkiosztás**

Szöveg bevitelekor vagy üzenetek küldésekor, jegyzetek létrehozásakor, stb, a billentyűzet automatikusan megjelenik.

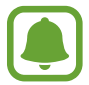

Bizonyos nyelveken a szövegbevitel nem támogatott. Ilyenkor szöveg beírásához módosítania kell a beviteli nyelvet valamelyik támogatott nyelvre.

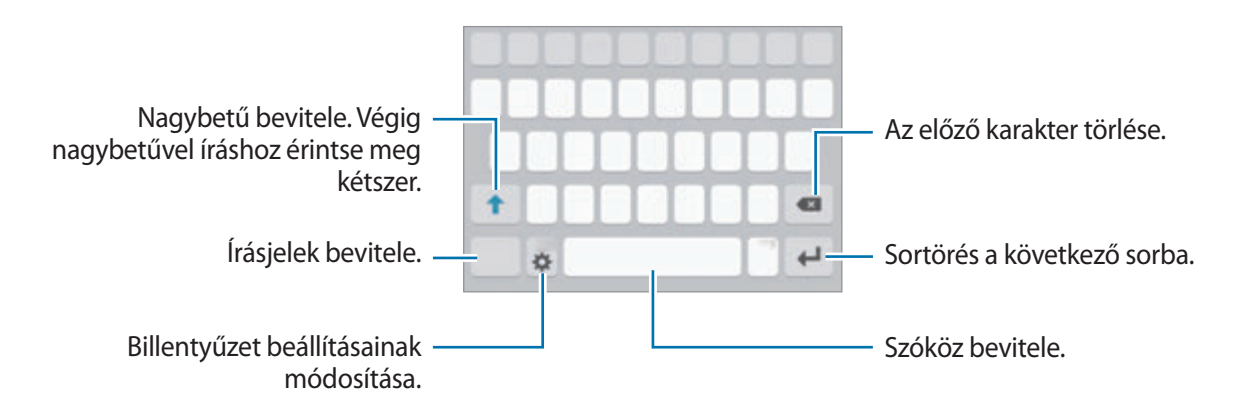

#### **Beviteli nyelv módosítása**

Érintse meg a → **Beviteli nyelvek kiválasztása** lehetőséget, majd válassza ki a használni kívánt nyelveket. Amennyiben kettő vagy annál több nyelvet választ, lehetőség van a beviteli nyelvek közötti váltásra – ehhez simítson balra vagy jobbra a szóköz billentyűn.

#### **Billentyűzet elrendezésének módosítása**

Érintse meg a lehetőséget, válasszon ki egy nyelvet a **Beviteli nyelvek** pont alatt, majd válassza ki a használni kívánt billentyűzetkiosztást.

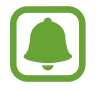

A **3x4 gombos billentyűzet** a gombokon három vagy négy karakter található. Adott karakter beviteléhez érintse meg ismételten a megfelelő gombot, amíg a kívánt karakter meg nem jelenik.

#### **További billentyűzet funkciók**

A különböző funkciók használatához érintse meg és tartsa hosszan lenyomva a  $\bigoplus$  lehetőséget. A  $\bigoplus$ ikon helyett egyéb ikonok is megjelenhetnek, az utoljára használt funkciótól függően.

 $\cdot$   $\psi$ : szöveg bevitele hanggal.

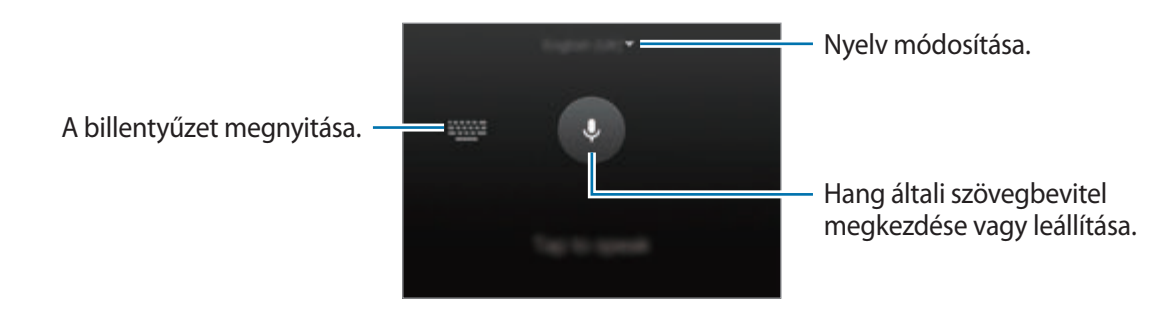

- $\Box$ : elem hozzáadása vágólapról.
- $\odot$ : hangulatjelek megadása.
- $\equiv$ : váltás lebegő billentyűzetre. A billentyűzet a fül húzásával áthelyezhető más helyre.

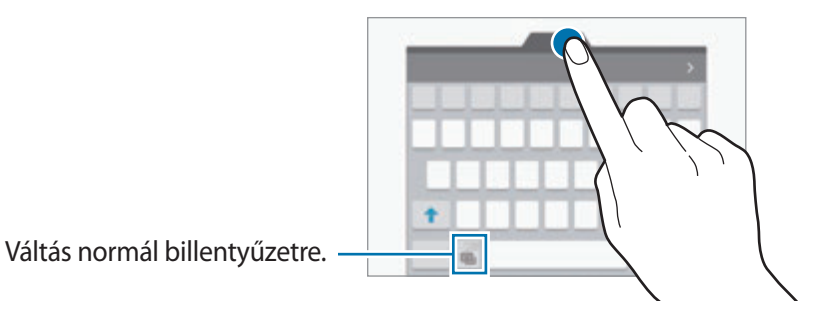

 $\cdot$   $\cdot$   $\bullet$  : billentyűzet beállításainak módosítása.

#### **Másolás és beillesztés**

- 1 Tartsa hosszan lenyomva a szöveg fölött.
- 2 A kívánt szöveg kiválasztásához húzza a **vagy bikont, vagy érintse meg a Összes kijelölése** lehetőséget a teljes szöveg kiválasztásához.
- 3 Érintse meg a **Másol** vagy **Kivágás** lehetőséget. A kijelölt szöveg a vágólapra lesz másolva.
- 4 Helyezze a kurzort a helyre, ahová a szöveget be szeretné illeszteni és érintse meg a  $\rightarrow \rightarrow$ **Beillesztés** lehetőséget.

A korábban kimásolt szöveg beillesztéséhez érintse meg a **Vágólap** lehetőséget és válassza ki a szöveget.

#### **Szótár**

Kikeresheti szavak definícióját bizonyos funkciók használata, például weboldalak böngészése közben.

1 Érintsen meg hosszan egy szót, amelynek ki kívánja keresni a definícióját.

Ha a kikeresni kívánt szó nincs kiválasztva, húzza el a **o** vagy a **b** ikont a kívánt szövegrész kiválasztásához.

2 Érintse meg az opciók listáján a **Szótár** lehetőséget.

Ha még nincs szótár telepítve a készülékre, érintse meg a **O** ikont a letölteni kívánt szótár mellett.

3 Tekintse meg a definíciót a szótár felugró ablakában.

Teljes képernyős nézetre történő váltáshoz érintse meg a  $\boxtimes$  ikont. További definíciók megtekintéséhez érintse meg a képernyőn a definíciót. Érintse meg a részletes nézetben a ikont, így a szót hozzáadja a kedvenc szavak listájához, vagy a szó webes keresésben való alkalmazásához érintse meg a **KERESÉS A WEBEN** lehetőséget.

### <span id="page-32-0"></span>**Képernyő rögzítése**

A képernyő használata közben képernyőfotót készíthet.

Nyomja le hosszan egyszerre a Kezdőlap gombot és a Bekapcsológombot. Az elkészült képeket a **Galéria** tekintheti meg.

Készíthet képernyőfotót úgy is, hogy balra vagy jobbra simít a kezével a képernyőn. További információkért lásd: [Mozdulatok és gesztusok.](#page-104-1)

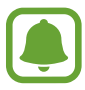

Bizonyos alkalmazások és funkciók használata közben nem lehet képernyőképet készíteni.

### **Alkalmazások megnyitása**

A Kezdőképernyőn vagy az Alkalmazások képernyőn válassza ki a megnyitni kívánt alkalmazás ikonját.

Ha szeretne megnyitni egy alkalmazást a legutóbbi alkalmazások listájából, érintse meg a  $\Box$ lehetőséget, és válasszon ki egy nemrég használt alkalmazásablakot.

#### **Egy alkalmazás bezárása**

Érintse meg a **j**lehetőséget, és húzza a kívánt legutóbbi alkalmazás ablakát a bal vagy a jobb oldalra a bezáráshoz. Az összes futó alkalmazás bezárásához érintse meg az **ÖSSZES BEZÁRÁSA** lehetőséget.

### <span id="page-33-0"></span>**Több ablak**

#### **Bevezető**

A Több ablak funkció használatával két alkalmazást futtathat egyszerre az osztott képernyős nézetben. Ezzel egy időben több alkalmazást is futtathat az előugró ablakos nézetben.

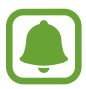

Bizonyos alkalmazások nem biztos, hogy támogatják ezt a funkciót.

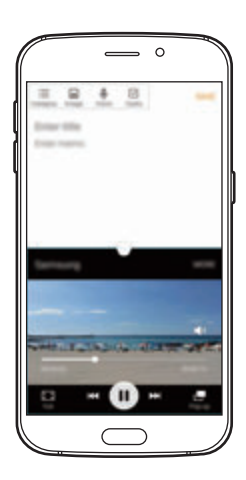

Osztott képernyős nézet Előugró nézet

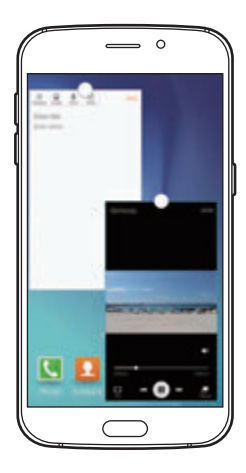

#### **Osztott képernyős nézet**

- 1 Érintse meg a ikont a legutóbbi alkalmazások listájának megnyitásához.
- 2 Simítson felfelé vagy lefelé, majd érintse meg a  $\Xi$  elemet a legutóbbi alkalmazások ablakainak egyikén.

A felső ablakban elindul a kiválasztott alkalmazás.

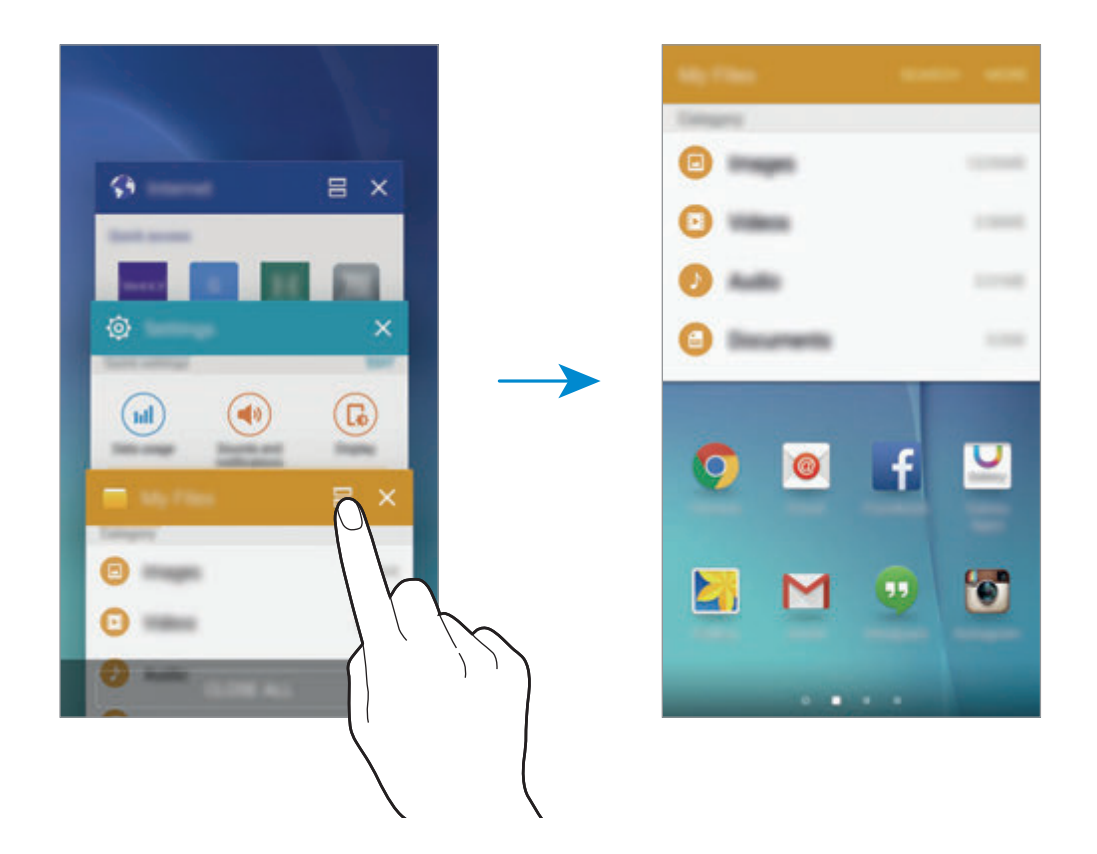

3 Válassza ki a másik elindítandó alkalmazást.

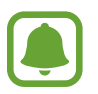

Az osztott képernyős nézetet elindíthatja a  $\Box$ ikon hosszan tartó megérintésével is.

```
Alapok
```
#### **További beállítások használata**

Alkalmazások osztott képernyős nézetben való használata esetén válassza ki egy alkalmazás ablakát, majd az ablakok közti kört megérintve válasszon a következő opciók közül:

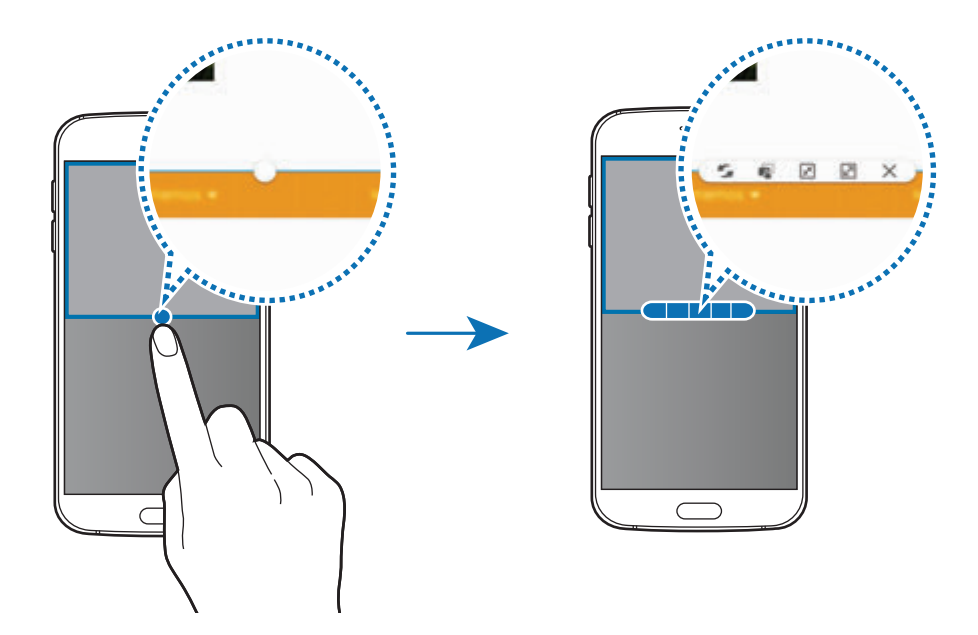

- **S**: ablakok cseréje.
- $\blacksquare$ : szövegek vagy képek áthelyezése egyik ablakból a másikba. Érintsen meg hosszan egy elemet a kiválasztott ablakban, és húzza azt egy másik helyre egy másik ablakban.

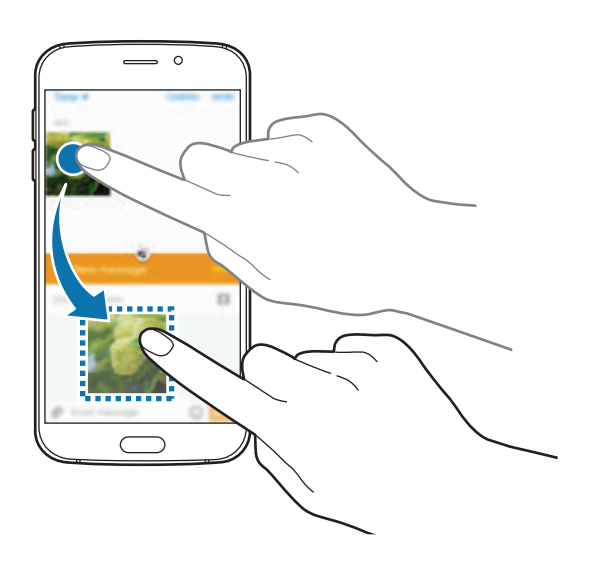

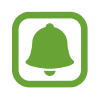

Bizonyos alkalmazások nem biztos, hogy támogatják ezt a funkciót.
Alapok

- $\cdot$   $\sqrt{x}$ : az ablak kis méretre állítása.
- $\cdot$   $\boxed{2}$ : ablak teljes képernyőre nagyítása.
- $\cdot \times$ : az alkalmazás bezárása.

#### **Ablakméret módosítása**

Az ablakok méretének módosításához húzza el az alkalmazás ablakok közötti kört fel vagy le.

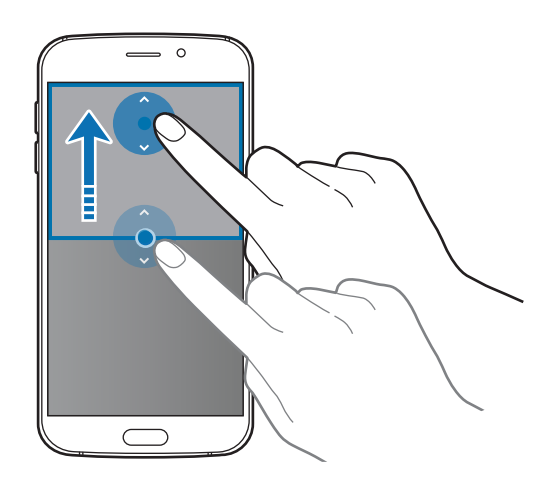

## **Előugró nézet**

- 1 Az Alkalmazások képernyőn indítsa el az előugró ablakos nézetben használni kívánt alkalmazást.
- 2 Húzzon le átlósan a képernyő felső szélének valamelyik végéből. Az alkalmazás képernyője előugró ablakos nézetben jelenik meg.

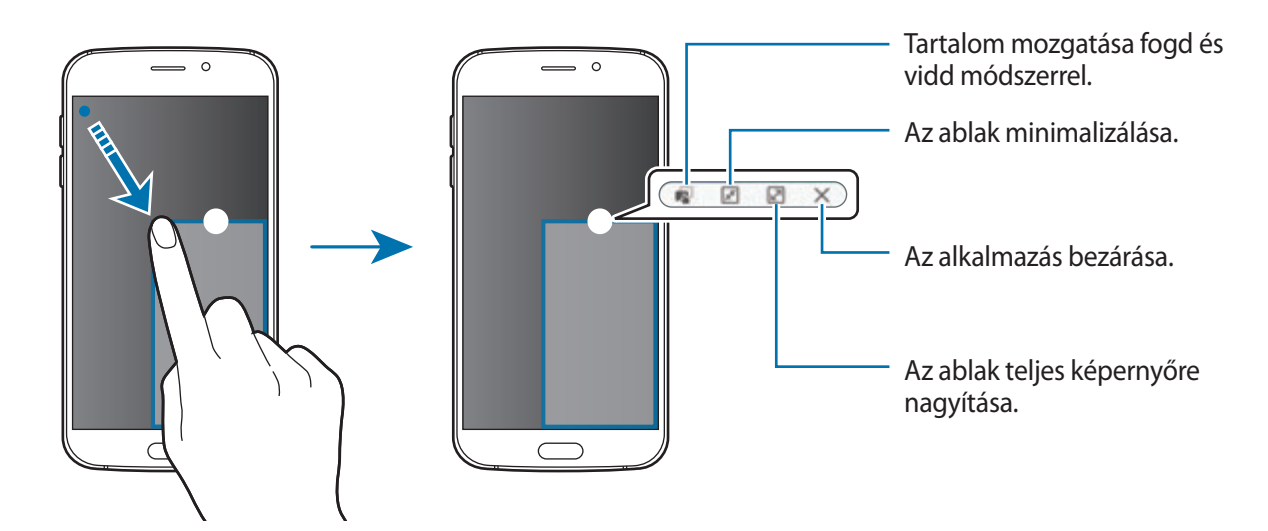

```
Alapok
```
#### **Előugró ablakok áthelyezése**

Előugró ablak áthelyezéséhez érintse meg hosszan az ablakon látható kört, majd húzza az új helyére.

#### **Az előugró ablakos nézet indítása az osztott képernyős nézetből**

- 1 Érintse meg az osztott képernyőn a felugró ablakos nézetben megnyitni kívánt alkalmazást.
- 2 Érintse meg hosszan az ablakok közti kört.

Egy előugró ablakban elindul a kiválasztott alkalmazás.

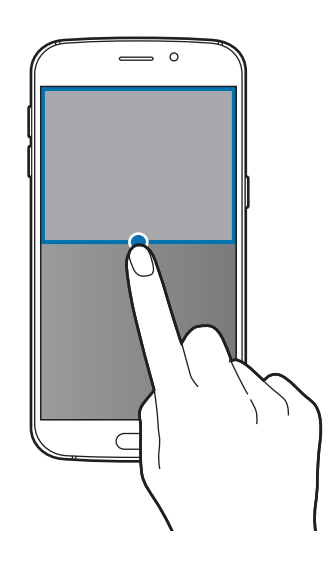

Alapok

## **Készülék- és adatkezelés**

## **Adat átvitele korábbi készülékről**

Az előző készülék adatai áttehetők az új készülékre a Samsung Smart Switch segítségével.

A Samsung Smart Switch következő verziói érhetők el.

- Mobilverzió (Smart Switch Mobile): adatátvitel mobilkészülékek között. Az alkalmazást letöltheti a **Galaxy Apps** vagy a **Play Áruház** áruházakból.
- Számítógépes verzió: adatátvitel a készülék és számítógép között. Az alkalmazást letöltheti a www.samsung.com/smartswitch címről.

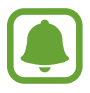

- A Samsung Smart Switch funkciót néhány más készülék vagy számítógép nem támogatja.
- Előfordulnak korlátozások. A részletekért látogasson el a www.samsung.com/smartswitch oldalra. A Samsung komolyan veszi a szerzői jogokat. Csak saját tartalmakat továbbítson, illetve olyanokat, amelyeknek rendelkezik a másolási jogával.

#### **Adat átvitele mobilkészülékről**

Átviheti adatait előző készülékéről az új készülékre.

Amikor először kapcsolja be az új készüléket, érintse meg a **Letölti és megnyitja** lehetőséget a Smart Switch telepítő felugró ablakában az alkalmazás telepítéséhez. Vagy: töltse le és telepítse a Smart Switch alkalmazást a **Galaxy Apps** vagy a **Play Áruház** áruházból.

Mindkét készüléken indítsa el a **Smart Switch Mobile** alkalmazást, és az adatok az előző készülékről történő áthozatalához kövesse a képernyőn megjelenő utasításokat.

### **Adattovábbítás számítógépről**

Mentse le az előző készülék adatait a számítógépre, és importálja az új készülékre.

1 A Smart Switch letöltéséhez látogasson el a számítógépen a www.samsung.com/smartswitch weboldalra.

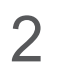

2 A számítógépen indítsa el a Smart Switch alkalmazást.

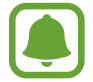

Ha a korábbi készüléke nem Samsung-készülék, mentse el az adatokat számítógépre a készülék gyártója által biztosított programmal. Ezután ugorjon az ötödik lépésre.

- 3 Csatlakoztassa a korábbi készüléket a számítógéphez az USB-kábel segítségével.
- 4 Kövesse számítógépen a képernyőn látható utasításokat a készülék adatainak mentéséhez. Ezután válassza le a számítógépről a korábbi készüléket.
- 5 Csatlakoztassa az új készüléket a számítógéphez az USB-kábel segítségével.
- $6$  Kövesse számítógépen a képernyőn látható utasításokat az adatok az új készülékre történő átviteléhez.

## **Adatok számítógépre másolása**

Másolja át az audio, videó, kép és egyéb fájlokat az eszközről a számítógépre és vissza.

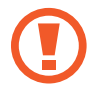

Adatátvitel közben ne húzza ki az USB-kábelt a készülékből. Ez adatvesztéshez és a készülék károsodásához vezethet.

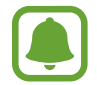

Lehet, hogy a készülékek nem csatlakoznak megfelelően, ha USB-hubon csatlakoztatja őket. Közvetlenül csatlakoztassa a készüléket a számítógép USB-portjához.

- 1 Csatlakoztassa az eszközt a számítógéphez az USB-kábel segítségével.
- 2 Az értesítési panelen érintse meg a **Csatlakoztatva lejátszóeszközként** <sup>→</sup> **Médiaeszköz (MTP)** lehetőséget.

Ha a számítógép nem támogatja a Médiaeszköz (MTP) funkciót, vagy nincs megfelelő illesztőprogram telepítve, érintse meg a **Fényképező (PTP)** lehetőséget.

3 Fájlok átvitele a készülék és a számítógép között.

## **A készülék frissítése**

A készülék frissíthető a legújabb szoftverre.

#### **Frissítés vezeték nélkül**

A készülék a FOTA (firmware vezeték nélkül) szolgáltatás segítségével közvetlenül frissíthető a legújabb szoftverre.

Az Alkalmazások képernyőn érintse meg a **Beállítások** → **Az eszköz névjegye** → **Szoftver frissítése** → **Frissítés most** lehetőséget.

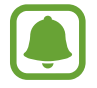

A frissítések automatikus figyeléséhez érintse meg az **Automatikus frissítés** kapcsolót. Frissítések csak aktív Wi-Fi kapcsolat esetén történő letöltéséhez érintse meg a **Csak Wi-Fi** kapcsolót.

#### **Frissítés a Smart Switch használatával**

Csatlakoztassa a készüléket a számítógéphez, és frissítse a készüléket a legújabb szoftverre.

- 1 A Smart Switch letöltéséhez és telepítéséhez látogasson el a számítógépen a www.samsung.com/smartswitch weboldalra.
- 2 A számítógépen indítsa el a Smart Switch alkalmazást.
- 3 Csatlakoztassa a készüléket a számítógéphez USB-kábel segítségével.
- 4 Ha van elérhető szoftverfrissítés, a készülék frissítéséhez kövesse a képernyőn megjelenő utasításokat.
- 
- Ne kapcsolja ki a számítógépet, vagy csatlakoztassa le az USB-kábelt, amíg a készülék adatokat tölt fel.
- A készülék frissítése közben ne csatlakoztasson más adathordozót a számítógéphez. Ellenkező esetben probléma léphet fel a frissítési műveletben. Válasszon le minden más médiaeszközt a számítógépről a frissítés megkezdése előtt.

## <span id="page-41-0"></span>**Adatok biztonsági mentése és visszaállítása**

Tartsa biztonságban személyes adatait, alkalmazásadatait és beállításait a készüléken. A személyes adatokat egy biztonsági fiókban tárolhatja el, és később hozzáférhet. Adatok biztonsági mentéséhez vagy visszaállításához be kell jelentkeznie Google- vagy Samsung-fiókjába. További információkért lásd: [Fiókok.](#page-114-0)

### **Samsung-fiók használatával**

Érintse meg az Alkalmazások képernyőn a **Beállítások** → **Mentés és visszaállítás** → **Saját adatok biztonsági mentése** lehetőséget, válassza ki a menteni kívánt adatokat, és érintse meg a **BIZTONSÁGI MENTÉS MOST** lehetőséget.

Ha azt szeretné, hogy a készülék automatikusan biztonsági mentést készítsen az adatokról, érintse meg az **Automatikus biztonsági mentés** kapcsolót.

Adatok Samsung-fiók segítségével történő visszaállításához érintse meg a **Helyreállít** lehetőséget. A kiválasztott elemek visszaállításához az aktuális adatok törlődnek a készülékről.

#### **Google-fiók használata**

Érintse meg az Alkalmazások képernyőn a **Beállítások** → **Mentés és visszaállítás** lehetőséget, majd az aktiváláshoz érintse meg a **Biztonsági mentés** kapcsolót. Érintse meg a **Biztonsági másolat fiókja** lehetőséget, és válasszon ki egy fiókot.

Adatok Google-fiók segítségével történő visszaállításához nyissa meg az Alkalmazások képernyőt, és érintse meg az **Automatikus visszaállítás** lehetőséget. Alkalmazások újratelepítésekor visszaállnak a mentett beállítások és adatok.

## **Gyári adatok visszaállítása**

A készüléken található beállítások és adatok törlése. A gyári adatok visszaállítása előtt készítsen biztonsági másolatot a készüléken tárolt összes fontos adatról. További információkért lásd: [Adatok](#page-41-0)  [biztonsági mentése és visszaállítása](#page-41-0).

Az Alkalmazások képernyőn érintse meg a **Beállítások** → **Mentés és visszaállítás** → **Gyári adatok visszaállítása** → **ESZKÖZ VISSZAÁLLÍTÁSA** → **TÖRLI MINDET** lehetőséget. A készülék automatikusan újraindul.

Alapok

## **Csatlakozás tévékészülékhez**

## **Bevezető**

Regisztrálhat televíziót a készülékhez, így könnyedén megoszthat közöttük tartalmakat.

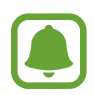

- Ez a funkció a 2015-ben vagy azután kiadott olyan Samsung Smart TV-kkel kompatibilis, amelyek támogatják az Alacsony Energiájú Bluetooth (BLE) funkciót.
- A hálózati kapcsolattól függően lejátszás közben elképzelhető bizonyos fájlok pufferelése.

## **Televízió regisztrálása**

Regisztráljon televíziót a készülékén. Ha regisztrál egy televíziót, könnyedén megoszthatja a képernyőt a készülék és a televízió között, és használhatja a Hírközlemények TV-n funkciót.

- 1 Kapcsolja be a televíziót, és helyezze a készüléket közel a televízióhoz.
- 2 Nyissa meg az értesítési panelt, és érintse meg a **Gyors kapcsolódás** lehetőséget.
- 3 Válassza ki a televíziót, és érintse meg a **Tévé regisztrálása** lehetőséget.

## **Képernyőmegosztás**

Tükrözheti készüléke képernyőjét a televízióra és fordítva.

#### **A készülék képernyőjének tükrözése a televízióra**

Ha a készülék érzékeli a regisztrált televíziót, miközben videót néz, megjelenik a készüléken a ikon. Érintse meg az ikont a videó televízión való megjelenítéséhez.

Ha a televízió ki van kapcsolva, és regisztrálva van a **Gyors kapcsolódás** funkcióhoz, automatikusan bekapcsol, és a készülék képernyője megjelenik a televízió képernyőjén.

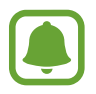

Ezt a funkciót csak az alapértelmezett videolejátszó alkalmazás támogatja.

Alapok

#### **A televízió képernyőjének tükrözése a készülékre**

- 1 Nyissa meg az értesítési panelt, és érintse meg a **Gyors kapcsolódás** lehetőséget. Megjelenik a listában a regisztrált televízió.
- 2 Válassza ki a regisztrált televíziót.
- 3 Érintse meg **A tévéről a mobileszközre** lehetőséget. A televízió képernyője megjelenik a készüléken.

## **A Hírközlemények TV-n funkció használata**

A regisztrált televízió a készüléken előre beállított időnek megfelelően bekapcsol, és kijelzi a képernyőjén az időt, időjárást és a napirenddel kapcsolatos információkat. Az alkalmazás használatához a készüléknek és a televíziónak azonos hozzáférési ponthoz kell csatlakoznia.

- 1 Nyissa meg az értesítési panelt, és érintse meg a **Gyors kapcsolódás** lehetőséget. Megjelenik a listában a regisztrált televízió.
- 2 Válassza ki a regisztrált televíziót.
- 3 Érintse meg a **Tájékoztató a tévén** lehetőséget, és állítsa be a közlemények megjelentésének időpontját és napját.

A pontos idővel, időjárással és a napirenddel kapcsolatos információk az előre beállított időpontban megjelennek a televízió képernyőjének jobb oldalán.

```
Alapok
```
## **Fájlok megosztása a kapcsolatokkal**

Megoszthat fájlokat a kapcsolatokkal az egyszerű megosztási funkció segítségével. A következő lépések bemutatják, hogyan lehet képet megosztani.

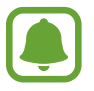

Ez a funkció nem minden országban és nem minden szolgáltatónál érhető el.

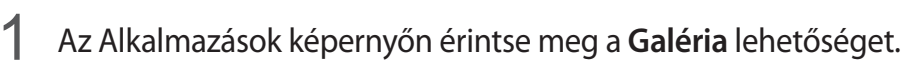

2 Válasszon egy meglévő képet.

3 Érintse meg a **Megoszt** <sup>→</sup> **Névjegyek** lehetőséget.

Ha első alkalommal használja ezt a funkciót, olvassa el és fogadja el a szerződéses feltételeket. A telefonszámát a rendszer ellenőrzi, s az egyszerű megosztási funkció ezután aktiválódik.

- 4 Válasszon címzetteket, és érintse meg a **KÉSZ** lehetőséget.
	- Ha a címzettek készülékei nem támogatják az egyszerű megosztási funkciót, szöveges üzenetben kapnak egy a fájlokra mutató linket. A link egy bizonyos idő elteltével lejár.
	- A fájlok megosztása mobilhálózaton keresztül kiegészítő költségekkel járhat.

```
Alapok
```
## **Vészhelyzet üzemmód**

A vészhelyzet üzemmód az akkumulátor energiájával való takarékoskodás érdekében szürkeárnyalatúra módosítja. Egyes alkalmazásokra és funkciókra korlátozás lép életbe. Vészhelyzeti módban egyebek mellett vészhelyzeti hívást kezdeményezhet, elküldheti aktuális tartózkodási helyének adatait másoknak és vészhelyzeti hangjelzést adhat.

Nyomja meg hosszan a Bekapcsológombot, és érintse meg a **Vészhelyzet üzemmód** lehetőséget.

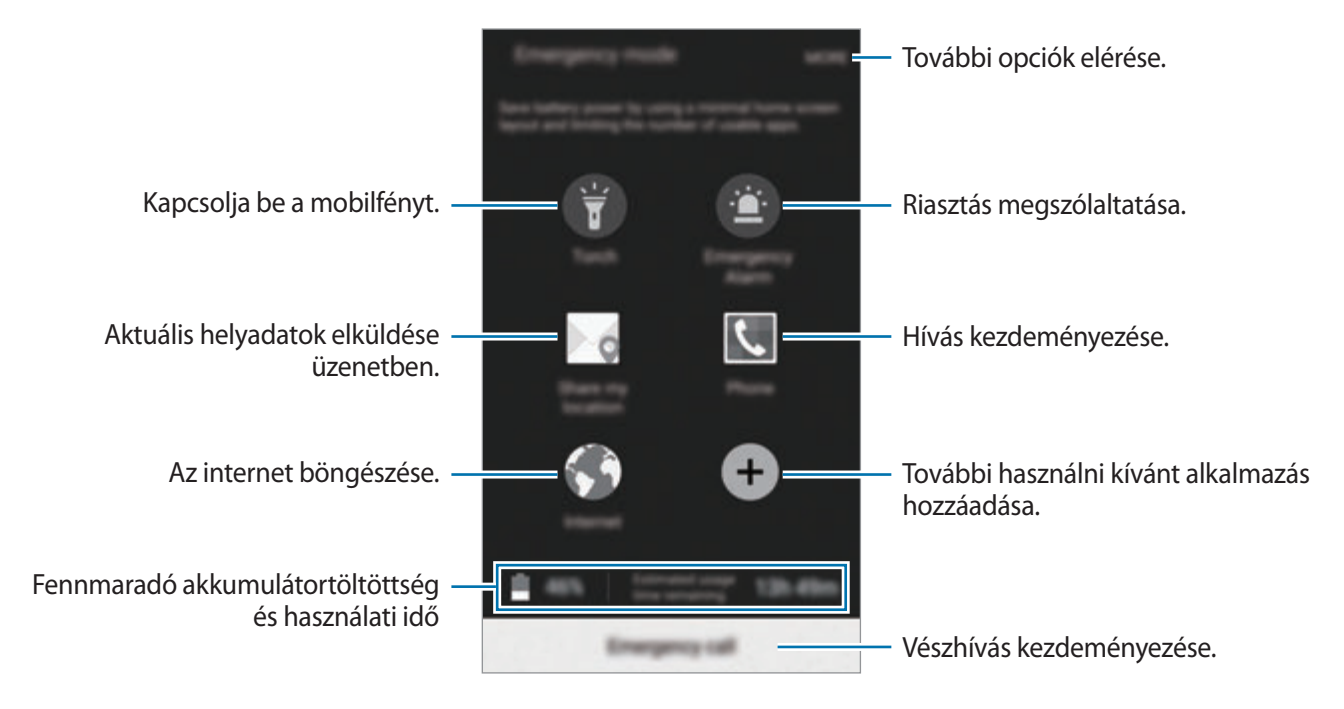

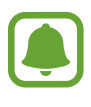

A fennmaradó használati idő azt mutatja, hogy mennyi idő elteltével merül le teljesen az akkumulátor. A fennmaradó használati idő függ a készülék beállításaitól és a használati feltételektől.

### **A vészhelyzet mód kikapcsolása**

A vészhelyzeti mód kikapcsolásához érintse meg az **EGYÉB** → **Vészhelyzet üzemmód letiltása** lehetőséget. Vagy: nyomja meg hosszan a Bekapcsológombot, és érintse meg a **Vészhelyzet üzemmód** lehetőséget.

# **Alkalmazások**

## **Alkalmazások telepítése és eltávolítása**

## **Samsung Galaxy Apps**

Vásárolhat és letölthet alkalmazásokat. Letölthet Samsung Galaxy készülékekhez specializált alkalmazásokat.

Az Alkalmazások képernyőn érintse meg a **Galaxy Apps** lehetőséget.

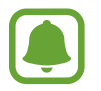

Ez az alkalmazás nem biztos, hogy minden országban és minden szolgáltatónál elérhető.

#### **Alkalmazások telepítése**

Böngéssze az alkalmazásokat kategóriák szerint, vagy érintse meg a **KERESÉS** lehetőséget a kulcsszó alapján történő kereséshez.

Az alkalmazással kapcsolatos információk megtekintéséhez válasszon ki egy alkalmazást. Ingyenes alkalmazások letöltéséhez érintse meg a **TELEPÍT** lehetőséget. A költséggel járó alkalmazások letöltéséhez érintse meg az árat és kövesse a képernyőn megjelenő utasításokat.

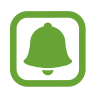

Az automatikus frissítési beállítások módosításához érintse meg a → **Beállítások** → **Alkalmazások automatikus frissítése** lehetőséget, majd válasszon egy beállítást.

## **Play Áruház**

Vásárolhat és letölthet alkalmazásokat.

Az Alkalmazások képernyőn érintse meg a **Play Áruház** lehetőséget.

#### **Alkalmazások telepítése**

Böngéssze az alkalmazásokat kategóriák szerint, vagy érintse meg a  $\mathsf Q$  ikont a kulcsszó alapján történő kereséshez.

Az alkalmazással kapcsolatos információk megtekintéséhez válasszon ki egy alkalmazást. Ingyenes alkalmazások letöltéséhez érintse meg a **TELEPÍTÉS** lehetőséget. A költséggel járó alkalmazások letöltéséhez érintse meg az árat és kövesse a képernyőn megjelenő utasításokat.

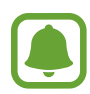

Az automatikus frissítési beállítások módosításához érintse meg a  $\equiv$  **→ Beállítások** → **Alkalmazások automatikus frissítése** lehetőséget, majd válasszon egy beállítást.

## **Alkalmazások kezelése**

#### **Alkalmazások eltávolítása vagy tiltása**

Az Alkalmazások képernyőn érintse meg a **SZERKESZTÉS** lehetőséget. A letiltható vagy eltávolítható alkalmazásokon e ikon látható. Válasszon ki egy alkalmazást, és érintse meg a **LETILTÁS** vagy **ELTÁVOLÍTÁS** lehetőséget. Másik lehetőség: az Alkalmazások képernyőn érintse meg a **Beállítások** → **Alkalmazások** → **Alkalmazáskezelő** lehetőséget, válasszon ki egy alkalmazást, majd érintse meg a **KIKAPCSOL** vagy **ELTÁVOLÍTÁS** lehetőséget.

- **LETILTÁS**: a kiválasztott alapértelmezett, a készülékről el nem távolítható alkalmazások letiltása.
- **ELTÁVOLÍTÁS**: letöltött alkalmazások eltávolítása.

#### **Alkalmazások engedélyezése**

Vagy: az Alkalmazások képernyőn érintse meg a **Beállítások** → **Alkalmazások** → **Alkalmazáskezelő** lehetőséget, léptessen a **LETILTVA** lehetőségre, válasszon ki egy alkalmazást, majd érintse meg az **ENGEDÉLYEZÉS** lehetőséget.

## **Telefon**

### **Bevezető**

Hang- és videohívásokat indíthat vagy fogadhat.

## **Hívások kezdeményezése**

1 Az Alkalmazások képernyőn érintse meg a **Telefon** lehetőséget.

#### 2 Írja be a telefonszámot.

Ha a billentyűzet nem jelenik meg a képernyőn, érintse meg a **ide** ikont a billentyűzet megnyitásához.

 $3$  Hanghívás kezdeményezéséhez érintse meg a  $\bullet$  ikont, videohívás kezdeményezéséhez pedig a **ima** ikont.

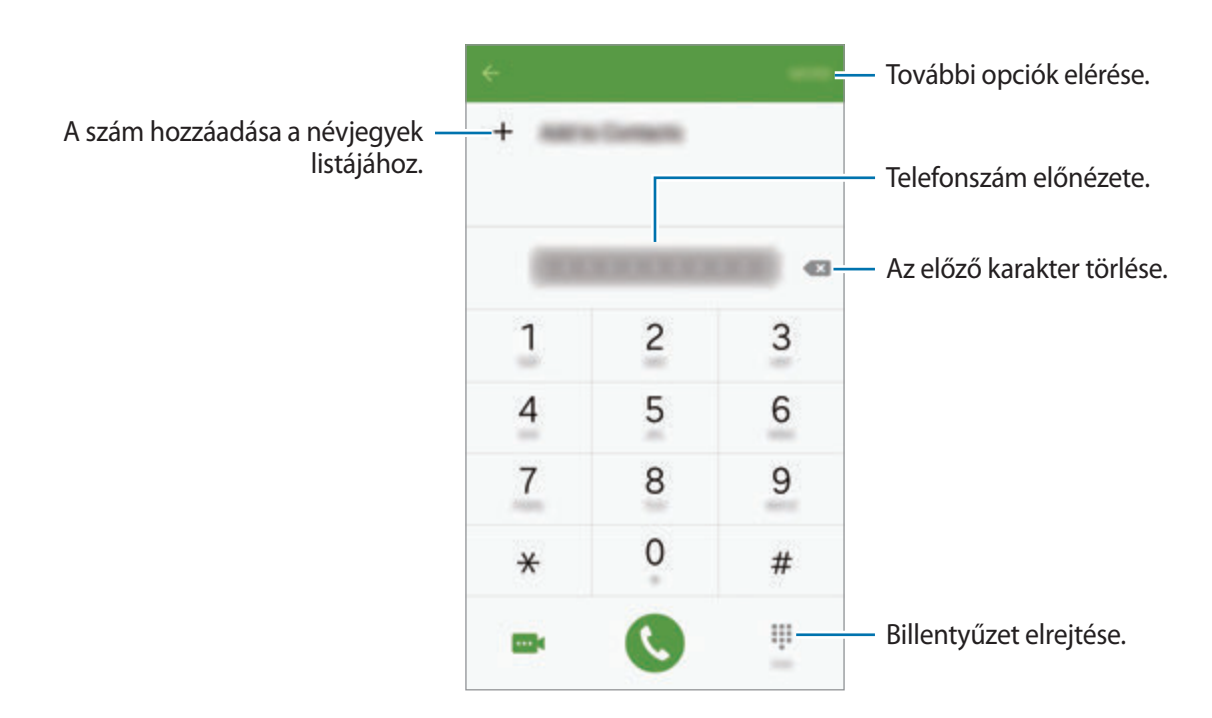

### **Hívás kezdeményezése zárolt képernyőről**

A lezárt képernyőn húzza a ikont a nagy körön kívülre.

### **Hívások kezdeményezése hívásnaplókból vagy névjegylistákból**

Érintse meg a **NAPLÓ** vagy a **NÉVJEGYZÉK** lehetőséget, és simítson jobbra a hívni kívánt kapcsolat névjegyén vagy telefonszámán.

### **Nemzetközi hívás kezdeményezése**

- **1** Érintse meg a **i**kont a billentyűzet megnyitásához, ha a billentyűzet nem jelenik meg a képernyőn.
- 2 Érintse meg hosszan a **0** gombot, amíg meg nem jelenik a **+** jel.
- $3$  Adja meg az országkódot, a körzetszámot és a telefonszámot, majd érintse meg a  $\bullet$  ikont.

## **Hívások fogadása**

#### **Hívás fogadása**

Bejövő hívás érkezésekor húzza a **bili**kont a nagy körön kívülre.

#### **Hívás elutasítása**

Bejövő hívás érkezésekor húzza a **6** ikont a nagy körön kívülre.

Ha a bejövő hívások visszautasításakor üzenetet kíván küldeni, húzza felfelé az elutasító üzenet sávot.

Különféle elutasítási üzenetek létrehozásához nyissa meg az Alkalmazások képernyőt, majd érintse meg a **Telefon** → **EGYÉB** → **Beállítások** → **Hívás elutasítása** → **Elutasító üzenetek** lehetőséget, adja meg az üzenetet, majd érintse meg a  $+$  ikont.

#### **Nem fogadott hívás**

Ha nem fogad egy hívást, az állapotsávon megjelenik a  $\blacktriangleright$ ikon. A nem fogadott hívások listájának megtekintéséhez nyissa meg az értesítési panelt. Vagy az Alkalmazások képernyőn érintse meg a **Telefon** → **NAPLÓ** lehetőséget a nem fogadott hívások megtekintéséhez.

## **Lehetőségek hívás közben**

#### **Hanghívás közben**

A következő műveletek elérhetők:

- **Új hívás**: második hívás tárcsázása.
- **Többleth. erő**: a hangerő növelése.
- **Bluetooth**: átváltás Bluetooth-fülhallgatóra, ha az csatlakoztatva van a készülékhez.
- **Hangsz.**: a hangszóró be-, illetve kikapcsolása. A hangszóró használatakor beszéljen a készülék tetején lévő mikrofonba, és tartsa távol azt a fülétől.
- **Billentyűzet**/**Elrejt**: a billentyűzet megnyitása vagy bezárása.
- **Némít**: kikapcsolja a mikrofont, hogy a másik fél ne hallja Önt.
- **E-mail**: e-mail üzenet küldése.
- **Üzenet**: üzenet küldése.
- **Internet**: weboldalak böngészése.
- **Névjegyzék**: a névjegyek listájának megnyitása.
- **S Tervező**: a naptár megnyitása.
- **Jegyzet**: jegyzet létrehozása.
- **•** : aktuális hívás befejezése.

#### **Videohívás közben**

Érintse meg az ikont az alábbi opciók használatához:

- **1** : váltás az elülső és hátsó kamera között.
- **•** : aktuális hívás befejezése.
- $\mathbb{R}$ : kikapcsolja a mikrofont, hogy a másik fél ne hallja Önt.

## **Névjegyzék**

### **Bevezető**

Létrehozhat új névjegyeket, vagy kezelheti a készüléken tárolt névjegyeket.

## **Névjegyek hozzáadása**

#### **Új névjegyek létrehozása kézzel**

- 1 Érintse meg a **Névjegyzék** lehetőséget az Alkalmazások képernyőn.
- 2 Érintse meg a  $\bullet$  ikont, majd válasszon mentési helyet.
- 3 Adja meg a névjegy adatait.
	- **o** : adjon hozzá egy képet.
	- $\cdot +$  / : egy névjegy mező hozzáadása vagy törlése.
- 4 Érintse meg a **MENTÉS** lehetőséget.

Ha a billentyűzetről szeretne hozzáadni telefonszámot a névjegyek listájához, nyissa meg az Alkalmazások képernyőt, majd érintse meg a **Telefon** lehetőséget. Ha a billentyűzet nem jelenik meg a képernyőn, érintse meg a  $\bullet$  ikont a billentyűzet megnyitásához. Írja be a telefonszámot, és érintse meg a **Felvétel a Névjegyzékbe** lehetőséget.

Ha a bejövő hívások vagy üzenetek közül szeretne hozzáadni telefonszámot a névjegyek listájához, nyissa meg az Alkalmazások képernyőt, majd érintse meg a **Telefon** → **NAPLÓ** lehetőséget → és egy névjegyet.

#### **Névjegyek importálása**

Névjegyek importálása tárhelyszolgáltatásokról az Ön készülékére.

Az Alkalmazások képernyőn érintse meg a **Névjegyzék** → **EGYÉB** → **Beállítások** → **Névjegyek importálása és exportálása** → **IMPORTÁLÁS** lehetőséget, majd válasszon ki egy importálási opciót.

## **Névjegyek keresése**

Az Alkalmazások képernyőn érintse meg a **Névjegyzék** lehetőséget.

Használja az alábbi keresési módszerek valamelyikét:

- Görgessen felfelé vagy lefelé a névjegyek listájában.
- Húzza végig az ujját a névjegy lista jobb oldali jegyzékén a gyors átgörgetéshez.
- Érintse meg a névjegyek listája tetején található keresőmezőt és adja meg a keresési feltételt.

Miután kiválasztotta a kívánt névjegyet, tegye a következők valamelyikét:

- **:** hozzáadás a kedvenc névjegyekhez.
- **U** / **III** : kezdeményezzen hang vagy videohívást.
- $\cdot$   $\blacktriangleright$ : írjon üzenetet.
- $\cdot$   $\mathbb{Z}$ : írion e-mail üzenetet.

## **Profil megosztása**

Megoszthatja másokkal profiljának adatait, mint például fényképét és állapotüzenetét a profilmegosztási funkció használatával.

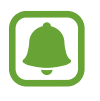

- Ez a funkció nem minden országban és nem minden szolgáltatónál érhető el.
- Ez a funkció csak azon kapcsolatok számára elérhető, akik aktiválták készülékükön a profilmegosztási funkciót.

Az Alkalmazások képernyőn érintse meg a **Névjegyzék** → saját profil → **Profilmegosztás** lehetőséget, majd a bekapcsoláshoz érintse meg a kapcsolót. Ha első alkalommal használja ezt a funkciót, olvassa el és fogadja el a szerződéses feltételeket. A telefonszámát a rendszer ellenőrzi, s a profilmegosztási funkció ezután aktiválódik.

Ha szeretne további elemeket is megosztani, érintse meg a **Megosztott profiladatok** lehetőséget, és válassza ki a kívánt elemeket.

Ha szeretne névjegycsoportot beállítani, amellyel meg kívánja osztani profilját, válasszon névjegycsoportot a **Megosztás** lehetőség alatt.

## **Üzenetek**

## **Bevezető**

Üzenetek küldése és megtekintése beszélgetésenként.

## **Üzenetek küldése**

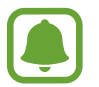

A roaming közben történő üzenetküldés többletköltséggel járhat.

- 1 Az Alkalmazások képernyőn érintse meg az **Üzenetek** lehetőséget.
- Érintse meg a  $\bullet$  ikont.

3 Adjon hozzá címzetteket, és adja meg az üzenetet.

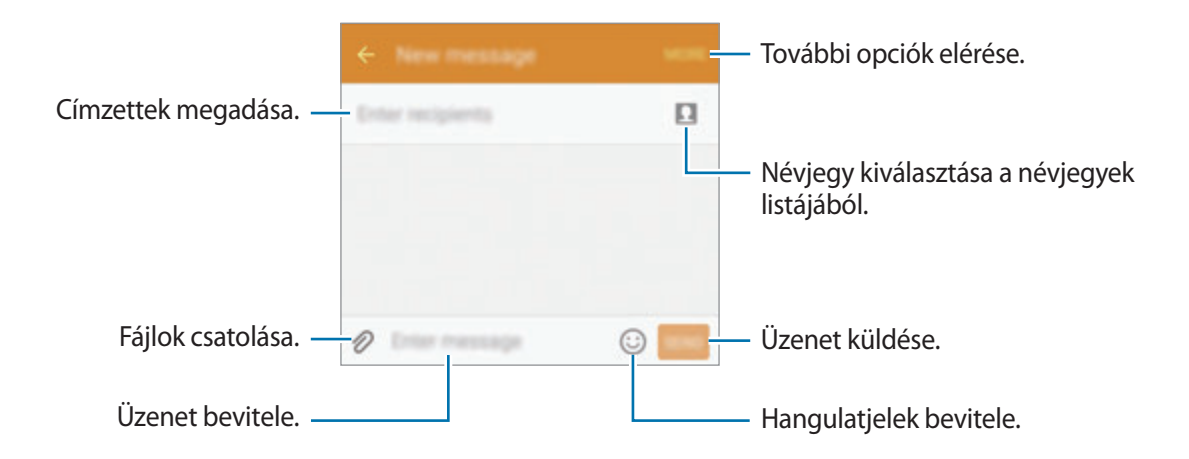

4 Érintse meg a **KÜLD** lehetőséget az üzenet elküldéséhez.

## **Üzenetek megtekintése**

Az üzenetek kapcsolatonként üzenetszálakba vannak rendezve.

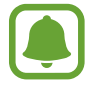

A roaming közben történő üzenetfogadás többletköltséggel járhat.

- 1 Az Alkalmazások képernyőn érintse meg az **Üzenetek** lehetőséget.
- 2 Az üzenetek listáján válasszon egy névjegyet.
- 3 Tekintse meg a beszélgetést.

## **Internet**

Böngészhet az interneten, információkat kereshet, és a könnyebb elérhetőség érdekében felveheti könyvjelzői közé kedvenc weblapjait.

- 1 Az Alkalmazások képernyőn érintse meg az **Internet** lehetőséget.
- 2 Érintse meg a címmezőt.
- 3 Adja meg a webcímet vagy a kulcsszót, majd érintse meg az **Megnyit** lehetőséget.

Az eszköztárak megtekintéséhez, húzza enyhén lefelé az ujját a képernyőn.

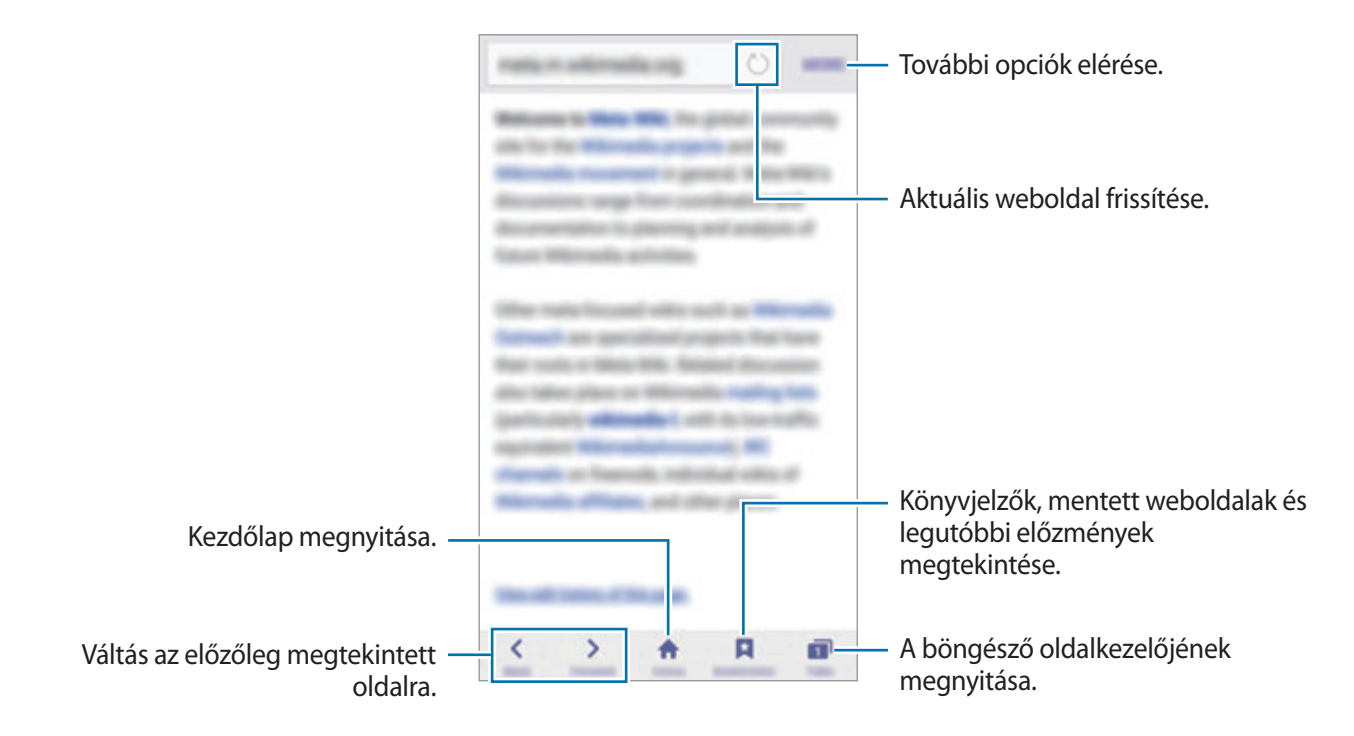

## **E-mail**

#### **E-mail fiókok beállítása**

Az **E-mail** alkalmazás első megnyitásakor állítsa be az e-mail fiókot.

- 1 Az Alkalmazások képernyőn érintse meg az **E-mail** lehetőséget.
- 2 Adja az e-mail címet és a jelszót, majd érintse meg a **TOVÁBB** lehetőséget. Céges e-mail fiók kézi regisztrációjához érintse meg a **KÉZI BEÁLLÍTÁS** lehetőséget.
- 3 A telepítés befejezéséhez kövesse a képernyőn megjelenő utasításokat.

Másik e-mail fiók beállításához érintse meg az **EGYÉB** → **Beállítások** → **Fiók hozzáadása** lehetőséget.

Ha kettőnél több e-mail fiókja van, beállíthatja az egyiket alapértelmezettként. Érintse meg az **EGYÉB** → **Beállítások** → **EGYÉB** → **Alapértelmezett fiók beállítása** lehetőséget.

### **E-mail küldése**

- **1** E-mail írásához érintse meg a  $\bullet$  ikont.
- 2 Adjon hozzá címzetteket, és írja be az e-mail szövegét.
- 3 Érintse meg a **KÜLDÉS** lehetőséget az e-mail elküldéséhez.

#### **E-mailek olvasása**

Az e-mailek listáján érintse meg az elolvasni kívánt e-mailt.

## **Fényképező**

## **Bevezető**

Fényképeket és videókat készíthet különböző üzemmódokban.

## **Fényképezés alapjai**

Készíthet fényképeket vagy videókat. Tekintse meg fényképeit és videóit a **Galéria** alkalmazásban. Az Alkalmazások képernyőn érintse meg a **Fényképező** lehetőséget.

#### **Fényképezési etikett**

- Ne készítsen fényképet vagy videofelvételt másokról a beleegyezésük nélkül.
- Ne készítsen olyan helyen fényképeket és videofelvételeket, ahol az törvénybe ütközik.
- Ne készítsen fényképeket és videofelvételeket olyan helyeken, ahol mások magánéletét megsértheti.

#### **Fényképek vagy videofelvételek készítése**

- 1 Érintse meg a képernyőn azt a területet, amelyre a fényképezőgépnek fókuszálnia kell.
- 2 Fénykép készítéséhez érintse meg a  $\bullet$  ikont, videó készítéséhez pedig a  $\bullet$  ikont.
	- A nagyításhoz húzza szét két ujját a képernyőn, kicsinyítéshez pedig csíptesse össze.
	- Felvétel közben a videóból kép rögzítéséhez érintse meg **Rögzítés** lehetőséget.

• A fókusz módosításához videofelvétel készítése közben érintse meg a képet ott, ahová a fókuszt állítani szeretné. A fókusz kijelző közepére beállításához érintse meg a lehetőséget.

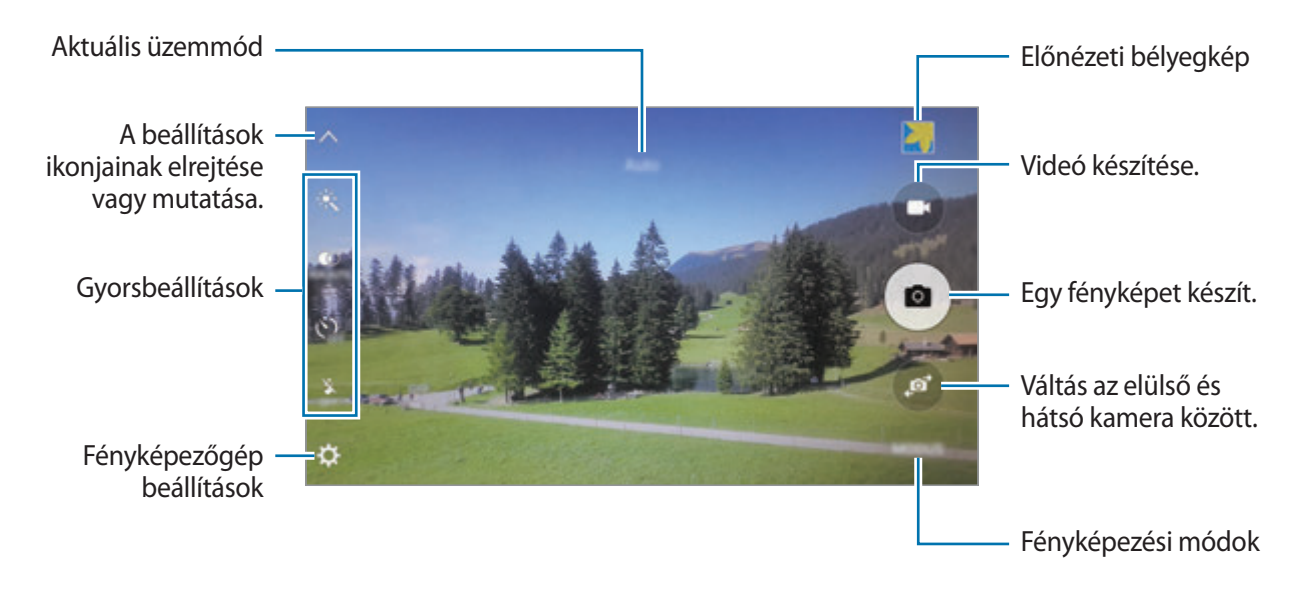

Simítson jobbra az előnézeti képernyőn a fényképezési módok listájának eléréséhez. Vagy simítson balra az elkészített fényképek és videók megtekintéséhez.

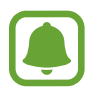

- Az előnézeti képernyő a használt felvételi módtól és fényképezőtől függően eltérő lehet.
- Használaton kívül a fényképezőgép automatikusan kikapcsol.
- Ellenőrizze, hogy tiszta-e a fényképezőgép objektívje. Ellenkező esetben a készülék nem biztos, hogy megfelelően fog működni azokban az üzemmódokban, amelyek használatához nagy felbontás szükséges.
- Az elülső kamera objektívje alkalmas nagylátószögű felvételek készítésére. A nagylátószögű felvételek esetén minimális torzítás léphet fel, ami nem jelenti a készülék teljesítményének problémáját.
- A maximális felvételi idő lecsökkenhet, ha nagy felbontásban rögzít videót.

#### **A Fényképező elindítása a zárolt képernyőn**

Gyors fénykép készítéséhez indítsa el a **Fényképező** alkalmazást a zárolt képernyőn.

A lezárt képernyőn húzza a **ide** ikont a nagy körön kívülre.

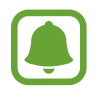

- Ez a funkció nem minden országban és nem minden szolgáltatónál érhető el.
- Egyes fényképezési funkciók nem elérhetőek, ha a **Fényképező** lehetőséget zárolt képernyőről indítja el, és a biztonsági funkciók be vannak kapcsolva.

#### **A Fényképező gyors elindítása**

A **Fényképező** gyors elindításához nyomja meg kétszer a Kezdőlap gombot. A **Fényképező** mindig automatikus módban indul el.

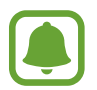

Egyes fényképezési funkciók nem elérhetőek, ha a **Fényképező** lehetőséget zárolt vagy kikapcsolt képernyőről indítja el, és a biztonsági funkciók be vannak kapcsolva.

### **HDR (széles dinamikatartomány)**

Fényképek készítése gazdag színekkel és a részletgazdagon még nagyon világos és sötét környezetben is.

A HDR mód bekapcsolásához vagy kikapcsolásához nyissa meg az előnézeti képernyőt, és érintse meg a  $\overline{\bullet}$  ikont, amíg el nem éri a kívánt opciót.

- $\hat{\mathcal{F}}_{\text{HDRANTG}}$ : a készülék a fényképezés körülményeitől függően automatikusan aktiválja a HDR módot.
- $\ddot{\bullet}$  : a HDR mód be van kapcsolva.
- $\ddot{\bullet}$  : a HDR mód ki van kapcsolva.

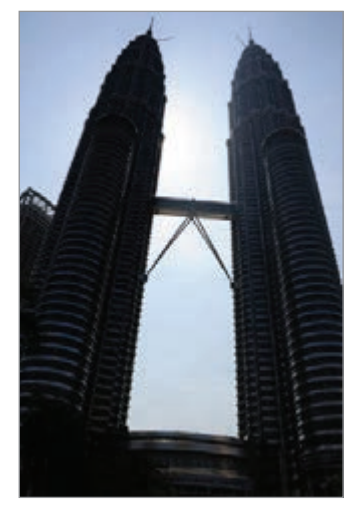

Effektus nélkül Effektussal

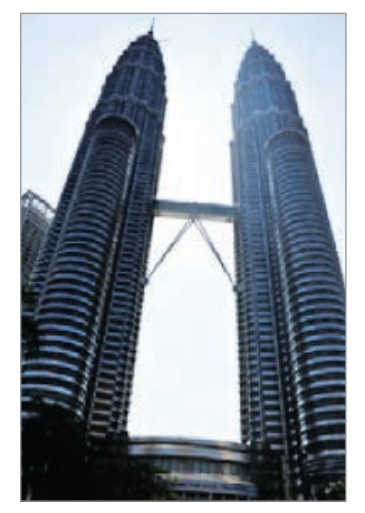

#### **Követett AF**

Beállíthatja a választott téma automatikus követését és fókuszban tartását még akkor is, ha a téma mozog, vagy változik a fénykép kompozíciója.

- **1** Érintse meg az előnézeti képernyőn a  $\boldsymbol{\times}$  ikont, majd a bekapcsoláshoz érintse meg a Követett **AF** lehetőséget.
- 2 Az előnézeti képernyőre való visszatéréshez érintse meg a  $\bigcirc$  lehetőséget.
- 3 Érintse meg a követni kívánt témát.
- 4 Fénykép készítéséhez érintse meg a  $\bullet$  ikont, videó készítéséhez pedig a  $\bullet$  ikont.

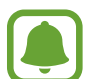

- A téma követése a következő feltételek esetén meghiúsulhat:
- A téma túl nagy vagy túl kicsi.
- A téma túl gyorsan vagy túl sokat mozog.
- A téma ellenfényben van, vagy sötét helyen fényképez.
- A téma és a háttér színe vagy mintázata azonos.
- A témában vízszintes mintázat, például sötétítő reluxa szerepel.
- A fényképezőgép túlságosan remeg.
- A videó nagy felbontású.

## **Automatikus mód**

Az automatikus mód lehetővé teszi, hogy a fényképező a környezet értékelésével maga határozza meg a fénykép készítéséhez legjobb üzemmódot.

Érintse meg az előnézeti képernyőn az **ÜZEMMÓD** → **Auto.** lehetőséget.

#### **Fókusz és megvilágítás rögzítése**

A nagy sötét-világos kontraszt, illetve ha a fénykép témája az automatikus fókuszterületen kívül esik, megnehezítheti a megfelelő megvilágítás elérését. Rögzítse az élességet vagy a megvilágítást, majd készítse el a fényképet. Érintse meg hosszan a területet a fókuszáláshoz, megjelenik a területen az AF/AE-keret, majd a fókusz- és a megvilágítás rögzítésre kerül. A beállítás a fénykép elkészítését követően is rögzítve marad.

## **Profi mód**

Készíthet úgy fényképeket, hogy kézzel állítja be a különböző fényképezési opciókat, például az expozíciós értéket és az ISO-értéket.

Érintse meg az előnézeti képernyőn az **ÜZEMMÓD** → **Professzionális** lehetőséget. Válasszon opciókat, és állítson be egyéni beállításokat, majd fénykép készítéséhez érintse meg a  $\bullet$  ikont.

- $\bullet$ : színeffektus kiválasztása. Saját színeffektus létrehozásához érintse meg az 1. beállításként vagy **2. beállításként** lehetőséget.
- $\mathbf{P}$  : fókuszálás módosítása. A fókusz kézi beállításához húzza el a csúszkát a  $\mathbf{P}$  vagy a  $\triangle$  ikon irányába. Autofókusz módra váltáshoz húzza el a csúszkát az **AUTO** lehetőség irányába.
- $\cdot$  WB: megfelelő fehéregyensúly-beállítás kiválasztása, így a képek élethű színekben fognak megjelenni.
- **ISO**: ISO-érték kiválasztása. Ez vezérli a fényképezőgép fényérzékenységét. Az alacsony értékek az álló vagy jól megvilágított témákhoz ajánlottak. A magasabb értékek gyorsan mozgó vagy rosszul megvilágított témákhoz megfelelőek. Azonban a magas ISO-beállítások zajos fényképeket eredményezhetnek.
- $\mathbf{F}$ : fényérték módosítása. Ez határozza meg, hogy a fényképezőgép fényérzékelőjét mennyi fény éri. Gyengébb fényviszonyok között használjon magasabb értéket.

#### **Az aktuális beállítás elmentése egyéni beállításként**

Érintse meg az előnézeti képernyőn az **Egyéni** → **Jelenl. beá. mentése** lehetőséget, válasszon nevet, majd érintse meg a **MENT** lehetőséget.

Ha szeretné a mentett beállításokat alkalmazni a fényképezőre, nyissa meg az előnézeti képernyőt, és érintse meg az **egyéni** lehetőséget, majd válasszon egy nevet.

#### **A megvilágítási és fókusz terület szétválasztása**

Ha az erős fény hatással van a kontrasztra, vagy amikor a téma a fókusz területen kívülre esik, használja ezt a funkciót megfelelő megvilágítás eléréséhez. Leválasztható a megvilágítási terület és a fókusz terület, és kiválasztható a témához a kívánt megvilágítási szint.

1 Az előnézeti képernyőn érintse meg hosszan a területet a fókuszáláshoz.

Megjelenik a fókuszterületen az AF/AE keret.

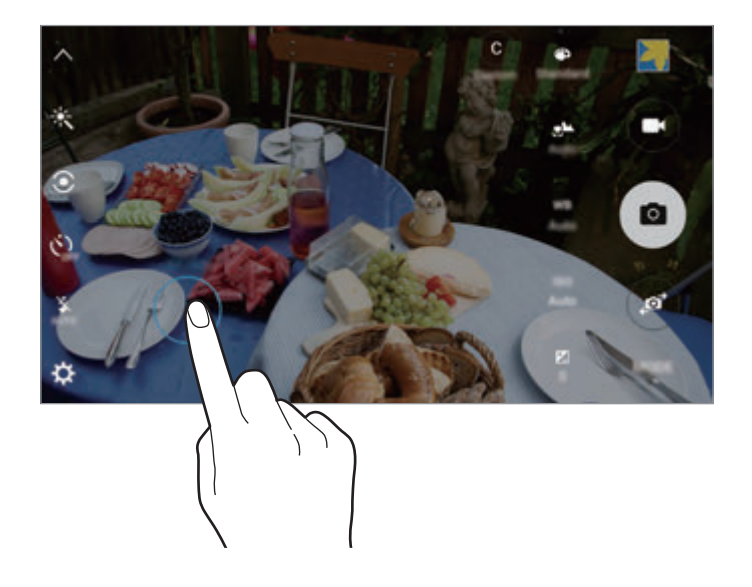

2 Húzza az AF/AE keretet az expozíciós területre.

Az expozíciós terület leválasztásra kerül a fókuszterülettől.

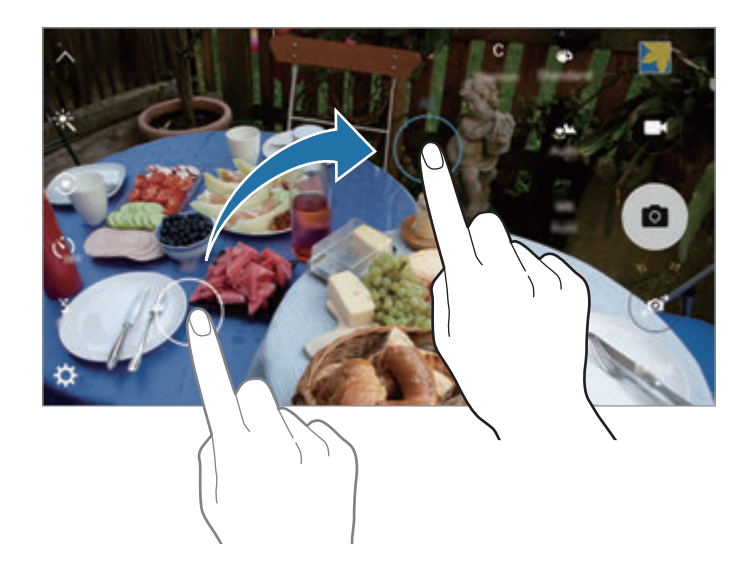

## **Szelektív fókusz**

Használja az életlenségi effektust a téma kiemeléséhez a háttér elmosásával.

- 1 Érintse meg az előnézeti képernyőn az **ÜZEMMÓD** <sup>→</sup> **Szelektív fókusz** lehetőséget.
- $2$  Érintse meg a képernyőn azt a területet, amelyre a fényképezőgépnek fókuszálnia kell.
- $3<sup>2</sup>$  Egy fénykép elkészítéséhez érintse meg a  $\bullet$  ikont.
- 4 Érintse meg az előnézet bélyegképet.
- $5$  Érintse meg  $\bullet$  ikont, és válasszon a következőkből:
	- **Közeli fókusz**: a tárgy kiemelkedik és a háttér elmosódik a tárgy körül.
	- **Távoli fókusz**: a tárgy elmosódik, és a háttér kiemelkedik a tárgy körül.
	- **Teljes fókusz:** a tárgy és annak háttere is kiemelkedik.
- 6 Érintse meg a **MENTÉS** lehetőséget.
	- Javasoljuk, hogy állítsa a lefényképezni kívánt tárgyakat a készüléktől 50 cm távolságon belül. Helyezze közel a készülékhez azt a tárgyat, amelyre fókuszálni szeretne.
		- Fényképek készítésekor győződjön meg róla, hogy megfelelő távolság van a téma és a háttér között. A távolságnak a készülék és a tárgy közötti távolság legalább háromszorosának kell lennie.
		- A készülékkel készített fényképek minőségét a következő körülmények befolyásolhatják:
			- A készülék vagy a felvétel tárgya mozgásban van.
			- Erős háttérfény, kevés fény vagy beltéren történő fényképezés.
			- A kép tárgyának vagy a háttérnek nincs mintázata, illetve egyszínűek.

## **Panoráma**

Készíthet vízszintes vagy függőleges fotósorozatokat, majd összefűzheti a fotókat egyetlen, széles felvétellé.

Érintse meg az előnézeti képernyőn az **ÜZEMMÓD** → **Panoráma** lehetőséget.

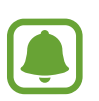

- A legjobb panorámafelvétel készítéséhez kövesse az alábbi tanácsokat:
- Mozgassa lassan egy irányba a fényképezőgépet.
- Tartsa a képet a fényképező keresőjének keretén belül.
- Ne készítsen képet jellegtelen hátterekről, például üres égről vagy sima falfelületről.

## **Lassítás**

Készíthet videofelvételt lassított üzemmódban történő megtekintéshez. Kijelölhet részeket a videókból lassított üzemmódban történő megtekintéshez.

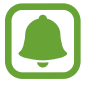

A gyújtótávolság a mód használatakor lecsökkenhet.

- 1 Érintse meg az előnézeti képernyőn az **ÜZEMMÓD** <sup>→</sup> **Lassítás** lehetőséget.
- 2 A felvétel elindításához érintse meg a  $\bullet$  ikont.
- $3$  Ha befejezte a felvételt, a leállításhoz érintse meg a  $\bullet$  elemet.
- 4 Érintse meg az előnézeti képernyőn az előnézeti bélyegképet.
- $5$  Érintse meg a ikont.

Megkezdődik a videolejátszás véletlenszerűen beállított lassított részekkel.

#### **A lassított részek szerkesztése**

- 1 Érintse meg az előnézeti képernyőn az előnézeti bélyegképet.
- $2$  Érintse meg a ikont.

Megkezdődik a videolejátszás véletlenszerűen beállított lassított részekkel.

- $3$  A lejátszás szüneteltetéséhez érintse meg a  $\mathbb O$  ikont.
- 4 Húzza a kezdő zárójelet és a befejező zárójelet a kívánt pontra, így kivághat részeket a videóból.
- $5$  Húzza a  $\bullet$  ikont a videóból kijelölt területre, így megkezdődik annak lassított lejátszása.

Ha szeretne pontosabban meghatározni egy lassítandó részt, érintse meg hosszan a  $\bullet$  ikont, és húzza az ujját balra vagy jobbra a kijelölt részen képkockáról képkockára.

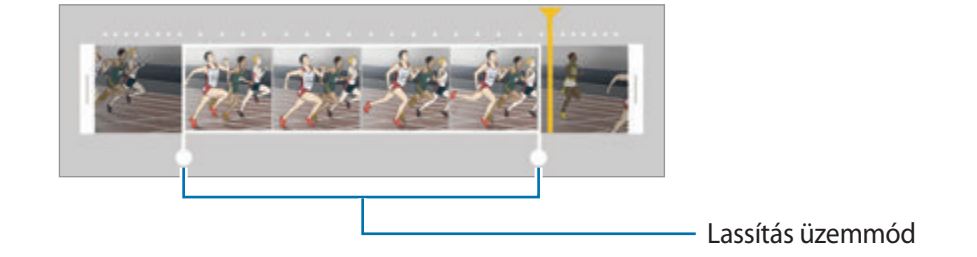

 $6$  Érintse meg a lassított részt, és használja a következő opciókat:

- **Sebesség**: a kijelölt rész lejátszási sebességének módosítása.
- Elvál.: a kijelölt rész két részre osztása.
- **Törlés**: a kijelölt rész törlése.
- $\overline{7}$  Érintse meg a  $\circledcirc$  ikont a videó előnézetének megtekintéséhez.
- 8 A videó mentéséhez érintse meg az **EXPORTÁLÁS** lehetőséget.

## **Gyorsítás**

Készíthet videofelvételt gyorsított üzemmódban történő megtekintéshez. Kijelölhet részeket a videókból gyorsított üzemmódban történő megtekintéshez.

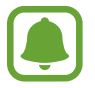

A gyújtótávolság a mód használatakor lecsökkenhet.

- 1 Érintse meg az előnézeti képernyőn az **ÜZEMMÓD** <sup>→</sup> **Gyorsítás** lehetőséget.
- 2 A felvétel elindításához érintse meg a  $\bullet$  ikont.
- $3$  Ha befejezte a felvételt, a leállításhoz érintse meg a  $\bullet$  elemet.
- 4 Érintse meg az előnézeti képernyőn az előnézeti bélyegképet.
- $5$  Érintse meg a ikont.

Megkezdődik a videolejátszás véletlenszerűen beállított gyorsított részekkel.

#### **A gyorsított részek szerkesztése**

- 1 Érintse meg az előnézeti képernyőn az előnézeti bélyegképet.
- 2 Érintse meg a  $\bullet$  ikont.

Megkezdődik a videolejátszás véletlenszerűen beállított gyorsított részekkel.

- $3$  A lejátszás szüneteltetéséhez érintse meg a  $\mathbb O$  ikont.
- 4 Húzza a kezdő zárójelet és a befejező zárójelet a kívánt pontra, így kivághat részeket a videóból.

 $5$  Húzza a  $\bullet$  ikont a videóból kijelölt területre, így megkezdődik annak gyorsított lejátszása.

Ha szeretne pontosabban meghatározni egy gyorsítandó részt, érintse meg hosszan a ikont, és húzza az ujját balra vagy jobbra a kijelölt részen képkockáról képkockára.

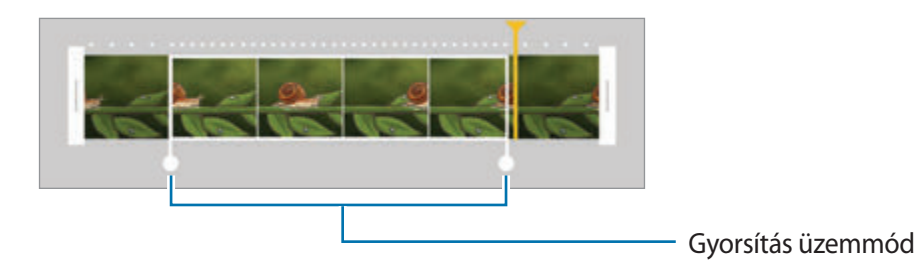

- $6$  Érintse meg a gyorsított részt, és használja a következő opciókat:
	- **Sebesség**: a kijelölt rész lejátszási sebességének módosítása.
	- **Elvál.**: a kijelölt rész két részre osztása.
	- **Törlés**: a kijelölt rész törlése.
- $\overline{7}$  Érintse meg a  $\odot$  ikont a videó előnézetének megtekintéséhez.
- 8 A videó mentéséhez érintse meg az **EXPORTÁLÁS** lehetőséget.

## **Virtuális felvétel**

Egy adott témát körbejárva fényképek sorozatát készítheti el, és így létrehozhat egy olyan képet, amely a témát több szögből is mutatja. Megtekintheti a témát különböző szögekből, ha ujját elhúzza a fotón balra vagy jobbra.

- 1 Érintse meg az előnézeti képernyőn az **ÜZEMMÓD** <sup>→</sup> **Virtuális felvétel** lehetőséget.
- 2 Helyezzen el egy témát az előnézeti képernyő közepén és érintse meg a  $\bullet$  ikont.
- 3 Több fénykép készítéséhez mozgassa a készüléket lassan a téma körül egy irányba.

Amikor a nyíl teljesen sárga lesz, vagy amikor megáll, és már nem járja körül a fénykép témáját, a készülék automatikusan abbahagyja a fényképkészítést.

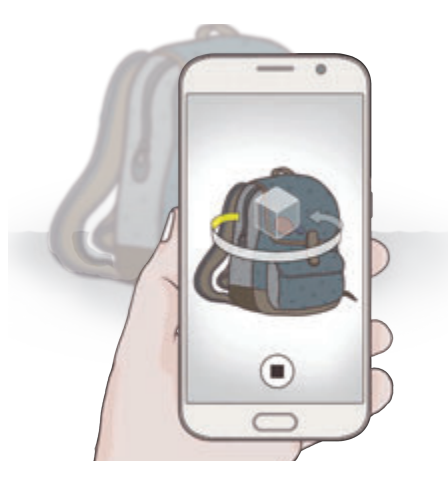

### **A virtuális felvételi módban készített fényképek megtekintése**

- 1 Érintse meg az előnézeti képernyőn az előnézeti bélyegképet.
- 2 Érintse meg a  $\odot$  ikont.
- $3$  Húzza el ujját a képernyőn balra vagy jobbra, vagy forgassa el a készüléket a téma különböző szögekből történő megtekintéséhez.

## **Önarckép**

Önarckép készítése az elülső kamerával.

- 1 Az előnézeti képernyőn található  $\bullet$  ikon megérintésével átkapcsolhat az elülső kamerára önarckép készítéséhez.
- 2 Érintse meg az **ÜZEMMÓD** <sup>→</sup> **Önarckép** lehetőséget.
- 3 Nézzen az elülső kamerába.
- 4 Amikor a készülék érzékeli az arcát, saját maga lefényképezéséhez érintse meg a készülék hátoldalán lévő érzékelőt. Vagy érintse meg a képernyőt fénykép készítéséhez.

Ha a tenyerével szeretne fényképet készíteni, érintse meg a  $\bm{\ddot{\chi}}$  ikont, és érintse meg a **Vezérlés kézmozdulatokkal** kapcsolót az aktiváláshoz. Mutassa tenyerét az elülső kamera felé. Két másodperccel azután, hogy a rendszer felismerte a tenyerét, a készülék fényképet készít.

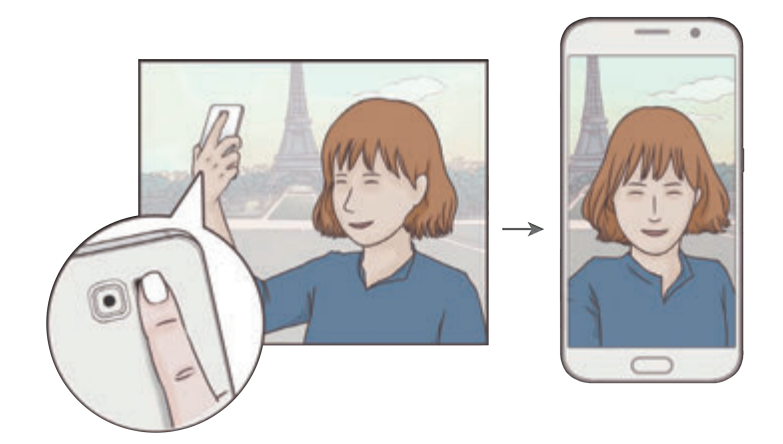

## **Széles önarckép**

Készítsen széles önarcképet, hogy a fényképen többen is elférjenek, és senki se maradjon ki.

- 1 Az előnézeti képernyőn található  $\bullet$  ikon megérintésével átkapcsolhat az elülső kamerára önarckép készítéséhez.
- 2 Érintse meg az **ÜZEMMÓD** <sup>→</sup> **Széles önarck.** lehetőséget.
- 3 Nézzen az elülső kamerába.
- 4 Amikor a készülék érzékeli az arcát, saját maga lefényképezéséhez érintse meg a készülék hátoldalán lévő érzékelőt. Vagy érintse meg a képernyőt fénykép készítéséhez.

Ha a tenyerével szeretne fényképet készíteni, érintse meg a  $\bigstar$  ikont, és érintse meg a **Vezérlés kézmozdulatokkal** kapcsolót az aktiváláshoz. Mutassa tenyerét az elülső kamera felé. Két másodperccel azután, hogy a rendszer felismerte a tenyerét, a készülék fényképet készít.

 $5$  Széles önarckép készítéséhez forgassa el a készüléket lassan balra, majd jobbra, vagy fordítva. A készülék akkor készít további fényképeket, amikor a fehér keret mindenütt eléri a keresőablak széleit.

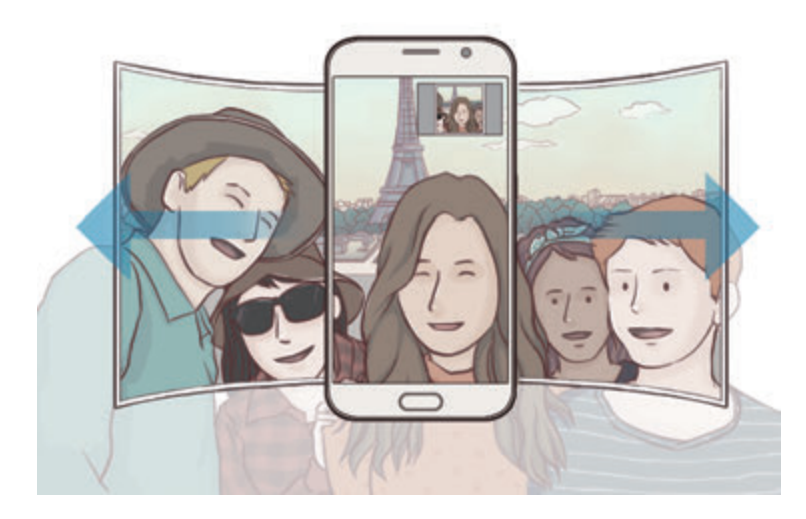

- Ügyeljen, hogy a fehér keret a keresőablakon belül maradjon.
- Széles önarckép készítésekor mindenkinek mozdulatlanul kell maradniuk.
- A fényképek felbontására hatással lehet a megvilágítás minősége.
- A megjelenő előnézeti kép alsó és felső része a fényképezés körülményeitől függően le lehet vágva a fényképről.

## **Időközi felvétel**

Önarcképek sorozatát készítheti adott intervallumokkal, és elmentheti a kívánt fényképeket.

- 1 Az előnézeti képernyőn található  $\bullet$  ikon megérintésével átkapcsolhat az elülső kamerára önarckép készítéséhez.
- 2 Érintse meg az **ÜZEMMÓD** <sup>→</sup> **Időközi felvétel** lehetőséget.
- 3 Amikor a készülék érzékeli az arcát, saját maga lefényképezéséhez érintse meg a készülék hátoldalán lévő érzékelőt. Vagy érintse meg a képernyőt fénykép készítéséhez.

A készülék négy fényképet készít két másodperces időközökkel.

Ha a tenyerével szeretne fényképet készíteni, érintse meg a  $\bigstar$  ikont, és érintse meg a **Vezérlés kézmozdulatokkal** kapcsolót az aktiváláshoz. Mutassa tenyerét az elülső kamera felé. Két másodperccel azután, hogy a rendszer felismerte a tenyerét, a készülék fényképet készít.

4 Jelölje be az elmenteni kívánt fényképeket, és érintse meg a **MENT** lehetőséget.

## **Módok letöltése**

További fényképezési módokat tölthet le a **Galaxy Apps** áruházból.

Érintse meg az előnézeti képernyőn az **ÜZEMMÓD** → **Letöltés** lehetőséget.

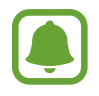

Lehetséges, hogy egyes letöltött fényképezési módokkal nem érhető el az összes funkció. Lehetséges, hogy nem elérhető a funkció, mely által jobbra simítva a módok listája, balra simítva pedig az elkészült fényképek és videók tekinthetők meg.

## **Fényképezőgép beállítások**

#### **Gyorsbeállítások**

Használja a következő gyorsbeállításokat az előnézeti képernyőn.

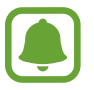

Az elérhető opciók a használt felvételi módtól és fényképezőtől függően eltérőek lehetnek.

- $\dot{\mathcal{K}}$ : válasszon szűrőeffektust a fényképek vagy videók készítéséhez. Több effektus letöltéséhez érintse meg a **Letöltés** lehetőséget.
- $\hat{\mathbf{w}}$ : a mód használatával gazdag színekkel és részletgazdagon készíthet képeket még a nagyon világos és sötét részeket is visszaadva.
- $\cdot$   $\odot$ : fénymérési mód kiválasztása. Meghatározza, hogy milyen módon kerül kiszámításra a fény mértéke. A **Középre súlyozott** lehetőség a fénykép középső részére eső fényt használja a kép megvilágításának kiszámolásához. A **Pontszerű** lehetőség a fénykép koncentrált középső területére eső fényt használja a kép megvilágításának kiszámolásához. **Mátrix** a teljes jelenetből átlagot számol.
- $\cdot$   $\langle \cdot \rangle$ <sub>orr</sub>: itt választhatja ki a késleltetési időt, amennyit a készülék a fénykép elkészítése előtt vár.
- $\cdot$   $\mathfrak{S}^{\cdot}$ : ezzel a móddal világosabb arccal készíthet fényképet a lágyabb képek érdekében.
- $\cdot$   $\frac{\dot{x}}{\dot{x}}$ : a mobilfény be-, illetve kikapcsolása.

#### **Fényképezőgép beállítások**

Érintse meg az előnézeti képernyőn a  $\mathbf{\ddot{\mathbf{\Sigma}}}$  ikont.

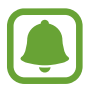

Az elérhető opciók a használt felvételi módtól és fényképezőtől függően eltérőek lehetnek.

- **Képméret (hátul)**/**Képméret (elöl)**: válasszon képfelbontást. Nagyobb felbontás használatával jobb minőségű képek készíthetők, de ezek több memóriát foglalnak.
- **Videóméret (hátul)**/**Videóméret (elöl)**: válasszon felbontást a videókhoz. Nagyobb felbontás használatával jobb minőségű videók készíthetők, de ezek több memóriát foglalnak.
- **Vezérlés kézmozdulatokkal**: beállítása esetén a készülék érzékeli a tenyere felmutatását, így ezen a módon készíthet önarcképet.
- **Mentés függőlegesen tükrözve**: tükörkép készítése, amikor az elülső kamerával készít fényképet.
- **Követett AF**: beállíthatja a választott téma automatikus követését és fókuszban tartását még akkor is, amikor a téma vagy a fényképező mozgásban van.
- **Videostabilizálás**: képstabilizáló aktiválása azon elmosódottság csökkentéséért vagy elkerüléséért, amely a kamera videofelvétel készítése közbeni mozgásából adódik.
- **Rácsvonalak**: megjeleníti a kereső segédvonalakat a kompozíció beállításához és témák kiválasztásához.
- **Helycímkék**: GPS-hely címke csatolása a fényképhez.

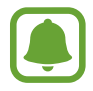

- A GPS-vétel minősége romolhat az olyan helyeken, ahol a jel akadályokba ütközhet, például épületek között, alacsonyan fekvő területeken vagy rossz időben.
- A fotók internetre való feltöltésekor a helyadatok megjelenhetnek a fényképeken. Ennek elkerüléséhez kapcsolja ki a helycímke beállítást.
- **Képek megtekintése**: beállíthatja, hogy a fényképek megjelenjenek a készüléken az elkészítésük után.
- **Gyorsindítás**: beállíthatja, hogy a fényképező elinduljon a készülék Kezdőlap gombjának kétszeri gyors megnyomására.
- **Hangvezérlés**: a készülék beállítása fényképek vagy videók hangutasítással történő készítésére. Vagy mondhatja a fénykép elkészítéshez azt, hogy "Smile", "Cheese", "Capture", vagy azt, hogy "Shoot". Videó készítéséhez mondja azt, hogy "Record video".
- **Hangerőgombok funkciója**: a készülék beállítása az exponálás vagy a zoom funkció vezérlésére a hangerő gomb segítségével.
- **Alapbeállítás visszaállítása**: a fényképezőgép beállítások alaphelyzetbe állítása.

# **Galéria**

# **Bevezető**

Megtekintheti és kezelheti a készüléken tárolt fényképeket és videókat.

# **Képek és videók megtekintése**

1 Az Alkalmazások képernyőn érintse meg a **Galéria** lehetőséget.

2 Válasszon képet vagy videót.

Az előnézet során a videó fájlok  $\circledcirc$  ikonnal jelennek meg. Videó lejátszásához érintse meg a  $\circledcirc$ ikont.

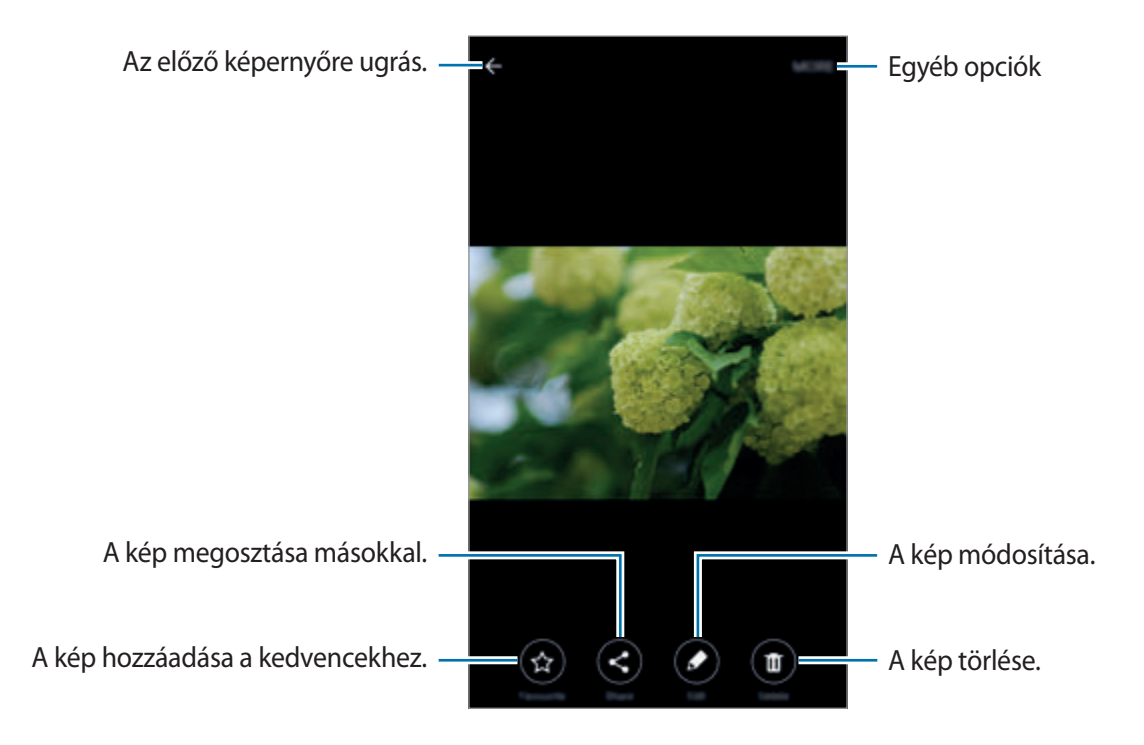

A menük megjelenítéséhez vagy elrejtéséhez érintse meg a képernyőt.

# **Képek és videók törlése**

#### **Kép vagy videó törlése**

Válasszon képet vagy videót, majd érintse meg a képernyő alján található **Törlés** gombot.

#### **Több kép vagy videó törlése**

- 1 Érintsen meg hosszan a Galéria főképernyőjén egy törölni kívánt képet vagy videót.
- 2 Jelölje be a törölni kívánt képeket vagy videókat.
- 3 Érintse meg a **TÖRLÉS** lehetőséget.

# **Intelligens kezelő**

### **Bevezető**

Az Intelligens kezelő áttekintést ad a készülék akkumulátorának állapotáról, a tárhelyről, a RAM-ról és a rendszerbiztonságról. Emellett automatikusan optimalizálhatja a készüléket egy érintéssel.

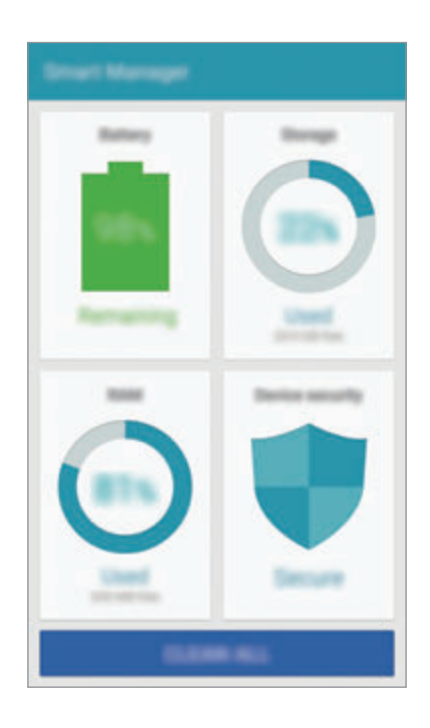

# **A gyors optimalizálás funkció használata**

Érintse meg az Alkalmazások képernyőn az **Intelligens kezelő** → **ÖSSZES TISZTÍTÁSA** lehetőséget.

A gyors optimalizálási funkció a következőkön keresztül növeli a készülék teljesítményét.

- Azonosítja az akkumulátor energiáját nagy mértékben igénybe vevő alkalmazásokat, és memóriát szabadít fel.
- Törli a felesleges fájlokat, és bezárja a háttérben futó alkalmazásokat.
- Káros fájlokat és adathalászati támadásokat keres.

# **Az Intelligens kezelő használata**

Érintse meg az Alkalmazások képernyőn az **Intelligens kezelő** lehetőséget, és válasszon funkciót.

#### **Akkumulátor**

Ellenőrizze az akkumulátor töltöttségi szintjét, és a fennmaradó használati időt. Ha a készülék alacsony töltöttségi szintű, kímélheti az akkumulátor energiatartalmát az energiatakarékos funkciók bekapcsolásával és a nagy energiafogyasztású alkalmazások bezárásával.

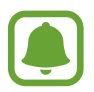

A fennmaradó használati idő azt mutatja, hogy mennyi idő elteltével merül le teljesen az akkumulátor. A fennmaradó használati idő függ a készülék beállításaitól és a használati feltételektől.

#### **Tárhely**

Ellenőrizze a felhasznált és elérhető memóriakapacitást. Törölheti a használaton kívüli és feleslegesen megmaradó fájlokat vagy telepítetlen alkalmazásokat, ha már nem kívánja használni azokat.

#### **RAM**

Ellenőrizheti az elérhető RAM mennyiségét. A készülék sebességének növelése érdekében bezárhatja a háttérben futó alkalmazásokat, és csökkentheti a használatban lévő RAM-ot.

#### **Eszköz biztonsága**

Ellenőrizheti a készülék biztonságának állapotát. Ez a funkció káros fájlokat keres, valamint blokkolja az adathalászati támadásokat és a rosszindulatú weboldalakat.

# **S Tervező**

### **Bevezető**

A tervezőbe közelgő eseményeket és feladatokat felvéve kézben tarthatja időbeosztását.

### **Események létrehozása**

- 1 Az Alkalmazások képernyőn érintse meg az **S Tervező** lehetőséget.
- $2$  Érintse meg a  $\bigcirc$  elemet, vagy érintsen meg duplán egy dátumot.

Ha a dátum már rendelkezik mentett eseményekkel vagy feladatokkal, akkor érintse meg a dátumot, és érintse meg a **+** lehetőséget.

3 Adja meg az esemény részleteit.

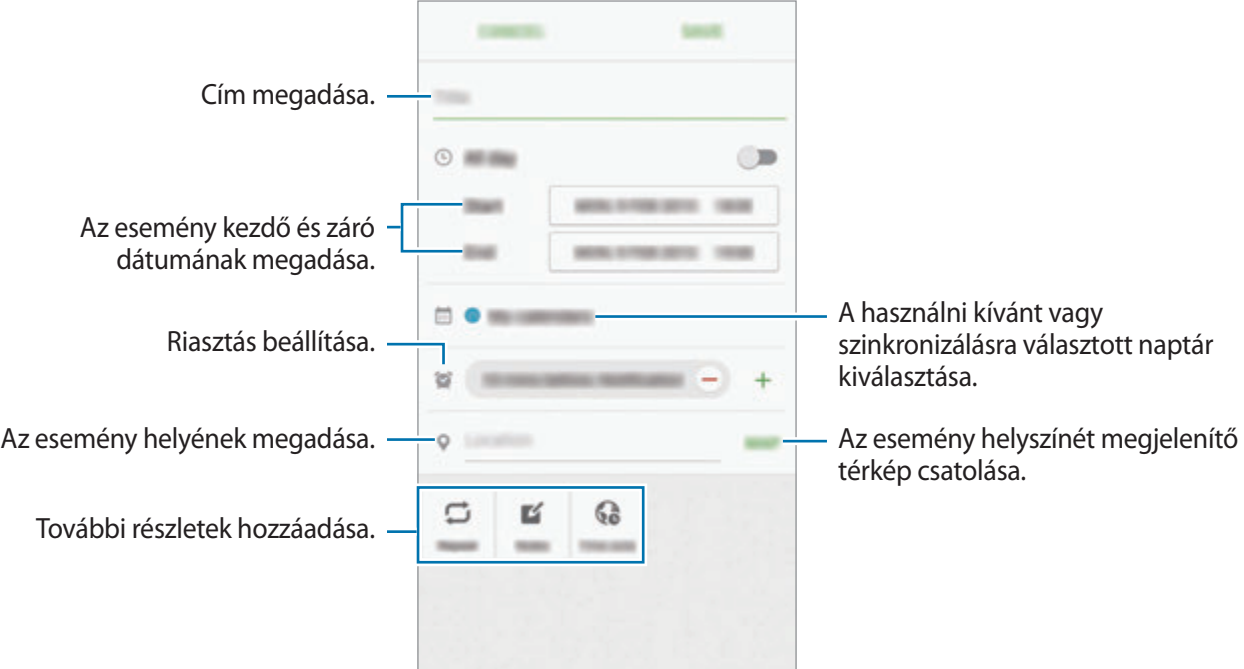

4 Az esemény mentéséhez érintse meg a **MENT** lehetőséget.

### **Teendők létrehozása.**

- 1 Az Alkalmazások képernyőn érintse meg az **S Tervező** lehetőséget.
- 2 Érintse meg a **→ Teendők** lehetőséget.
- 3 Adja meg a teendő részleteit, és az esedékes dátum beállításához érintse meg a **MA** vagy a **HOLNAP** lehetőséget.

További részletek hozzáadásához érintse meg a  $\mathbb{Z}$  ikont.

4 A teendő mentéséhez érintse meg a **MENT** lehetőséget.

### **Az események és feladatok szinkronizálása fiókokkal**

Érintse meg az alkalmazások képernyőn a **Beállítások** → **Fiókok** lehetőséget, majd válasszon egy fiókszolgáltatást, és érintse meg az események és teendők szinkronizálásához a **Naptár szinkronizálása** kapcsolót.

Ha szeretne hozzáadni szinkronizálandó fiókokat, nyissa meg az Alkalmazások képernyőt, és érintse meg az **S Tervező** → **EGYÉB** → **Naptárak kezelése** → **Fiók hozzáadása** lehetőséget. Ezután válasszon ki egy szinkronizálandó fiókot, és jelentkezzen be. Ha a fiók hozzáadásra került, egy zöld kör jelenik meg a fiók neve mellett.

# **S Health**

### **Bevezető**

Az S Health alkalmazást jólléte és edzettsége felügyeletére használhatja. Kitűzhet maga elé edzéscélokat, ellenőrizheti előrehaladását, és nyilvántarthatja általános jólléti és edzettségi állapotát.

# **Az S Health elindítása**

Amikor először futtatja ezt az alkalmazást, vagy újraindítja az adatok visszaállítását követően, a beállítások befejezéséhez kövesse a képernyőn megjelenő utasításokat.

- 1 Az Alkalmazások képernyőn érintse meg az **S Health** lehetőséget.
- 2 A telepítés befejezéséhez kövesse a képernyőn megjelenő utasításokat.

### **Az S Health használata**

Megtekintheti az S Health menüinek és figyelőinek segítségével a legfontosabb információkat az egészsége és fittsége figyelemmel követéséhez.

Az Alkalmazások képernyőn érintse meg az **S Health** lehetőséget.

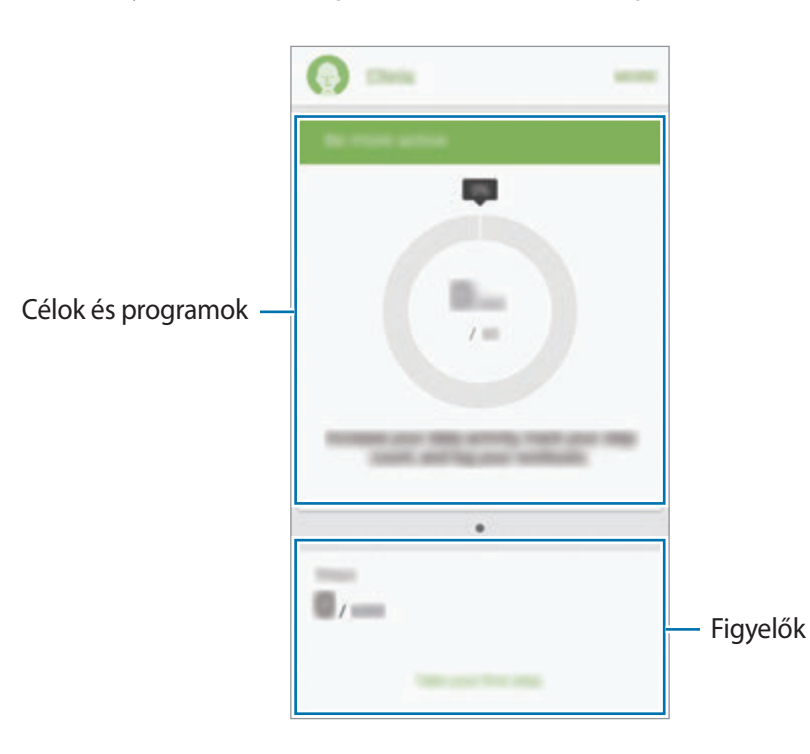

- **CÉLOK**: napi célok beállítása és az előrehaladás megtekintése.
- **MŰSOROK**: testreszabható edzésprogramok használata.
- **FIGYELŐK**: figyelemmel követik a tevékenységeket, az ételbevitelt és a testsúlyt.

Ha szeretne hozzáadni figyelőket, célokat vagy programokat az S Health képernyőhöz, érintse meg az **EGYÉB** → **Elemek kezelése** lehetőséget, majd válasszon a **FIGYELŐK**, **CÉLOK** vagy **MŰSOROK** fül alatti elemek közül.

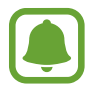

Az S Health funkcióival kapcsolatos további részletekért érintse meg az **EGYÉB** → **Beállítások** → **Súgó** lehetőséget.

# **További információk**

- Az S Health kizárólag fitnesz- és wellness célokat szolgál, és betegségek vagy egyéb állapotok diagnosztizálására, illetve betegségek gyógyítására, enyhítésére, kezelésére vagy megelőzésére nem alkalmas.
- Az S Health-hez elérhető funkciók, szolgáltatások és hozzáadható alkalmazások a helyi jogszabályok és előírások miatt országonként eltérőek lehetnek. Használat előtt ellenőrizze az adott régióban elérhető funkciókat és alkalmazásokat.
- Az S Health alkalmazásai és azok szolgáltatásai előzetes értesítés nélkül megváltozhatnak vagy megszűnhetnek.
- Az adatgyűjtés kizárólag az Ön által kért szolgáltatás céljára történik, beleértve ebbe az Ön jóllétét növelő információk nyújtását, az adatok szinkronizálását, az adatok elemzését, statisztikai célokat, illetve a jobb szolgáltatások kifejlesztését és biztosítását. (Azonban ha belép a Samsung fiókjába az S Health alkalmazásból, akkor az adatok biztonsági mentési célból a kiszolgálóra mentésre kerülhetnek.) A személyes adatok az ilyen cél teljesüléséig tárolásban maradhatnak. Az S Health alkalmazás által tárolt személyes adatok a Beállítások menüpont Adatok visszaállítása pontjának használatával törölhetők. A közösségi oldalakon megosztott vagy tárhelyre mentett adatokat külön kell törölni.
- Megoszthatja/szinkronizálhatja adatait más Samsung-szolgáltatásokkal vagy harmadik fél által nyújtott kompatibilis szolgáltatásokkal csakúgy, mint egyéb saját, csatlakoztatott készülékeivel. Az S Health adatainak más szolgáltatások vagy harmadik fél készüléke által történő eléréséhez az Ön kifejezett beleegyezése szükséges.
- A közösségi oldalakon megosztott vagy másoknak továbbított adatok nem megfelelő használata a felhasználó kizárólagos felelőssége. Legyen körültekintő, amikor a személyes adatait megosztja másokkal.
- Ha a készülék mérőeszközhöz csatlakozik, akkor a megfelelő működés érdekében ellenőrizze a kommunikációs protokollt. Amennyiben olyan vezeték nélküli csatlakozást használ mint pl. Bluetooth vagy ANT+, a készülék más készülékekkel elektromos interferencia által zavarhatják egymást. Kerülje a készülék használatát olyan eszközök mellett, amelyek rádióhullámokat bocsátanak ki.
- Kérjük, használat előtt olvassa el az S Health Általános szerződési feltételeit és Adatvédelmi irányelvét.

# **S Voice**

### **Bevezető**

Elvégezhet különböző feladatokat egyszerűen beszéddel.

### **Ébresztési parancs használata**

Saját ébresztési parancsával indíthatja el az **S Voice** alkalmazást.

Amikor először indítja el az **S Voice** alkalmazást, érintse meg az **START** lehetőséget, és állítsa be saját ébresztési parancsát.

Az ébresztési parancs módosításához nyissa meg az Alkalmazások képernyőt, és érintse meg az **S Voice** lehetőséget. Ezután az aktuális beállítások törléséhez érintse meg a **☆**→ **Voice wake-up** → **Delete wake-up command** lehetőséget. Érintse meg a kapcsolót, érintse meg az **Set wake-up command** → **START** lehetőséget, majd kövesse a képernyőn látható utasításokat.

Ha szeretné úgy beállítani a készüléket, hogy lezárt készülék mellett az ébresztési paranccsal el tudja indítani az **S Voice** alkalmazást, érintse meg a  $\boldsymbol{\times}$  elemet, majd a bekapcsoláshoz érintse meg az **Wake up in secured lock** kapcsolót.

# **Az S Voice használata**

1 Mondja ki az előre beállított ébresztési parancsot.

Vagy érintse meg az Alkalmazások képernyőn az **S Voice** lehetőséget.

Az **S Voice** indításakor a készüléken elindul a hangfelismerés.

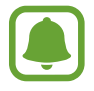

Ez az alkalmazás nem biztos, hogy minden országban és minden szolgáltatónál elérhető.

S Hang beállítások  $-\frac{1}{2}$  begyen meg a Hangutasítás-minták megtekintése.

#### 2 Mondjon ki egy hangparancsot.

Ha a készülék felismeri a parancsot, a készülék végrehajtja a megfelelő műveletet. Hangutasítás megismétléséhez vagy más utasítás kimondásához érintse meg a  $\bullet$  elemet.

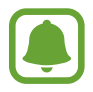

Az alkalmazás automatikusan kikapcsol, ha a készüléket egy megadott ideig nem használják.

#### **Tanácsok a jobb hangfelismeréshez**

- Beszéljen tisztán.
- Beszéljen csendes környezetben.
- Ne használjon sértő vagy szleng kifejezéseket.
- Kerülje a tájszólást.

A készülék a környezet vagy beszédstílus függvényében nem biztos, hogy felismeri a parancsokat, vagy nem kívánt parancsokat hajthat végre.

### **A nyelv beállítása**

Az Alkalmazások képernyőn érintse meg az **S Voice** →  $\bm{\varphi}$  → Language lehetőséget, majd válasszon nyelvet.

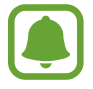

A kiválasztott nyelv csak az **S Voice** alkalmazásra vonatkozik, nem a készülék megjelenítési nyelvére.

# **Zenék**

Hallgathat zenét kategóriák szerint rendezve, és testreszabott lejátszási beállításokkal.

Az Alkalmazások képernyőn érintse meg a **Zenék** lehetőséget.

Érintse meg a  $\blacktriangledown$  ikont, válasszon kategóriát, majd válassza ki a lejátszani kívánt zeneszámot. A zenelejátszó képernyő megnyitásához érintse meg a képernyő alján található album képet.

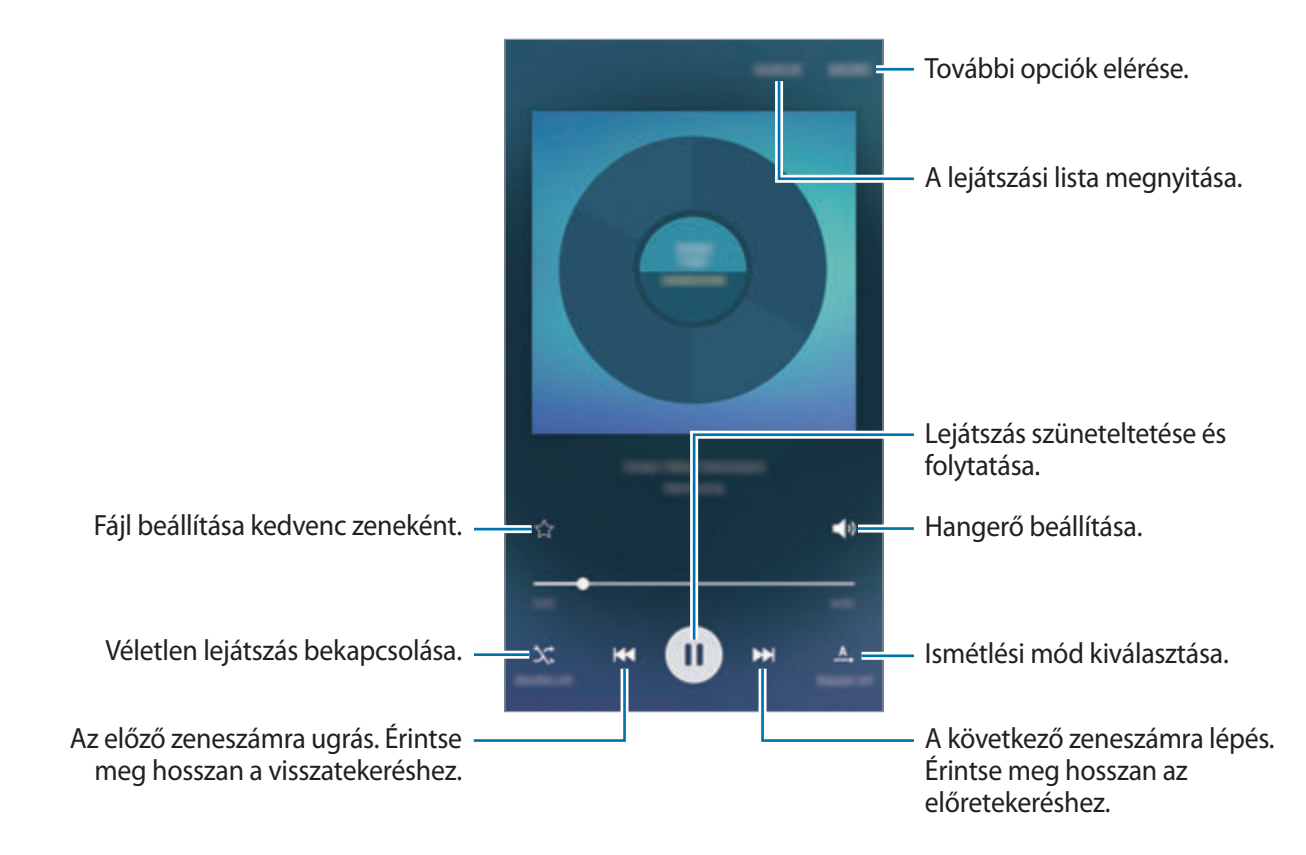

# **Videó**

Megnézheti a készüléken tárolt videókat, és testreszabhatja a lejátszási beállításokat.

Az Alkalmazások képernyőn érintse meg a **Videó** lehetőséget.

Válassza ki a lejátszandó videót.

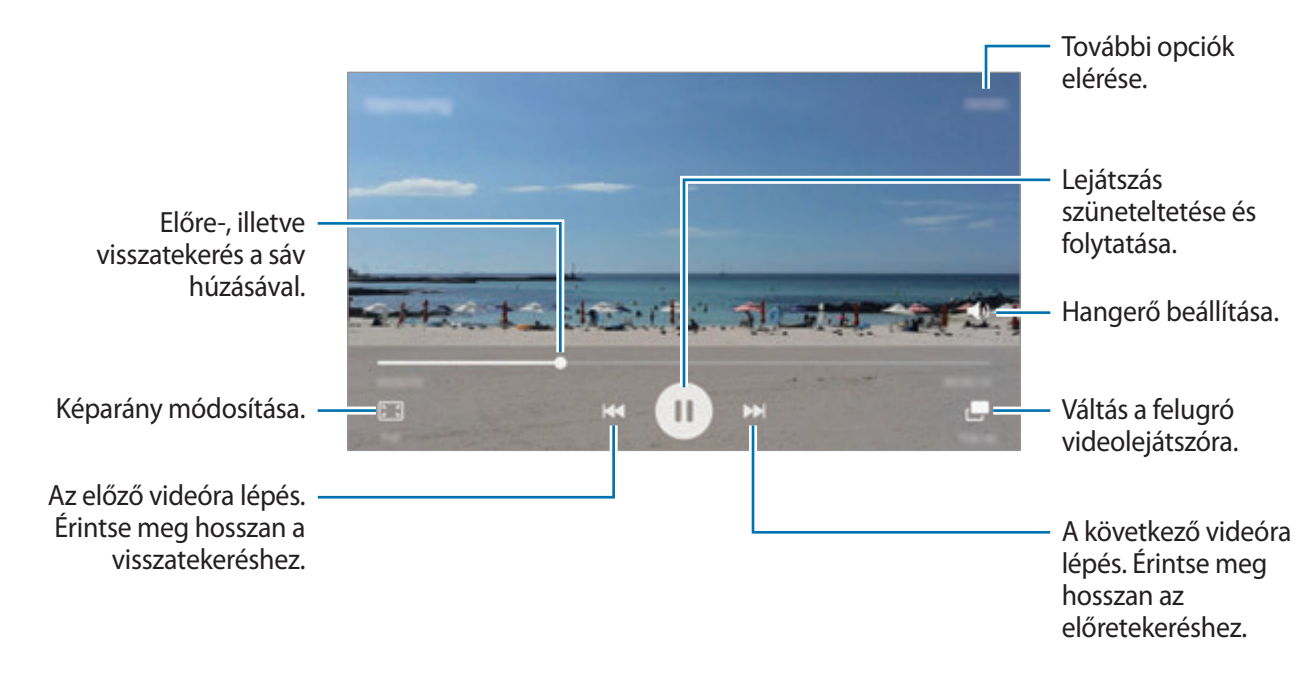

A fényerő szabályozásához húzza az ujját felfelé vagy lefelé a lejátszási képernyő bal oldalán, a hangerő szabályozásához pedig a jobb oldalon.

A visszatekeréshez vagy gyors előretekeréshez simítson balra vagy jobbra a lejátszási képernyőn.

# **Hangrögzítő**

### **Bevezető**

Különböző helyzetekben, például interjúk esetén eltérő rögzítési módokat használhat. A készülék képes beszédhangját szöveggé alakítani, illetve különbséget tesz a hangforrások között.

# **Hangjegyzet felvétele**

- 1 Érintse meg az Alkalmazások képernyőn az **Eszközök** <sup>→</sup> **Hangrögzítő** lehetőséget.
- 2 A felvétel elindításához érintse meg a  $\bullet$  ikont. Beszéljen közvetlenül a mikrofonba. A felvétel szüneteltetéséhez érintse meg a **Szünet** lehetőséget. Hangjegyzet felvétele közben könyvjelző beillesztéséhez érintse meg a **Könyvjelző** lehetőséget.

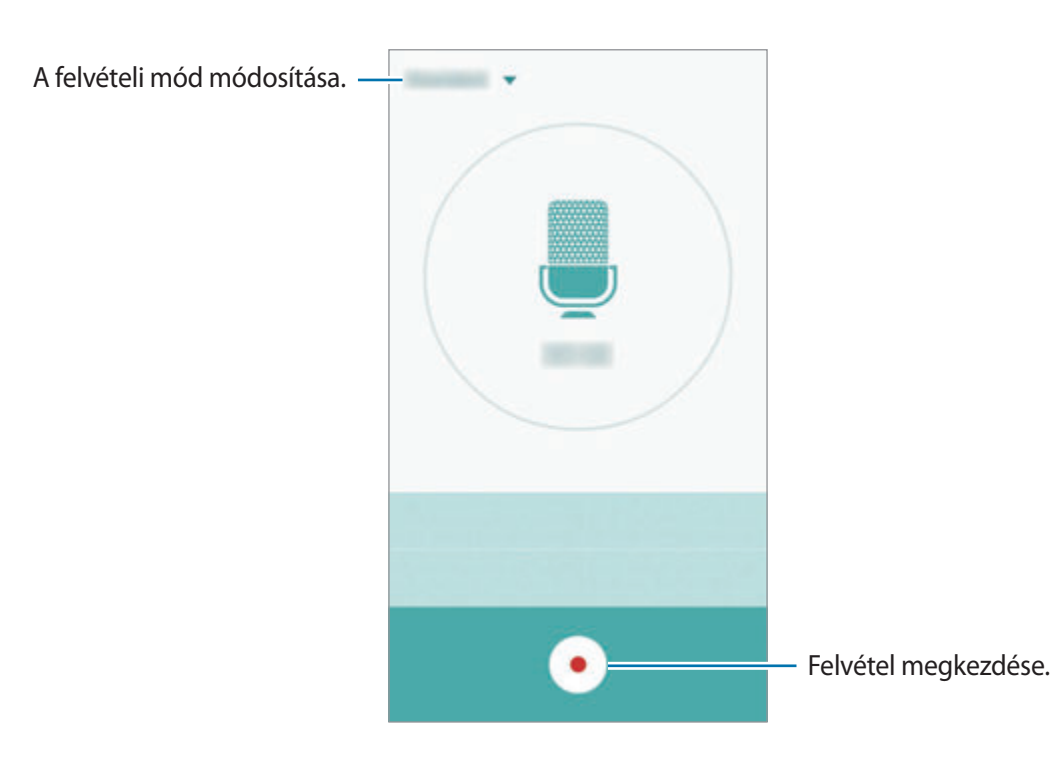

 $3$  A felvétel leállításához érintse meg a ikont.

### **A felvételi mód módosítása**

 $Érintse$  meg a  $\blacktriangleright$  elemet, és válasszon módot a listáról.

- **Normál**: ez a normál rögzítési mód. Az ebben a módban rögzített hangjegyzetek mellett megjelenik a  $\bigoplus$  ikon.
- **Interjú**: a mikrofon két irányból érkező hangokra érzékenyen működik. Ebben a módban a készülék alsó és felső része is egyenlő mennyiségű hangot rögzít. Az ebben a módban rögzített hangjegyzetek mellett megjelenik a  $\bullet$  ikon.
- **Hangjegyzet**: a készülék rögzíti az Ön hangját, és egyidejűleg a képernyőn látható szöveggé alakítja. A legjobb eredmény érdekében tartsa a készüléket a szája közelében, és beszéljen hangosan, tisztán egy csendes helyen. Az ebben a módban rögzített hangjegyzetek mellett megjelenik a **in** ikon.

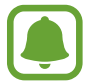

Ha a hangjegyzet rendszernyelve nem egyezik az Ön által beszélt nyelvvel, a készülék nem fogja felismerni a hallott hangot. A funkció használata előtt a hangjegyzetek rendszernyelvének beállításához érintse meg az aktuális nyelvet.

# **Kiválasztott hangjegyzetek lejátszása**

Amikor visszahallgatja egy interjú felvételeit, a felvételen található bizonyos hangforrásokat elnémíthat, illetve feloldhatja a némításukat.

1 Érintse meg az Alkalmazások képernyőn az **Eszközök** <sup>→</sup> **Hangrögzítő** lehetőséget.

2 Érintse meg a **Felvételek** ikont, és válasszon ki egy interjú módban rögzített hangjegyzetet.

3 Adott hangforrások elnémításához érintse meg az elnémítani kívánt hangnak megfelelő irányban található elemet.

Az ikon  $\bullet$  jelre változik, és a hozzá tartozó hang elnémul.

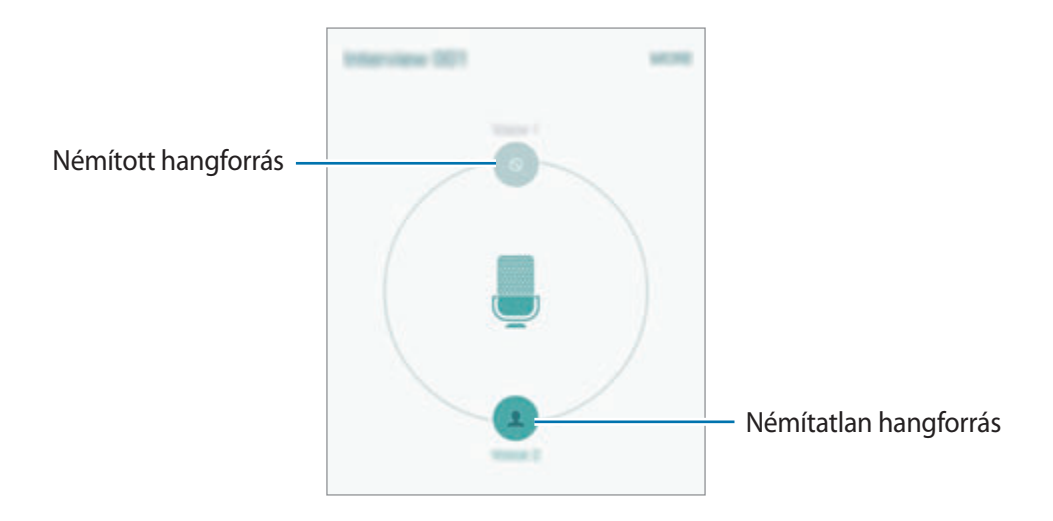

# **Saját fájlok**

A készüléken vagy más helyeken, például felhőtárhelyeken található különböző fájlokat érhet el és kezelhet.

Érintse meg az Alkalmazások képernyőn az **Eszközök** → **Saját fájlok** lehetőséget.

- **Kategória**: fájlok megtekintése kategóriánként.
- **Helyi tároló**: a készüléken tárolt fájlok megtekintése.
- **Felhőtároló**: a felhőben tárolt fájlok megtekintése.
- **TÁRHELYHASZNÁLAT**: a készülék memóriaadatainak megtekintése.

Fájlok vagy mappák kereséséhez érintse meg a **KERESÉS** lehetőséget.

# **Jegyzet**

Jegyzeteket hozhat létre, és rendezheti őket kategóriák szerint.

Érintse meg az Alkalmazások képernyőn az **Eszközök** → **Jegyzet** lehetőséget.

#### **Jegyzetek létrehozása**

Érintse meg a  $\bullet$  ikont a jegyzetek listáján és adjon meg egy jegyzetet. Jegyzet írása közben az alábbi lehetőségek állnak rendelkezésre:

- **Kategória**: kategória létrehozása vagy beállítása.
- **Kép**: képek beszúrása.
- **Hang**: hangfelvétel készítése beszúráshoz.
- **Feladatok**: teendők listájának létrehozása úgy, hogy minden sor elején jelölőnégyzetek jelenjenek meg.

Jegyzet mentéséhez érintse meg a **MENTÉS** lehetőséget.

Egy jegyzet szerkesztéséhez érintse meg a jegyzetet, és érintse meg a jegyzet tartalmát.

#### **Jegyzetek keresése**

A jegyzetek listáján érintse meg a **KERESÉS** lehetőséget és adjon meg egy keresőszót az adott szót tartalmazó jegyzetek kereséséhez.

# **Óra**

### **Bevezető**

Beállíthat ébresztéseket, megnézheti világszerte számos város helyi pontos idejét, eseményeket időzíthet, illetve beállíthat adott időtartamot.

### **Jelzés**

Az alkalmazások képernyőn érintse meg az **Óra** → **Jelzés** lehetőséget.

#### **Riasztások beállítása**

Állítson be riasztási időt, és érintse meg a **MENTÉS** lehetőséget.

Ha riasztási időt kíván megadni, a billentyűzet megnyitásához érintse meg a **BILL.ZET** lehetőséget.

Riasztási különböző riasztási opciókkal történő beállításához érintse meg az **OPCIÓK** lehetőséget, állítsa be a riasztási opciókat, majd érintse meg a **MENTÉS** lehetőséget.

A riasztások bekapcsolásához vagy kikapcsolásához érintse meg az óra ikont a riasztási listában található riasztás mellett.

#### **Riasztások leállítása**

A riasztás leállításához érintse meg az **ELUTASÍTÁS** lehetőséget. Ha már korábban engedélyezte a szundi opciót, a riasztás adott idő elteltével történő megismétléséhez érintse meg a **SZUNDI** lehetőséget.

#### **Riasztások törlése**

Érintse meg a $\times$ ikont a riasztások listájában egy riasztáson.

# **Világóra**

Az alkalmazások képernyőn érintse meg az **Óra** → **Világóra** lehetőséget.

#### **Órák létrehozása**

Adjon meg egy városnevet, vagy válasszon egy várost a földgömbről és érintse meg a  $+$ lehetőséget.

### **Órák törlése**

Érintse meg a  $\times$  ikont egy órán.

# **Stopperóra**

- 1 Az alkalmazások képernyőn érintse meg az **Óra** <sup>→</sup> **Stopperóra** lehetőséget.
- 2 Esemény méréséhez érintse meg az **INDÍT** lehetőséget. Esemény mérése közben köridő rögzítéséhez érintse meg a **KÖRIDŐ** elemet.

3 Az időmérés leállításához érintse meg a **LEÁLLÍT** gombot. Az időmérés újraindításához érintse meg a **FOLYTATÁS** elemet. A köridők törléséhez érintse meg a **VISSZAÁLLÍTÁS** lehetőséget.

### **Időzítő**

- 1 Az alkalmazások képernyőn érintse meg az **Óra** <sup>→</sup> **Időzítő** lehetőséget.
- 2 Állítsa be az időtartamot, majd érintse meg az **INDÍT** lehetőséget. Ha időtartamot kíván megadni, a billentyűzet megnyitásához érintse meg a **BILL.ZET** lehetőséget.
- 3 Ha lejárt az időzítő, érintse meg az **ELUTASÍTÁS** lehetőséget.

# **Számológép**

Egyszerű és komplex számításokat végezhet.

Az Alkalmazások képernyőn érintse meg a **Számológép** lehetőséget.

A tudományos számológép megjelenítéséhez fordítsa fekvő helyzetbe a készüléket. Ha a **Képernyő elforg.** funkció ki van kapcsolva, nyissa meg az értesítési panelt, és érintse meg a **Képernyő elforg.** lehetőséget az aktiváláshoz.

A számítási előzmények megtekintéséhez érintse meg az **ELŐZMÉNYEK** lehetőséget. A számítási előzmények bezárásához érintse meg a **BILLENTYŰZET** lehetőséget.

Az előzmények törléséhez érintse meg az **ELŐZMÉNYEK** → **ELŐZMÉNYEK TÖRLÉSE** lehetőséget.

# **Google alkalmazások**

A Google szórakoztató, közösségi és üzleti alkalmazásokat nyújt. Lehetséges, hogy némelyik alkalmazás eléréséhez Google-fiókra lesz szüksége. További információkért lásd: [Fiókok.](#page-114-0)

Az alkalmazásokkal kapcsolatos további információkat az egyes alkalmazások súgójában találhat.

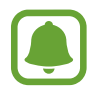

Országtól vagy szolgáltatótól függően előfordulhat, hogy némelyik alkalmazás nem lesz elérhető, illetve más néven szerepel.

#### **Chrome**

Információk keresése és weblapok közötti böngészés.

#### **Gmail**

E-mailek küldése és fogadása a Google Mail szolgáltatáson keresztül.

#### **Google+**

Ossza meg híreit és kövesse családja, barátai és mások frissítéseit. Emellett készíthet biztonsági másolatot fényképeiről és videóiról, illetve egyebekről.

#### **Térkép**

Keresse meg tartózkodási helyét a térképen, keressen helyeket, és tekintsen meg róluk információkat.

#### **Play Zene**

Fedezzen fel, hallgasson és osszon meg zenét a készülékén.

#### **Play-filmek**

Tekintsen meg a készülékén tárolt videókat, és töltsön le különböző tartalmakat a **Play Áruház**.

#### **Play Könyvek**

Töltsön le különböző könyveket a **Play Áruház**, és olvassa őket.

#### **Play Újságos**

Olvasson kényelmesen, egy helyen Önt érdeklő híreket és magazinokat.

#### **Play Játékok**

Töltsön le játékokat a **Play Áruház**, és játsszon együtt másokkal.

#### **Drive**

Tárolja tartalmait a felhőben, érje el őket bárhonnan, és ossza meg őket másokkal.

#### **YouTube**

Nézzen vagy készítsen videókat, és ossza meg őket másokkal.

#### **Fotók**

Kezeljen előzőleg a készülékére mentett és a **Google+** szolgáltatásba feltöltött fényképeket, albumokat és videókat.

#### **Hangouts**

Csevegjen barátaival egyenként vagy csoportosan, és használjon képeket, hangulatjeleket és videohívásokat a csevegés közben.

### **Google**

Gyorskeresés az Interneten vagy a készüléken.

#### **Hangalapú keresés**

Gyorskeresés kulcsszó vagy kifejezés megadásával.

#### **Google-beállítások**

Konfigurálja a Google által nyújtott némelyik funkció beállításait.

# **Beállítások**

# **Bevezető**

Testreszabhatja funkciók és alkalmazások beállításait. Különböző opciók beállításával még inkább személyre szabhatja készülékét.

Az Alkalmazások képernyőn érintse meg a **Beállítások** lehetőséget.

Ha a beállításokra kulcsszavakkal szeretne rákeresni, érintse meg a **KERESÉS** lehetőséget.

A gyakran használt beállítások listájának szerkesztéséhez érintse meg a **SZERKESZT** elemet. Ezután jelölje be az elemeket a hozzáadáshoz, vagy szüntesse meg az elemek bejelölését az eltávolításhoz.

# **Wi-Fi**

# **Csatlakozás Wi-Fi hálózathoz**

Egy Wi-Fi-hálózathoz történő csatlakozáshoz és az internet vagy más hálózati eszközök eléréséhez kapcsolja be a Wi-Fi funkciót.

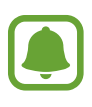

- A készülék nem harmonizált frekvenciát használ, és az összes európai országban való használatra készült. A WLAN az EU-n belül beltérben korlátozások nélkül használható, de kültéren tilos a használata.
- Használaton kívül az akkumulátor töltésének védelme érdekében kapcsolja ki a Wi-Fi funkciót.
- 1 A Beállítások képernyőn érintse meg a **Wi-Fi** lehetőséget, majd a bekapcsoláshoz érintse meg a kapcsolót.
- 2 Válasszon hálózatot a Wi-Fi hálózatok listájáról.

A jelszót igénylő hálózatok lakat ikonnal jelennek meg.

3 Érintse meg a **KAPCSOLÓDÁS** lehetőséget.

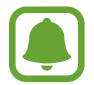

Ha a készülék egyszer már csatlakozott egy Wi-Fi hálózathoz, a készülék attól kezdve minden alkalommal jelszó kérése nélküli is újra csatlakozni fog, ha a hálózat elérhető. Ha nem szeretné, hogy a készülék automatikusan csatlakozzon a hálózathoz, válassza ki a hálózatok listájáról, és érintse meg az **ELFELEJT** elemet.

### **Wi-Fi Direct**

A Wi-Fi Direct funkció közvetlenül, hozzáférési pont nélkül csatlakoztat eszközöket Wi-Fi hálózat segítségével.

- 1 A Beállítások képernyőn érintse meg a **Wi-Fi** lehetőséget, majd a bekapcsoláshoz érintse meg a kapcsolót.
- 2 Érintse meg a **Wi-Fi Direct** lehetőséget.

Megjelennek az érzékelt készülékek.

Amennyiben az eszköz, amelyhez csatlakozni kíván nem szerepel a listán, kapcsolja be az eszköz Wi-Fi Direct funkcióját.

3 Válassza ki a készüléket, melyhez csatlakozni szeretne.

A készülékek csatlakoztatására akkor kerül sor, amikor a másik készülék elfogadja a Wi-Fi Direct csatlakozási kérelmet.

#### **Adatok küldése és fogadása**

Megoszthat adatokat, például névjegyeket vagy médiafájlokat egyéb készülékekkel. A következő műveletek bemutatják egy kép elküldését egy másik készülékre.

- 1 Az Alkalmazások képernyőn érintse meg a **Galéria** lehetőséget.
- 2 Válasszon egy meglévő képet.
- 3 Érintse meg a **Megoszt** <sup>→</sup> **Wi-Fi Direct** lehetőséget, válassza ki a készüléket, amelyre át kívánja küldeni a képet, majd érintse meg a **MEGOSZTÁS** elemet.
- 4 Fogadja el a Wi-Fi Direct kapcsolódási kérelmét a másik készüléken.

Ha az eszközök már csatlakoznak, a kép kapcsolódási kérelem küldése nélkül továbbítódik a másik eszközre.

#### **Készülék kapcsolódásának befejezése**

- 1 A Beállítások képernyőn érintse meg a **Wi-Fi** lehetőséget.
- 2 Érintse meg a **Wi-Fi Direct** lehetőséget. A készülék kijelzi a kapcsolódó készülékeket a listán.
- $3$  A készülékek leválasztásához érintse meg a készülék nevét.

# **Bluetooth**

# **Bevezető**

Használja a Bluetooth-kapcsolatot adatok vagy médiafájlok cseréjére más Bluetooth-kompatibilis készülékekkel.

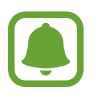

- A Samsung nem vállal felelősséget a Bluetooth szolgáltatással küldött vagy fogadott adatok elvesztéséből, elfogásából vagy a velük való visszaélésből fakadó károkért.
- Mindig ellenőrizze, hogy megbízható és megfelelően védett eszközökkel oszt-e meg, és ilyenektől fogad-e adatokat. Ha akadályok vannak a készülékek között, a működési távolság csökkenhet.
- Egyes eszközök, főleg a Bluetooth SIG által nem tesztelt vagy nem jóváhagyott eszközök, inkompatibilisek lehetnek a készülékkel.
- Ne használja a Bluetooth funkciót illegális célokra (például fájlok illegális másolására, vagy kommunikációs csatornák illegális figyelésére kereskedelmi célokból). A Samsung nem vállal felelősséget a Bluetooth funkció illegális használatából adódó következményekért.

### <span id="page-95-0"></span>**Párosítás más Bluetooth-eszközökkel**

1 A Beállítások képernyőn érintse meg a **Bluetooth** lehetőséget, majd a bekapcsoláshoz érintse meg a kapcsolót.

Megjelennek az érzékelt készülékek.

2 Válassza ki a párosítani kívánt készüléket.

Ha készülékét már párosította a kiválasztott készülékkel, érintse meg a készülék nevét, anélkül, hogy jóváhagyná az automatikusan generált jelszót.

Ha a párosítani kívánt készülék nincs rajta a listán, kapcsolja be a készülék láthatóságát. A részletekről a másik készülék Felhasználói kézikönyvéből tájékozódhat.

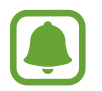

A készüléke látható más készülékek számára, amíg a Bluetooth-beállítások képernyő nyitva van.

3 Fogadja el a Bluetooth-kapcsolódási kérelmet a készülékén a jóváhagyáshoz.

A készülékek csatlakoztatására akkor kerül sor, amikor a másik készülék elfogadja a Bluetoothcsatlakozási kérelmet.

# **Adatok küldése és fogadása**

Számos alkalmazás támogatja az adatátvitelt Bluetooth-kapcsolaton keresztül. Megoszthat adatokat, például névjegyeket vagy médiafájlokat egyéb Bluetooth-készülékekkel. A következő műveletek bemutatják egy kép elküldését egy másik készülékre.

- 1 Az Alkalmazások képernyőn érintse meg a **Galéria** lehetőséget.
- 2 Válasszon egy meglévő képet.
- 3 Érintse meg a **Megoszt** <sup>→</sup> **Bluetooth** lehetőséget, majd válassza ki a készüléket, amelyre át kívánja küldeni a képet.

Ha a párosítani kívánt készülék nincs rajta a listán, kapcsolja be a készülék láthatóságát.

4 Fogadja el a Bluetooth-kapcsolat kérését a másik eszközön.

```
Beállítások
```
### **Bluetooth-készülékek párosításának megszüntetése**

- 1 A Beállítások képernyőn érintse meg a **Bluetooth** lehetőséget. A készülék kijelzi a párosított készülékeket a listán.
- $2$  Érintse meg a  $\bigstar$  ikont a készülék neve mellett a párosítás megszüntetéséhez.
- 3 Érintse meg a **Párosítás megszüntetése** lehetőséget.

# **Repülő üzemmód**

A készülék összes vezeték nélküli szolgáltatásának kikapcsolása. Csak a hálózatot nem igénylő szolgáltatásokat használhatja.

A Beállítások képernyőn érintse meg a **Repülő üzemmód** lehetőséget.

# **Mobil hotspot és internetmegosztás**

Ha nincs elérhető hálózati kapcsolat, használhatja a készülékét mobil hozzáférési pontként, megosztva készüléke mobilhálózati csatlakozását más készülékekkel. Csatlakozás Wi-Fi, USB vagy Bluetooth segítségével hozható létre.

A Beállítások képernyőn érintse meg az **Mobil hotspot és internetmegosztás** lehetőséget.

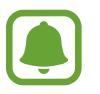

A funkció használata többletköltséggel járhat.

- **Mobil hotspot**: a mobil hozzáférési pont segítségével megoszthatja a készülék mobilhálózati csatlakozását számítógéppel és más eszközökkel.
- **Bluetooth internetmegosztás**: a készülék mobilinternetének megosztása számítógépekkel vagy más készülékekkel Bluetooth-on keresztül.
- **USB-internetmegosztás**: a készülék mobilinternetének megosztása egy számítógéppel USB-n keresztül. A számítógéphez csatlakoztatást követően modemként kezeli az eszközt.

#### **Mobil csatlakozási pont használata**

Készülékét mobil csatlakozási pontként használhatja, megosztva készüléke mobil adatkapcsolatát egyéb készülékekkel.

- 1 A Beállítások képernyőn érintse meg az **Mobil hotspot és internetmegosztás** <sup>→</sup> **Mobil hotspot** lehetőséget.
- 2 A bekapcsoláshoz érintse meg a kapcsolót.

Megjelenik az állapotsávon a  $\widehat{\bullet}$  ikon. Más eszközök megtalálhatják készülékét a Wi-Fi hálózatok listáján.

Ha jelszót szeretne beállítani a mobil hozzáférési pont számára, érintse meg az **EGYÉB** → **Mobil hotspot konfigurálása** lehetőséget, és válaszon biztonsági szintet. Ezután adja meg a jelszót, és érintse meg a **MENTÉS** lehetőséget.

- 3 A másik készülék képernyőjén keresse meg és válassza ki a készülékét a Wi-Fi-hálózatok listájáról.
- 4 A csatlakoztatott készüléken használja a készülék mobil adatkapcsolatát az internet eléréséhez.

# **Adathasználat**

Nyomon követheti az adatforgalom mennyiségét, és testre szabhatja a korlátozási beállításokat.

A Beállítások képernyőn érintse meg az **Adathasználat** lehetőséget.

- **Mobil adatok**: a készülék beállítása az adatkapcsolatok használatára bármely mobilhálózathoz.
- **Mobil internetkapcsolat adatkorlátjának beállítása**: a mobil adathasználat határának beállítása.

A figyelt időszak havi visszaállítási dátumának módosításához érintse meg a → **Ciklus megváltoztatása** elemet.

#### **Adathasználat korlátozása**

- 1 A Beállítások képernyőn érintse meg az **Adathasználat** lehetőséget, majd az aktiváláshoz érintse meg a **Mobil internetkapcsolat adatkorlátjának beállítása** kapcsolót.
- $2$  A korlát beállításához húzza felfelé vagy lefelé a korlátbeállítási sávot.
- $3$  Adathasználati figyelmeztetési szint beállításához húzza felfelé vagy lefelé a figyelmeztetésbeállítási sávot.

A készülék figyelmeztetni fogja, amikor elérte a figyelmeztetési szintet.

# **Mobilhálózatok**

Mobilhálózati beállítások konfigurálása.

A Beállítások képernyőn érintse meg a **Mobilhálózatok** lehetőséget.

- **Adatroaming**: barangolás során az eszköz használja az adatkapcsolatokat.
- **Hozzáférési pontok neve**: a hozzáférési pontok (APN-ek) nevének megadása.
- **Hálózat mód**: kiválaszthatja a hálózat típusát.
- **Mobilszolgáltatók**: elérhető hálózatok keresése és hálózat kézi regisztrálása.

# **NFC és fizetés**

#### **Bevezető**

A készülék alkalmas az NFC-címkék olvasására, amelyek termékekkel kapcsolatos információkat tartalmaznak. Ezt a funkciót a szükséges alkalmazások letöltését követően fizetések lebonyolítására, valamint közlekedési és rendezvényjegyek vásárlására is használhatja.

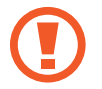

A készülék tartalmaz egy beépített NFC antennát. A készüléket kezelje körültekintően, hogy elkerülje az NFC antenna sérülését.

### **Az NFC funkció használata**

Az NFC funkció használatával képeket vagy névjegyeket küldhet másik készülékre, és beolvashatja a termékinformációkat az NFC-címkékről. Ha vásárlási funkcióval ellátott SIM kártyát helyez be a készülékbe, a készüléket kényelmes vásárlásra is használhatja.

1 A Beállítások képernyőn érintse meg az **NFC és fizetés** <sup>→</sup> **NFC** lehetőséget, majd a bekapcsoláshoz érintse meg a kapcsolót.

2 Helyezze a készülék hátulját az NFC-címke közelébe. Megjelenik a címkéből származó információ.

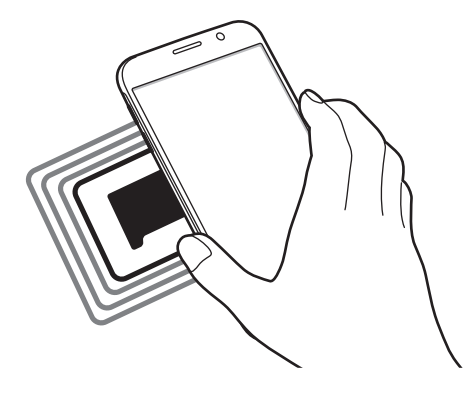

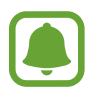

Győződjön meg róla, hogy a készülék képernyője nincs lezárva. Ellenkező esetben a készülék nem fogja olvasni az NFC-címkéket és nem fogad adatokat.

# **Fizetések lebonyolítása az NFC funkcióval**

Mielőtt az NFC funkciót vásárlásra használhatná, regisztrálnia kell a mobil fizetési szolgáltatásra. A regisztrációhoz vagy a szolgáltatásra vonatkozó további információkért vegye fel a kapcsolatot szolgáltatójával.

- 1 A Beállítások képernyőn érintse meg az **NFC és fizetés** <sup>→</sup> **NFC** lehetőséget, majd a bekapcsoláshoz érintse meg a kapcsolót.
- 2 Érintse a készüléket a hátuljával az NFC-kártyaolvasóhoz.

Az alapértelmezett fizetési alkalmazás beállításához nyissa meg a beállítások képernyőt, majd érintse meg az **NFC és fizetés** → **Érintéses fizetés** lehetőséget, majd válasszon alkalmazást.

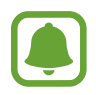

Előfordulhat, hogy a fizetési szolgáltatási lista nem tartalmaz minden elérhető fizetett alkalmazást.

### **Adatok küldése**

Engedélyezheti az adatcserét, amikor készüléke NFC antennája másik eszköz NFC antennájával érintkezik.

- 1 A Beállítások képernyőn érintse meg az **NFC és fizetés** <sup>→</sup> **NFC** lehetőséget, majd a bekapcsoláshoz érintse meg a kapcsolót.
- 2 Érintse meg az **Android Beam** lehetőséget, majd a bekapcsoláshoz érintse meg a kapcsolót.
- 3 Válasszon egy elemet, majd érintse hozzá a másik készülék NFC antennáját készülékhez.
- 4 Amikor megjelenik a képernyőn az **Érintéssel indítható a küldés.** felirat, érintse meg a készülék képernyőjét az elem elküldéséhez.

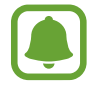

Ha mindkét eszköz egyszerre próbál adatot küldeni, a fájlátvitel meghiúsulhat.

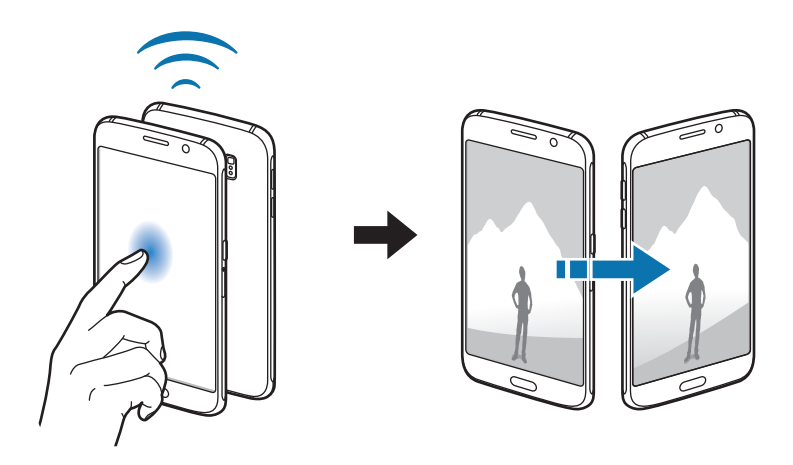

# **Egyéb kapcsolatbeállítások**

### **Bevezető**

Testreszabhatja az egyéb funkciók vezérlésére szolgáló beállításokat.

A Beállítások képernyőn érintse meg az **Egyéb kapcsolatbeállítások** lehetőséget.

- **Nyomtatás**: a készülékre telepített beépülő nyomtatómodulok beállításainak konfigurálása. Megkeresheti az elérhető nyomtatókat, vagy hozzáadhat egyet kézzel a fájlok nyomtatásához. További információkért lásd: [Nyomtatás.](#page-101-0)
- **MirrorLink**: a készülék MirrorLink-alkalmazásainak jármű műszerfali kijelzőjéről történő vezérlésére. További információkért lásd: [MirrorLink](#page-102-0).
- **Letöltésgyorsító**: ezzel a funkcióval gyorsabban tölthet le 30 MB fölötti, nagyméretű fájlokat egyidejűleg Wi-Fi kapcsolaton keresztül és mobilhálózaton. További információkért lásd: [Letöltésgyorsító](#page-103-0).
- **VPN**: virtuális magánhálózatok (VPN-ek) beállítása és csatlakozás.
- **Alapértelmezett üzenetküldő alkalmazás**: az alapértelmezett alkalmazás kiválasztása az üzenetküldéshez.

### <span id="page-101-0"></span>**Nyomtatás**

A készülékre telepített nyomtató beépülő modulok beállításainak konfigurálása. Csatlakoztathatja a készüléket nyomtatóhoz Wi-Fi vagy Wi-Fi Direct kapcsolaton keresztül, és nyomtathat képeket vagy dokumentumokat.

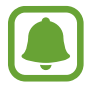

Bizonyos nyomtatók nem biztos, hogy kompatibilisek ezzel a készülékkel.

#### **Nyomtatók beépülő moduljainak hozzáadása**

Azon nyomtatókhoz, amelyekhez csatlakozni szeretne a készülékkel, beépülő modulokat kell telepítenie.

- 1 A Beállítások képernyőn érintse meg az **Egyéb kapcsolatbeállítások** <sup>→</sup> **Nyomtatás** <sup>→</sup> **Bővítmény letöltése** elemet.
- 2 Keressen beépülő modult a nyomtatóhoz a **Play Áruház**-ban.
- 3 Válassza ki a kívánt nyomtató beépülő modulját, és telepítse.

4 Válassza ki a nyomtató beépülő modulját, majd a bekapcsolásához érintse meg a kapcsolót. A készülék megkeresi a készülékkel azonos Wi-Fi hálózaton lévő nyomtatókat.

Nyomtató kézi hozzáadásához érintse meg az **EGYÉB** → **Nyomtató hozzáadása** → **ADD PRINTER** lehetőséget.

A nyomtatási beállítások módosításához érintse meg az **EGYÉB** → **Nyomtatási beállítások** lehetőséget.

#### **Tartalom nyomtatása**

Tartalom, mint képek és dokumentumok megtekintése közben érintse meg a **Megoszt** → **Nyomtatás → ▼ → Összes nyomtató** lehetőséget, majd válasszon nyomtatót.

### <span id="page-102-0"></span>**MirrorLink**

Csatlakoztassa készülékét járműhöz MirrorLink-alkalmazásainak műszerfalról történő vezérléséhez.

A Beállítások képernyőn érintse meg az **Egyéb kapcsolatbeállítások** → **MirrorLink** lehetőséget.

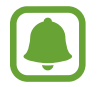

A készülék olyan járművekkel kompatibilis, amelyek támogatják a MirrorLink 1.1 vagy annál újabb verzióját.

#### **A készülék csatlakoztatása járműhöz MirrorLink révén**

Amikor először használja ezt a funkciót, csatlakoztassa a készüléket Wi-Fi vagy mobilhálózathoz.

Párosítsa készülékét a járművel Bluetooth révén.

További információkért lásd: [Párosítás más Bluetooth-eszközökkel.](#page-95-0)

2 Csatlakoztassa készülékét a járműhöz USB-kábel segítségével.

Amikor a kapcsolódás létrejött, a készülék MirrorLink alkalmazásait elérheti a műszerfal kijelzőjéről.

#### **A MirrorLink-kapcsolódás befejezése**

Húzza ki az USB-kábelt a készülékből és a járműből.

### <span id="page-103-0"></span>**Letöltésgyorsító**

Ha ezt beállítja a készüléken, gyorsabban tölthet le 30 MB fölötti, nagy méretű fájlokat egyidejűleg Wi-Fi kapcsolaton keresztül és mobilhálózaton. Az erősebb Wi-Fi jel gyorsabb letöltést tesz lehetővé.

A Beállítások képernyőn érintse meg az **Egyéb kapcsolatbeállítások** → **Letöltésgyorsító** lehetőséget.

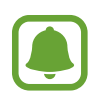

- Előfordulhat, hogy ez a funkciót egyes készülékek nem támogatják.
- A fájlok letöltése mobilhálózaton keresztül kiegészítő költségekkel járhat.
- Nagy fájlok letöltésekor a készülék felmelegedhet. Ha a készülék túllépi az engedélyezett hőmérsékletet, a funkció lekapcsol.
- Ha a hálózati jel nem stabil, a funkció sebessége és teljesítménye csökkenhet.
- Ha a Wi-Fi és a mobilhálózati kapcsolatok adatátviteli sebessége jelentős mértékben eltér, a készülék csak a lehető leggyorsabb kapcsolatot használja.
- A funkció támogatja a Hypertext Transmission Protocol (HTTP) 1.1 és a Hypertext Transmission Protocol Secure (HTTPS) protokollokat. A funkció nem használható más, például FTP protokollal.

# **Hangok és értesítések**

Az eszköz által megszólaltatott hangok beállításainak módosítása.

Érintse meg a Beállítások képernyőn a **Hangok és értesítések** lehetőséget.

- **Hangmód**: állítsa be a készüléket a hangos vagy csendes mód használatára.
- **Hangerő**: beállítja a hívások csengőhangjának, zenék és videók, rendszerhangok és értesítések hangerejét.
- **Csengőhangok és hangok**: a csengőhang- és rendszerhang-beállítások módosítása.
- **Rezgések**: a rezgésbeállítások módosítása.
- **Hangminőség és effektek**: további hangbeállítások konfigurálása.
- **Ne zavarjanak**: a zavaró körülményekre vonatkozó beállítások módosítása.
- **Értesítések a zárolt képernyőn**: beállíthatja, megjelenjen-e az értesítések tartalma a zárolt képernyőn.
- **Alkalmazások értesítései**: az értesítési beállítások módosítása az egyes alkalmazásokhoz.
- **LED jelzés**: beállításával a készüléken az akkumulátor töltése közben, értesítések érkezésekor, illetve hangjegyzetek rögzítése közben bekapcsol az értesítési fény.

# **Kijelző**

A kijelző beállításainak módosítása.

A Beállítások képernyőn érintse meg a **Kijelző** lehetőséget.

- **Fényerő**: a kijelző fényerejének beállítása.
- **Betűtípus**: a betűtípus és -méret módosítása.
- **Képernyő időkorlátja**: a kijelző háttérvilágítás kikapcsolási idejének beállítása.
- **Intelligens képernyőzár:** a kijelző nem kapcsol ki, amíg Ön nézi.
- **Képernyőmód**: a képernyő mód megváltoztatásával a kijelző színének és kontrasztjának finombeállítását végezheti el.
- **Képernyővédő**: az eszköz beállítása a képernyővédő megjelenítésére, amikor az eszköz egy asztali dokkolóhoz csatlakozik vagy tölt.

# **Mozdulatok és gesztusok**

A készülék mozgásfelismerési funkciójának bekapcsolása, valamint a készüléken a mozgásfelismerést vezérlő beállítások módosítása.

A Beállítások képernyőn érintse meg a **Mozdulatok és gesztusok** lehetőséget.

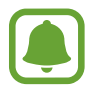

A készülék erős rázása vagy ütése akaratlan adatbevitelt okozhat. Megfelelően irányítsa a mozdulatokat.

• **Közvetlen hívás**: hanghívás kezdeményezésének beállítása a készülék kézbe vételével és a füléhez tartásával, miközben hívást, üzenetet vagy névjegyadatokat tekint meg.

• **Intelligens jelzés**: beállításával riasztást kaphat a készülék kézbe vételekor, ha nem fogadott hívása vagy új üzenete van.

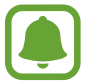

Ez a funkció nem mindig működik, ha a képernyő be van kapcsolva, vagy ha a készülék egyenetlen felületen van.

- **Némítás**: tenyérmozdulatokkal vagy a készülék képernyőjét lefelé fordítva beállíthatja a készüléket a bejövő hívások vagy riasztások elnémítására.
- **Felvétel tenyérhúzással**: beállításával a készülékkel úgy készíthet képernyőfotót, hogy a tenyerét balra vagy jobbra áthúzza a képernyőn. Az elkészült képeket a **Galéria** tekintheti meg.

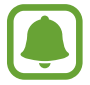

Bizonyos alkalmazások és funkciók használata közben nem lehet képernyőképet készíteni.

# **Alkalmazások**

Kezelheti a készülék alkalmazásait, és módosíthatja a beállításaikat.

A Beállítások képernyőn érintse meg az **Alkalmazások** lehetőséget.

- **Alkalmazáskezelő**: a készülék alkalmazásainak megtekintése és kezelése.
- **Alapértelm. alkalmazások**: az alkalmazások használatához alapértelmezett beállítások kiválasztása.
- **Alkalmazás beállítások**: az egyes alkalmazások beállításainak testreszabása.

# **Háttérkép**

Módosíthatja a Kezdőképernyő és a zárolt képernyő háttérképét.

A Beállítások képernyőn érintse meg a **Háttérkép** lehetőséget.

# **Témák**

Különböző témákat alkalmazhat a készüléken a Kezdőképernyő, a zárolt képernyő és az ikonok megjelenésének módosítására.

A Beállítások képernyőn érintse meg a **Témák** lehetőséget.

További témák letöltéséhez érintse meg az **ÁRUHÁZ** lehetőséget.

# **Zárolt képernyő és védelem**

### **Bevezető**

Módosíthatja a készülék és a SIM kártya biztonsági beállításait.

A Beállítások képernyőn érintse meg a **Zárolt képernyő és védelem** lehetőséget.

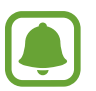

Az elérhető lehetőségek a kiválasztott képernyő-zárolási módszer típusától függően változhatnak.

- **Képernyőzár típusa**: a képernyő zárolási módjának megváltoztatása.
- **Információk megjelenítése**: a lezárt képernyőn megjelenő elemek beállításainak módosítása.
- **Feloldási effektus**: válassza ki a kijelző feloldásakor megjelenő effektust.
- **Ujjlenyomat**: rögzítheti a készüléken az ujjlenyomatát a készülék lezárásához vagy Samsungfiókjába történő belépéshez. További információkért lásd: [Ujjlenyomat-felismerés.](#page-107-0)
- **Eszköz biztonsága**: kártevők keresése és eltávolítása a készülékről. Emellett aktiválhatja a valós idejű kereső funkciót is az adathalász támadások és rosszindulatú weboldalak kivédése érdekében.
- **Mobil megkeresése**: a Mobil megkeresése funkció aktiválása vagy kikapcsolása. A funkció segít megtalálni a készülékét, ha ellopják vagy elveszett. Az elveszett vagy ellopott készülék követése és vezérlése érdekében a Mobil megkeresése weboldalt is megnyithatja (findmymobile.samsung.com).
- **Ismeretlen források**: a készülék beállítása, hogy engedélyezze az ismeretlen forrásokból származó alkalmazások telepítését.
- **Egyéb biztonsági beállítások**: további biztonsági beállítások konfigurálása.

# <span id="page-107-0"></span>**Ujjlenyomat-felismerés**

Az ujjlenyomat-beolvasás működéséhez rögzítenie kell ujjlenyomatának adatait, és el kell tárolnia őket a készüléken. A rögzítést követően beállíthatja úgy a készüléket, hogy az Ön ujjlenyomatát használja a következő funkciókhoz:

- Képernyőzár
- Webes bejelentkezés
- Samsung-fiók ellenőrzése

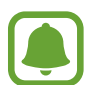

- Ez a funkció nem minden országban és nem minden szolgáltatónál érhető el.
- Az ujjlenyomat-felismerés az egyes ujjlenyomatok egyediségére támaszkodva teszi biztonságosabbá készülékét. Annak valószínűsége, hogy az ujjlenyomat-érzékelő két különböző ujjlenyomatot összetévesszen, rendkívül csekély. Ritka esetekben viszont előfordulhat, hogy az érzékelő két különböző, nagyon hasonló ujjlenyomatot azonosként ismer fel.

#### **Az eredményes ujjlenyomat felismeréshez**

Az ujjlenyomat funkció használatakor vegye figyelembe, hogy az alábbi feltételek befolyásolhatják a funkciót:

- A Kezdőlap gomb ujjlenyomat érzékelőt tartalmaz. Győződjön meg arról, hogy a Kezdőlap gomb nincs megkarcolva vagy nem sérült meg egyéb módon fémtárgyak, például kulcsok, érmék, nyakláncok hatására.
- A készülékkel szállított képernyővédő az ujjlenyomat olvasó hibás működését okozhatja. Távolítsa el a fóliát az ujjlenyomat érzékenység növeléséhez.
- Győződjön meg arról, hogy az ujjlenyomat beolvasási területe és ujjai tiszták és szárazak.
- A ráncos vagy sebhelyes ujjlenyomatot a készülék nem biztos, hogy érzékeli.
- Előfordulhat, hogy a készülék nem ismeri fel a túl kicsi vagy vékony ujjlenyomatot.
- Ha ujjait meggörbíti, vagy az ujja hegyét használja, a készülék nem ismeri fel az ujjlenyomatát. A teljes Kezdőlap gombot takarja be az ujjával.
- A felismerési teljesítmény növeléséhez regisztrálja azt az ujját, amellyel a leggyakrabban műveleteket végez a készüléken.
- Száraz környezetben statikus feltöltődés keletkezhet a készüléken. Ne használja ezt a funkciót száraz környezetben, vagy a funkció használata előtt süsse ki a statikus elektromosságot egy fémtárgy megérintésével.
#### **Ujjlenyomatok regisztrálása**

- 1 A Beállítások képernyőn érintse meg a **Zárolt képernyő és védelem** <sup>→</sup> **Ujjlenyomat** <sup>→</sup> **Ujjlenyomat hozzáadása** lehetőséget.
- 2 Helyezze az ujját a Kezdőlap gombra.

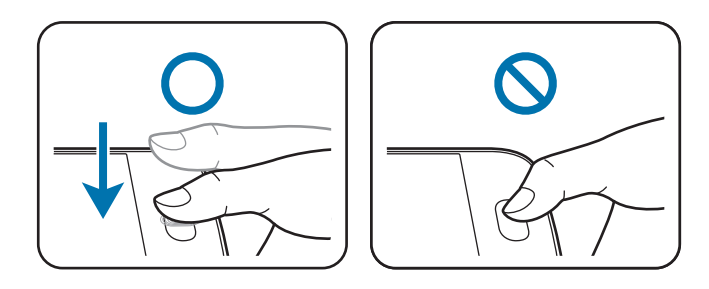

- 3 Amikor a készülék rezeg, emelje fel az ujját, majd helyezze újra az Kezdőlap gombra. Ismételje meg ezt a műveletet ugyanazzal az ujjával, amíg az ujjlenyomatot a rendszer regisztrálja.
- 4 Amikor egy megjelenő képernyő biztonsági jelszó regisztrálására kéri, adja meg a biztonsági jelszót, majd érintse meg a **FOLYTATÁS** lehetőséget.
- 5 Adja meg ismét a biztonsági jelszót az ellenőrzéshez, majd érintse meg az **OK** gombot. Az ujjlenyomat beolvasása helyett a biztonsági jelszó is használható.
- 6 Amikor az ujjlenyomat rögzítését jelző felugró ablak megjelenik, érintse meg az **OK** gombot. Bármely regisztrált ujjlenyomat használható a képernyő feloldásához.

#### **Ujjlenyomatok törlése**

Az ujjlenyomat-kezelő segítségével törölheti rögzített ujjlenyomatait.

- 1 A Beállítások képernyőn érintse meg a **Zárolt képernyő és védelem** <sup>→</sup> **Ujjlenyomat** lehetőséget.
- 2 Olvasson be egy rögzített ujjlenyomatot, vagy érintse meg a **TARTALÉK JELSZÓ** lehetőséget, és adja meg a biztonsági jelszót.
- 3 Érintse meg a **SZERKESZT** lehetőséget.
- 4 Jelölje be a törölni kívánt ujjlenyomatokat, majd érintse meg az **EGYÉB** <sup>→</sup> **ELTÁVOLÍTÁS** gombot.

#### **Biztonsági jelszó módosítása**

Az ujjlenyomat beolvasása helyett biztonsági jelszóként használt jelszó módosítható.

- 1 A Beállítások képernyőn érintse meg a **Zárolt képernyő és védelem** <sup>→</sup> **Ujjlenyomat** lehetőséget.
- 2 Olvasson be egy rögzített ujjlenyomatot, vagy érintse meg a **TARTALÉK JELSZÓ** lehetőséget, és adja meg a biztonsági jelszót.
- 3 Érintse meg a **Tartalék jelszó módos.** lehetőséget.
- 4 Adjon meg egy új biztonsági jelszót, és érintse meg a **FOLYTATÁS** lehetőséget.
- 5 Adja meg ismét a jelszót, majd érintse meg az **OK** lehetőséget.

#### **Samsung-fiók jelszavának ellenőrzése**

Használja az ujjlenyomatokat a Samsung-fiók jelszóellenőrzéséhez. Jelszó beírása helyett használható az ujjlenyomat, például amikor tartalmakat vásárol a **Galaxy Apps** áruházból.

- 1 A Beállítások képernyőn érintse meg a **Zárolt képernyő és védelem** <sup>→</sup> **Ujjlenyomat** lehetőséget.
- 2 Olvasson be egy rögzített ujjlenyomatot, vagy érintse meg a **TARTALÉK JELSZÓ** lehetőséget, és adja meg a biztonsági jelszót.
- 3 Az aktiváláshoz érintse meg a **Samsung-fiók ellenőrzése** kapcsolót.
- 4 Jelentkezzen be a Samsung fiókjába.

#### **Bejelentkezés fiókokba ujjlenyomat segítségével**

Ujjlenyomata segítségével bejelentkezhet a jelszó tárolást támogató weboldalakra.

- 1 A Beállítások képernyőn érintse meg a **Zárolt képernyő és védelem** <sup>→</sup> **Ujjlenyomat** lehetőséget.
- 2 Olvasson be egy rögzített ujjlenyomatot, vagy érintse meg a **TARTALÉK JELSZÓ** lehetőséget, és adja meg a biztonsági jelszót.
- 3 A bekapcsoláshoz érintse meg a **Webes bejelentkezés** kapcsolót.
- 4 Nyissa meg a weboldalt, ahová be szeretne jelentkezni ujjlenyomatával.
- $5$  Adja meg a felhasználói nevét és jelszavát, majd érintse meg a weboldal bejelentkezési gombját.
- 6 Jelölje be a **Bejelentkezés ujjlenyomattal** lehetőséget, majd érintse meg az **MEGJEGYZÉS** lehetőséget.

Használhatja ujjlenyomatát fiókja és jelszava ellenőrzéséhez, amikor bejelentkezik a weboldalra.

# **Adatvédelem és biztonság**

# **Bevezető**

Módosíthatja az adatainak és biztonságának védelmét szolgáló beállításokat.

A Beállítások képernyőn érintse meg az **Adatvédelem és biztonság** lehetőséget.

- **Hely**: a helyinformációs jogosultságok beállításainak módosítása.
- **Privát mód**: a privát mód aktiválásával megelőzheti, hogy mások hozzáférjenek a személyes tartalmakhoz. További információkért lásd: [Privát mód](#page-111-0).
- **Diagn. adatok jelentése**: beállíthatja, hogy a készülék automatikusan elküldje a Samsungnak a diagnosztikai és a használati adatokat.
- **Segélyk. üzenetek küldése**: beállítása esetén a készülék vészhelyzeti üzeneteket küld a Bekapcsológomb háromszori megnyomására. Hangfelvételeket is küldhet az üzenettel együtt a címzettnek. További információkért lásd: [Segélykérő üzenetek küldése](#page-113-0).

# <span id="page-111-0"></span>**Privát mód**

Elrejtheti a készüléken tárolt személyes tartalmakat, hogy mások ne érhessék el őket.

Privát módban a **Galéria**, **Videó**, **Zenék**, **Hangrögzítő**, **Saját fájlok** és az **Internet** alkalmazásokban található egyes elemeket rejtheti el.

#### **A privát mód bekapcsolása**

1 A Beállítások képernyőn érintse meg az **Adatvédelem és biztonság** <sup>→</sup> **Privát mód** lehetőséget, majd a bekapcsoláshoz érintse meg a kapcsolót.

Ha először kapcsolja be a privát módot, kövesse a képernyőn látható utasításokat a privát mód elérési kódjának beállításához.

2 A privát módhoz beállított elérési kód beviteléhez kövesse a képernyőn látható utasításokat.

A privát mód aktiválva van, és az állapotsávon megjelenik a  $\mathbf{\Omega}$  ikon.

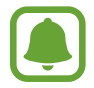

A rejtett elemek csak a privát mód bekapcsolt állapotában láthatók és érhetők el. A privát mappában tárolt elemek elrejtéséhez kapcsolja ki a privát módot.

#### **Tartalom elrejtése**

- 1 Az Alkalmazások képernyőn indítson el egy alkalmazást az elemek elrejtéséhez.
- 2 Válasszon egy elemet, és érintse meg az **EGYÉB** <sup>→</sup> **Áthelyezés a Privátba** lehetőséget.

Ha a privát mód nincs bekapcsolva, kövesse a képernyőn látható utasításokat a privát módhoz beállított elérési kód beviteléhez.

A választott elemek a privát mappába kerülnek.

#### **A rejtett tartalmak megtekintése**

A rejtett elemek csak a privát mód bekapcsolt állapotában láthatók.

- 1 A Beállítások képernyőn érintse meg az **Adatvédelem és biztonság** <sup>→</sup> **Privát mód** lehetőséget, majd a bekapcsoláshoz érintse meg a kapcsolót.
- 2 A privát módhoz beállított elérési kód beviteléhez kövesse a képernyőn látható utasításokat.
- 3 Érintse meg az Alkalmazások képernyőn az **Eszközök** <sup>→</sup> **Saját fájlok** <sup>→</sup> **Privát** lehetőséget. A privát mappába helyezett elemek megjelennek a képernyőn. A könyvjelzőket az **Internet** alkalmazással tekintheti meg.

**Tartalom felfedése**

- 1 Érintsen meg hosszan egy elemet a privát mappában, majd jelölje be a megjeleníteni kívánt elemeket.
- 2 Érintse meg az **EGYÉB** <sup>→</sup> **Eltávolítás a Privátból** lehetőséget.
- 3 Válassza ki a mappát, amelybe az elemeket át kívánja helyezni, majd érintse meg az **ÁTHELYEZ IDE** lehetőséget.

Az elemek a kiválasztott mappába kerülnek.

#### **A privát mód automatikus kikapcsolása**

Beállíthatja, hogy a készülék automatikusan kilépjen privát módból minden alkalommal, amikor a képernyő kikapcsol.

- 1 A Beállítások képernyőn érintse meg az **Adatvédelem és biztonság** <sup>→</sup> **Privát mód** lehetőséget, majd a bekapcsoláshoz érintse meg a kapcsolót.
- 2 A privát módhoz beállított elérési kód beviteléhez kövesse a képernyőn látható utasításokat.
- 3 Érintse meg az **Automatikus kikapcsolás** kapcsolót az aktiváláshoz.

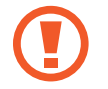

Ha az **Automatikus kikapcsolás** opció engedélyezve van, a folyamatban lévő fájlátvitel a privát mappába sikertelen lesz, ha közben a képernyő kikapcsol.

# <span id="page-113-0"></span>**Segélykérő üzenetek küldése**

Vészhelyzet esetén nyomja meg háromszor gyorsan a Bekapcsológombot. A készülék üzenetet küld az elsődleges segélykérési névjegyeknek. Az üzenet tartalmazza a pontos helyére vonatkozó adatokat.

1 A Beállítások képernyőn érintse meg az **Adatvédelem és biztonság** <sup>→</sup> **Segélyk. üzenetek küldése** lehetőséget, majd a bekapcsoláshoz érintse meg a kapcsolót.

 $2$  Ha még nem adott hozzá kiemelt névjegyeket, kövesse a képernyőn látható utasításokat.

Ha szeretne segélykérő üzenetet küldeni hangfelvételekkel vagy fényképekkel, érintse meg a **Hangfelvétel csatolása** vagy a **Képek csatolása** kapcsolót az aktiváláshoz.

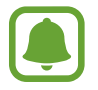

A **Képek csatolása** opció nem biztos, hogy minden országban és minden szolgáltatónál elérhető.

#### **Elsődleges névjegyek hozzáadása**

Érintse meg a Beállítások képernyőn az **Adatvédelem és biztonság** → **Segélyk. üzenetek küldése** → **Üzenet címzettje** → **HOZZÁAD** lehetőséget. Érintse meg a **Új névjegy** lehetőséget, és írja be az elérhetőségeket, vagy már meglévő névjegy kiemelt kapcsolatként történő kiválasztásához érintse meg a **Kiválasztás a névjegyzékből** lehetőséget.

# **Egyszerű üzemmód**

Az Egyszerű mód könnyített felhasználói élményt nyújt a Kezdőképernyő egyszerűbb elrendezése és nagyobb ikonjai révén.

#### **Váltás egyszerű üzemmódra**

- 1 A Beállítások képernyőn érintse meg az **Egyszerű üzemmód** <sup>→</sup> **Egyszerű üzemmód** lehetőséget.
- 2 Válasszon alkalmazásokat az **Egyszerű alkalmazások** alatt az egyszerűbb elrendezés alkalmazásához.
- 3 Érintse meg a **KÉSZ** lehetőséget.

**Visszatérés normál üzemmódba.**

Simítson balra a Kezdőképernyőn, és érintse meg a **Beállítások** → **Egyszerű üzemmód** → **Normál üzemmód** → **KÉSZ** lehetőséget.

#### **Parancsikonok kezelése**

Ha parancsikont szeretne hozzáadni a Kezdőképernyőhöz, simítson balra, érintse meg a **ide** ikont, majd válasszon ki egy alkalmazást.

Ha parancsikont szeretne rendelni egy névjegyhez a Kezdőképernyőn, simítson jobbra, és érintse meg a  $\bullet$  ikont.

Ha szeretne parancsikont törölni a kezdőképernyőről, érintse meg a **SZERK.** lehetőséget, és válassza ki az alkalmazást vagy a névjegyet a  $\ominus$  használatával.

# **Kisegítő lehetőségek**

Különféle beállításokat konfigurálhat a készülék kisegítő lehetőségeinek javításához. További információkért lásd: [Kisegítő lehetőségek.](#page-119-0)

A Beállítások képernyőn érintse meg a **Kisegítő lehetőségek** lehetőséget.

# **Fiókok**

Adja meg Samsung- vagy Google-fiókját, vagy egyéb fiókjait a szinkronizáláshoz.

#### **Fiókok hozzáadása**

A készüléken levő egyes alkalmazások regisztrált fiókot igényelnek. A készülék legjobb kihasználása érdekében hozzon létre fiókokat.

- 1 A Beállítások képernyőn érintse meg a **Fiókok** <sup>→</sup> **Fiók hozzáadása** lehetőséget.
- 2 Válasszon fiókszolgáltatást.
- $3$  A fiók beállításának befejezéséhez kövesse a képernyőn megjelenő utasításokat.

A fiókjaival történő szinkronizáláshoz válasszon egy fiókszolgáltatást, és válassza ki a szinkronizálni kívánt elemeket.

#### **Samsung-fiókok regisztrálása**

Egyes Samsung-alkalmazások használatához szüksége van Samsung-fiókra. A készülékre mentett adatokról biztonsági mentést készíthet a Samsung-fiókba, illetve visszaállíthatja őket. Regisztrálja Samsung-fiókját a készüléken a Samsung szolgáltatásainak kényelmes használatához.

- 1 A Beállítások képernyőn érintse meg a **Fiókok** <sup>→</sup> **Fiók hozzáadása** lehetőséget.
- 2 Érintse meg a **Samsung account** lehetőséget.
- $3$  A fiók beállításának befejezéséhez kövesse a képernyőn megjelenő utasításokat.

Amint a Samsung-fiók regisztrációja elkészült, használhatja a Samsung-fiókot igénylő alkalmazásokat anélkül, hogy újra be kellene jelentkeznie.

#### **Fiókok eltávolítása**

A Beállítások képernyőn érintse meg a **Fiókok** lehetőséget, válasszon egy fióknevet, válassza ki az eltávolítani kívánt fiókot, és érintse meg az **EGYÉB** → **Fiók eltávolítása** lehetőséget.

# **Mentés és visszaállítás**

A beállítások és adatok módosítása.

A Beállítások képernyőn érintse meg a **Mentés és visszaállítás** lehetőséget.

- **Saját adatok biztonsági mentése**: személyes adatok és alkalmazásadatok biztonsági mentése a Samsung szerverére. Azt is beállíthatja, hogy a készülék automatikusan mentse az adatokat.
- **Helyreállít**: az elmentett személyes adatok és alkalmazásadatok visszaállítása a Samsungfiókból.
- **Biztonsági másolat fiókja**: a Google biztonsági fiók beállítása vagy szerkesztése.
- **Biztonsági mentés**: beállítja a készüléket, hogy az biztonsági másolatot készítsen a beállításokról és az alkalmazásadatokról a Google-kiszolgálóra.
- **Automatikus visszaállítás**: a beállítások és alkalmazásadatok automatikus visszaállítása a Google szerveréről az alkalmazások újratelepítésekor.
- **Gyári adatok visszaállítása**: a beállítások visszaállítása a gyári alapértékekre, és minden adat törlése.

# **Nyelv és bevitel**

A szövegbeviteli beállítások módosítása. Bizonyos funkciók nem minden kiválasztott beviteli nyelvnél elérhetőek.

A Beállítások képernyőn érintse meg a **Nyelv és bevitel** lehetőséget.

- **Nyelv**: a képernyő nyelvének kiválasztása az összes menühöz és alkalmazásokhoz.
- **Alapértelmezett billentyűzet**: az alapértelmezett billentyűzet típusának kiválasztása a szövegbevitelhez.
- **Samsung billentyűzet**: a Samsung billentyűzet beállításainak módosítása.
- **Google hangalapú gépelés**: a hangbeviteli beállítások módosítása.
- **Hangbemenet**: alapértelmezett hangbeviteli szolgáltatás kiválasztása. Módosíthatja az egyes szolgáltatások beállításait is.
- **Szövegfelolvasó opciói**: a szövegfelolvasó beállításainak módosítása.
- **Mutató sebessége**: mutató sebesség: beállíthatja a készülékhez csatlakoztatott egér vagy trackpad sebességét.

# **Akkumulátor**

Megtekintheti az akkumulátor töltöttségi adatait, és módosíthatja az energiatakarékos opciók beállításait.

A Beállítások képernyőn érintse meg az **Akkumulátor** lehetőséget.

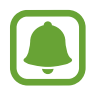

A fennmaradó használati idő azt mutatja, hogy mennyi idő elteltével merül le teljesen az akkumulátor. A fennmaradó használati idő függ a készülék beállításaitól és a használati feltételektől.

- **AKKUMULÁTORHASZNÁLAT**: megtekintheti, hogy mennyi energiát használt el a készülék az akkumulátorból.
- **Energiatakarékos mód**: az energiatakarékos üzemmód bekapcsolása és az energiatakarékos üzemmód beállításainak módosítása. További információkért lásd: [Energiatakarékos mód](#page-13-0).
- **Ultratakarékos mód**: a készenléti idő kiterjesztése és az akkumulátorfogyasztás csökkentése egyszerűbb elrendezés megjelenítésével és az alkalmazások korlátozott elérésével. További információkért lásd: [Ultratakarékos mód.](#page-14-0)
- **Rendellenes akk.használat**: megtekintheti azon alkalmazások listáját, amelyek túlságos mennyiségű energiát használnak fel az akkumulátorból.

# **Tárhely**

A készülék memória adatainak megtekintése.

A Beállítások képernyőn érintse meg a **Tárhely** lehetőséget.

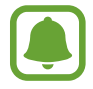

Az elérhető belső memória valós kapacitása kisebb a megadottnál, mivel az operációs rendszer és az alapértelmezett alkalmazások a memória egy részét lefoglalják. A készülék frissítésekor változhat az elérhető kapacitás.

# **Dátum és idő**

Nyissa meg és módosítsa az eszköz idő és dátum megjelenítésével kapcsolatos beállításait.

A Beállítások képernyőn érintse meg a **Dátum és idő** lehetőséget.

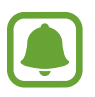

Amennyiben az akkumulátor teljesen lemerült állapotban marad, vagy eltávolítják az eszközből, a dátum és időbeállítások alaphelyzetbe állnak vissza.

- **Automatikus dátum és idő**: idő és dátum automatikus frissítése egyik időzónából a másikba való átlépéskor.
- **Automatikus időzóna**: beállításakor időzónák átlépésekor a készülék automatikusan időzóna információkat fogad a hálózattól.
- **Dátumbeállítás**: az aktuális dátum kézi beállítása.
- **Időbeállítás**: az aktuális idő kézi beállítása.
- **Időzóna kiválasztása**: az otthoni időzóna beállítása.
- **24 órás formátum**: az idő megjelenítése 24 órás formátumban.
- **Dátumformátum**: egy dátumformátum kiválasztása.

# **Felhasználói kézikönyv**

A készülék és az alkalmazások használatának, illetve a fontos beállítások konfigurálásának megismeréséhez tekintse meg a súgót.

A Beállítások képernyőn érintse meg a **Felhasználói kézikönyv** lehetőséget.

# **Az eszköz névjegye**

A készülékinformációk elérése, a készülék nevének szerkesztése, vagy a készülék szoftverének frissítése.

A Beállítások képernyőn érintse meg **Az eszköz névjegye** lehetőséget.

# **Függelék**

# <span id="page-119-0"></span>**Kisegítő lehetőségek**

# **A kisegítő lehetőségek bemutatása**

A kisegítő lehetőségek között olyan funkciók vannak, amelyek a gyenge látású, halláskárosult vagy kevésbé ügyes kezű személyek számára is könnyen kezelhetővé teszik a készüléket.

Az Alkalmazások képernyőn érintse meg a **Beállítások** → **Kisegítő lehetőségek** lehetőséget.

# **A Kezdőlap gomb használata a kisegítő menük megnyitásához**

Az Alkalmazások képernyőn érintse meg a **Beállítások** → **Kisegítő lehetőségek** → **Közvetlen hozzáférés** lehetőséget, majd az aktiváláshoz érintse meg a kapcsolót. Ezután válassza ki a kisegítő menüket a Kezdőlap gomb háromszori gyors megnyomásával.

A következő kisegítő menüket érheti el.

- Kisegítő lehetőségek
- Voice Assistant
- Univerzális kapcsoló
- Nagyító ablak
- Színek invertálása
- Szürkeárnyalatos
- **Színkorrekció**
- Interaktív vezérlés

# **Voice Assistant (hangos visszajelzés)**

#### **A Voice Assistant be- vagy kikapcsolása**

A Voice Assistant bekapcsolásakor a készülék a képernyőn látható szöveget vagy egyéb kiválasztott funkciót érintésre hangosan felolvassa.

Az Alkalmazások képernyőn érintse meg a **Beállítások** → **Kisegítő lehetőségek** → **Látás** → **Voice Assistant** lehetőséget, majd az aktiváláshoz érintse meg a kapcsolót. A készülék hangos visszajelzést ad.

A Voice Assistant kikapcsolásához érintse meg a kapcsolót, és érintse meg gyorsan kétszer bárhol a képernyőt.

Amikor először kapcsolja be a Voice Assistant funkciót, az indulás után futni kezd az oktatóanyag. Ezt a **Voice Assistant súgó** elem megérintésével később is lejátszhatja.

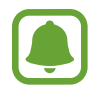

Bizonyos funkciók nem elérhetők a Voice Assistant használata közben.

#### **Képernyő vezérlése ujjmozdulatokkal**

Különböző ujjmozdulatok használhatók a képernyő vezérlésére a Voice Assistant használata során.

#### **Egyujjas mozdulatok**

- Érintés: az ujja alatt lévő elem hangos felolvasása. A képernyő megismerése helyezze az ujját a képernyőre, és mozgassa a képernyőn.
- Két érintés: a kiválasztott elem megnyitása. Miközben a kiválasztott elemeket a rendszer hangosan beolvassa, amikor a kívánt elem nevét hallja, engedje fel az ujját. Ezután érintse meg valahol kétszer gyorsan a képernyőt.
- A képernyő dupla megérintése, majd nyomva tartása: elem áthelyezése vagy elérhető opció megnyitása.
- Simítás balra: lépés az előző elemre.
- Simítás jobbra: lépés a következő elemre.
- Simítás fölfelé vagy lefelé: a kontextusfüggő menü legutóbbi elemének használata vagy beállításainak módosítása. Szöveg kiválasztásához kiválasztási módban mozgassa a kurzort visszafelé vagy előre.
- Simítás balra, majd jobbra egy lépésben: a képernyő felfelé léptetése.
- Simítás jobbra, majd balra egy lépésben: a képernyő lefelé léptetése.
- Simítás felfelé, majd lefelé egy lépésben: a képernyő első elemére ugrás.
- Simítás lefelé, majd felfelé egy lépésben: a képernyő utolsó elemére ugrás.

#### **Kétujjas mozdulatok**

- Érintés: szüneteltetés vagy hangos visszajelzés folytatása.
- Két érintés: lejátszás indítása, szüneteltetése vagy folytatása.
- Három érintés: az aktuális idő, fennmaradó akkumulátor-töltés és mód ellenőrzése. Hangosan felolvasott elemek módosításához nyissa meg az Alkalmazások képernyőt, majd érintse meg a **Beállítások** → **Kisegítő lehetőségek** → **Látás** → **Voice Assistant** → **BEÁLLÍTÁSOK** → **Adatok az állapotsorban** elemet.
- Dupla érintés és nyomva tartás: szövegkijelölési mód engedélyezése vagy letiltása.
- Simítás balra: lépés a következő oldalra. Szövegkijelölési módban a kijelölt szöveg beillesztése.
- Simítás jobbra: lépés az előző oldalra. Szövegkijelölési módban a kijelölt szöveg beillesztése.
- Simítás fölfelé: görgetés lefelé a listában. Szövegkijelölési módban a kijelölt szöveg másolása.
- Simítás lefelé: görgetés fölfelé a listában. Szövegkijelölési módban az összes szöveg kijelölése.
- Simítás bármely irányban a zárolt képernyőn: a képernyő feloldása.
- Simítás lefelé a képernyő tetejéről: az értesítési panel megnyitása.

#### **Háromujjas mozdulatok**

- Érintés: elemek hangos felolvasásának kezdete felülről.
- Két érintés: olvasás indítása a következő elemtől.
- Három érintés: utolsó kijelölt szöveg felolvasása és másolása a vágólapra.
- Simítás balra vagy jobbra: kontextusfüggő menü megnyitása és görgetés az opciók között.
- Simítás fölfelé vagy lefelé: szövegolvasási és -kijelölési egységek módosítása.

#### **A kontextusfüggő menü használata**

A Voice Assistant használata közben simítson balra vagy jobbra három ujjal. Megjelenik a kontextusfüggő menü, és a készülék hangosan felolvassa az opciókat. Simítson balra vagy jobbra három ujjal az opciók közti görgetéshez. Amikor hallja a kívánt opciót, simítson fölfelé vagy lefelé az opció használatához, illetve az opció beállításainak módosításához. Ha például azt hallja, hogy **Média hangereje**, akkor fölfelé vagy lefelé simítva átállíthatja a hangerőt.

#### **Képcímkék hozzáadása**

A képernyőn lévő képekhez címkék rendelhetők. A készülék hangosan felolvassa a címkéket, ha az elemek ki vannak emelve. Felcímkézetlen képek címkézéséhez érintse meg kétszer a képernyőt három ujjal, és tartsa nyomva.

#### **A Voice Assistant beállításainak megadása**

A Voice Assistant beállításait saját kényelmének megfelelően konfigurálhatja.

Az Alkalmazások képernyőn érintse meg a **Beállítások** → **Kisegítő lehetőségek** → **Látás** → **Voice Assistant** → **BEÁLLÍTÁSOK** lehetőséget.

- **Beszéd hangereje**: hangos visszajelzés hangerejének kiválasztása.
- **Beszédgyorsaság**: a hangos visszajelzés sebességének kiválasztása.
- **Hangmagasság változása**: állítsa be a készüléket úgy, hogy alacsony hangmagasságon olvassa be a szöveget, amikor billentyűzetről gépelik be.
- **Billentyűzet visszajelzése**: billentyűzettel bevitt szavak hangos felolvasása a szóköz billentyű megérintésekor.
- **Beszéd kikapcsolt képernyőnél**: készülék beállítása hangos visszajelzés nyújtásához kikapcsolt képernyő esetében.
- **Közelítésérz. használata**: a készülék beállítása a hangos visszajelzés szüneteltetéséhez, ha kezét a készülék tetején levő érzékelőre helyezi.
- **Olvasás folyt. rázással**: a készülék beállítása a képernyőn látható szöveg hangos felolvasásához a készülék megrázása esetében. Több rezgésintenzitási opció közül választhat.
- **Visszaj. rezgéssel**: a beállítást választva a készülék rezeg a gombok megérintésekor.
- **Hangvisszajelzés**: a készülék beállítása hang kibocsátására a képernyő használata, például lapozása esetén.
- **Beszédhang kiemelése**: készülék beállítása a média hangerő lecsökkentéséhez, amikor a készülék egy elemet hangosan felolvas.
- **Hangvisszajelzés hangereje**: úgy állítsa be a hangerőt, hogy szóljon valamilyen hang a beállítás közben. A funkció akkor elérhető, ha a **Hangvisszajelzés** aktív.
- **Egyérintéses kiválasztás**: készülék beállítása elem egy érintéssel történő kiválasztására.
- **Vissza/Legutóbbi gombbal**: beállítása esetén a készülék hangos visszajelzést küld, amikor egyszer megérinti a  $\Box$  vagy  $\bigcirc$  gombot. Az aktiváláshoz érintse meg kétszer a  $\Box$  vagy  $\bigcirc$ elemet.
- **Adatok az állapotsorban**: azon elemek kiválasztása, amelyeket a rendszer a képernyő két ujjal történő háromszori megérintésére felolvas.
- **Fejlesztői beállítások**: alkalmazásfejlesztési opciók beállítása.

#### **Készülék használata kikapcsolt képernyővel**

Állítsa be úgy a készüléket, hogy a kijelző mindig kikapcsoljon, hogy a tartalma magánügy maradhasson. A képernyő nem kapcsol be a Kezdőképernyő gomb megnyomására vagy a képernyő megérintésére. Az éppen aktivált állapotban lévő funkciók nem állnak le a képernyő kikapcsolásakor.

Az Alkalmazások képernyőn érintse meg a **Beállítások** → **Kisegítő lehetőségek** → **Látás** lehetőséget, majd az aktiváláshoz érintse meg a **Sötét képernyő** kapcsolót. A funkciót be- vagy kikapcsolhatja a Bekapcsológomb kétszeri megnyomásával.

#### **Jelszavak hangos felolvasása**

A készüléket beállíthatja úgy, hogy olvassa fel hangosan a jelszavakat, amikor a Voice Assistant be van kapcsolva.

Az Alkalmazások képernyőn érintse meg a **Beállítások** → **Kisegítő lehetőségek** → **Látás** lehetőséget, majd az aktiváláshoz érintse meg a **Jelszavak kimondása** kapcsolót.

#### **Szövegfelolvasó funkciók beállítása**

Módosíthatja a Voice Assistant működése során elérhető szövegfelolvasó funkciók beállításait, például a nyelvet, sebességet és egyéb elemeket.

Az Alkalmazások képernyőn érintse meg a **Beállítások** → **Kisegítő lehetőségek** → **Látás** → **Szövegfelolvasó opciói** lehetőséget, majd használja az alábbi műveleteket:

- **Preferált szövegfelolvasó**: válasszon beszédszintézis-motort.
- **Beszédgyorsaság:** a szövegfelolvasó sebességének beállítása.
- **Nyelv alapért. állapota**: a szövegfelolvasó funkcióhoz tartozó alapértelmezett nyelv állapotának megtekintése.

#### **Szövegbevitel billentyűzet használatával**

A billentyűzet megjelenítéséhez érintse meg a szövegbeviteli mezőt, és érintse meg gyorsan kétszer bárhol a képernyőt.

Amikor ujjaival megérinti a billentyűzetet, a készülék hangosan felolvassa az ujjai alatt lévő billentyűk karaktereit. Amikor meghallja a keresett karaktert, engedje fel ujját a képernyőről a kiválasztásához. A karaktert a készülék beviszi, majd hangosan felolvassa a szöveget.

Ha a **Gyors billentyűbevitel** nincs bekapcsolva, az ujjával engedje el a kívánt karaktert, majd érintse meg bárhol a kétszer. A gyors billentyűbeviteli funkció engedélyezéséhez nyissa meg az Alkalmazások képernyőt, és érintse meg a **Beállítások** → **Kisegítő lehetőségek** → **Látás** lehetőséget, majd az aktiváláshoz érintse meg a **Gyors billentyűbevitel** kapcsolót.

#### **Kiegészítő karakterek bevitele**

Adott gombhoz tartozó kiegészítő karakterek hozzáadásához érintse meg hosszan a billentyűzet kívánt gombját. Megjelenik egy ablak a billentyű fölött, mutatva az elérhető karaktereket. Karakter kiválasztásához húzza végig az ujját az előugró ablakon, amíg meg nem hallja a kívánt karaktert, s ekkor emelje fel az ujját.

# **Látás**

#### **Hangjegyzet írása a hangcímkékhez**

A hangcímkék segítségével címkéket hozzárendelve különböztet meg hasonló formájú tárgyakat. Rögzíthet és hozzárendelhet egy hangjegyzetet egy NFC-t támogató hangcímkéhez. A készüléket a címkéhez közel helyezve a hangjegyzet lejátszásra kerül.

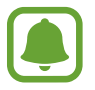

A funkció használata előtt kapcsolja be az NFC funkciót.

1 Az Alkalmazások képernyőn érintse meg a **Beállítások** <sup>→</sup> **Kisegítő lehetőségek** <sup>→</sup> **Látás** <sup>→</sup> **Hangcímke** lehetőséget.

Elindul a hangrögzítő.

- 2 A felvétel elindításához érintse meg a  $\bullet$  ikont. Beszéljen közvetlenül a mikrofonba.
- $\beta$  Ha befejezte a felvételt, a leállításhoz érintse meg a  $\odot$  elemet.
- $4$  Tartsa a készülék hátoldalát a hangcímke fölé.

A hangfelvételen található információt a rendszer a hangcímkébe írja.

#### **A betűméret módosítása**

Módosíthatja a képernyőn megjelenő betűk méretét. A **Nagyon nagy** betűméret beállítása egyes alkalmazások esetében nem elérhető.

Az Alkalmazások képernyőn érintse meg a **Beállítások** → **Kisegítő lehetőségek** → **Látás** → **Betűméret** lehetőséget.

#### **A képernyő felnagyítása**

Felnagyíthatja a képernyőt, és belenagyíthat egy meghatározott területbe.

Az Alkalmazások képernyőn érintse meg a **Beállítások** → **Kisegítő lehetőségek** → **Látás** → **Nagyítási gesztusok** lehetőséget, majd az aktiváláshoz érintse meg a kapcsolót.

Nagyítás és kicsinyítés: érintse meg gyorsan háromszor a képernyőt egy adott terület nagyításához. Érintse meg újra gyorsan háromszor a képernyőt a normál nézethez való visszatéréshez.

- Képernyő böngészése görgetéssel: húzza keresztül két vagy több ujját a felnagyított képernyőn.
- Nagyítási arány beállítása: csippentse össze két vagy több ujját a felnagyított képernyőn, vagy nyissa szét ujjait.

Felnagyíthatja a képernyőt időlegesen annak háromszori megérintésével is, ha a harmadik alkalommal hosszan érinti meg. Miközben megérintve tartja a képernyőt, ujjával húzva felnagyíthatja azt. Engedje fel az ujját a képernyőről a normál nézethez való visszatéréshez.

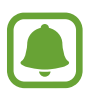

- A képernyőn megjelenő billentyűzet nem nagyítható.
- Amikor a funkció be van kapcsolva, az olyan alkalmazások, mint a **Telefon** és **Számológép** teljesítménye változhat.

#### **Nagyító használata**

Nagyítót aktiválva kinagyíthatja a képernyőt, és így a tartalmat nagyobb méretben tekintheti meg. Az Alkalmazások képernyőn érintse meg a **Beállítások** → **Kisegítő lehetőségek** → **Látás** → **Nagyító ablak** lehetőséget, majd az aktiváláshoz érintse meg a kapcsolót. A nagyító megjelenik a képernyőn. Húzza a nagyítót a képernyő kinagyítani kívánt részére.

#### **A képernyő konvertálása szürkeárnyalatos módra**

A színeket a szürke árnyalataiként jelenítheti a kijelzőn.

Az Alkalmazások képernyőn érintse meg a **Beállítások** → **Kisegítő lehetőségek** → **Látás** lehetőséget, majd az aktiváláshoz érintse meg a **Szürkeárnyalatos** kapcsolót.

#### **Kijelző színeinek invertálása**

Javíthatja a képernyő láthatóságát, elősegítve a könnyebb szövegfelismerést.

Az Alkalmazások képernyőn érintse meg a **Beállítások** → **Kisegítő lehetőségek** → **Látás** lehetőséget, majd az aktiváláshoz érintse meg a **Színek invertálása** kapcsolót.

#### **Színkorrekció**

Ha a színek megkülönböztetését nehéznek találja, módosíthatja a színek megjelenítését a képernyőn. A készülék a színeket jobban felismerhető színekre módosítja.

Az Alkalmazások képernyőn érintse meg a **Beállítások** → **Kisegítő lehetőségek** → **Látás** → **Színkorrekció** lehetőséget, majd az aktiváláshoz érintse meg a kapcsolót. A színkorrekció befejezéséhez kövesse a képernyőn megjelenő utasításokat.

# **Hallás**

#### **Hangészlelők**

Beállíthatja a készüléket, hogy rezgéssel jelezze, amikor kapucsengetést vagy babasírást észlel.

**Bébiőr**

Az Alkalmazások képernyőn érintse meg a **Beállítások** → **Kisegítő lehetőségek** → **Hallás** → **Hangészlelők** lehetőséget, majd az aktiváláshoz érintse meg a **Bébiőr** kapcsolót. Hang észlelésekor a készülék rezegni kezd, a jelzésről pedig naplóbejegyzés készül.

**Kapucsengő-észlelő**

- 1 Az Alkalmazások képernyőn érintse meg a **Beállítások** <sup>→</sup> **Kisegítő lehetőségek** <sup>→</sup> **Hallás** <sup>→</sup> **Hangészlelők** lehetőséget, majd az aktiváláshoz érintse meg a **Kapucsengő-észlelő** kapcsolót.
- $2$  Ha a kapucsengetésről felvételt kíván készíteni, érintse meg a  $\bullet$  ikont.

A készülék érzékelni és rögzíteni fogja a kapucsengetést.

 $3$  Érintse meg a  $\bullet$  ikont, és csöngessen a kapucsengőn annak ellenőrzéseképpen, hogy a hang megfelelően lett-e felvéve. Amikor a készülék észleli a hangot, érintse meg az **OK** lehetőséget.

A kapucsengő hangjának megváltoztatásához érintse meg a **Kapucsengetés megváltoztatása** lehetőséget.

Hang észlelésekor a készülék rezegni kezd, a jelzésről pedig naplóbejegyzés készül.

#### **Mobilfényes értesítés beállítása**

Beállításakor bejövő hívások, új üzenetek vagy értesítések esetén a mobilfény villog.

Az Alkalmazások képernyőn érintse meg a **Beállítások** → **Kisegítő lehetőségek** → **Hallás** lehetőséget, majd az aktiváláshoz érintse meg a **Értesítés villanással** kapcsolót.

## **Az összes hang kikapcsolása**

Beállíthatja a készüléket az összes hang, például médiahangok vagy a hívó fél hangjának hívás közbeni elnémítására.

Az Alkalmazások képernyőn érintse meg a **Beállítások** → **Kisegítő lehetőségek** → **Hallás** lehetőséget, majd az aktiváláshoz érintse meg a **Minden hang kikapcsolása** kapcsolót.

# **Képaláírási beállítások**

Az Alkalmazások képernyőn érintse meg a **Beállítások** → **Kisegítő lehetőségek** → **Hallás** → **Samsung-feliratok (CC)** vagy **Google-feliratok (CC)** lehetőséget, majd az aktiváláshoz érintse meg kapcsolót.

Válasszon opciót a feliratok beállításainak konfigurálásához.

# **Hangbalansz beállítása**

Beállíthatja a hangbalansz funkciót fülhallgató használata esetén.

- 1 Csatlakoztasson fülhallgatót a készülékhez és viselje.
- 2 Az Alkalmazások képernyőn érintse meg a **Beállítások** <sup>→</sup> **Kisegítő lehetőségek** <sup>→</sup> **Hallás** <sup>→</sup> **Jobb-bal hangbalansz** lehetőséget.
- $3$  A hangbalansz beállításához húzza el a csúszkát jobbra vagy balra, majd érintse meg a **BEÁLLÍTÁS** lehetőséget.

## **Monó hang**

A monó kimenet a sztereó hangot egyetlen jelben egyesíti, és ezt játssza le a fülhallgató összes hangszóróján. Használja ezt, ha halláskárosodása van, vagy ha egyetlen füldugó használatát kényelmesebbnek találja.

Az Alkalmazások képernyőn érintse meg a **Beállítások** → **Kisegítő lehetőségek** → **Hallás** lehetőséget, majd az aktiváláshoz érintse meg a **Monó hang** kapcsolót.

#### **Automatikus rezgés**

Ha az automatikus rezgés funkció be van kapcsolva, a készülék együtt rezeg a hanggal, amikor zenét hallgat, videót néz vagy játékokat játszik. Akkor is rezegni fog, ha a támogatott alkalmazásokban gombot érint meg.

Az Alkalmazások képernyőn érintse meg a **Beállítások** → **Kisegítő lehetőségek** → **Hallás** lehetőséget, majd az aktiváláshoz érintse meg az **Automatikus rezgés** kapcsolót.

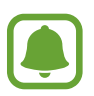

Bizonyos alkalmazások nem biztos, hogy támogatják ezt a funkciót.

# **Kézügyesség és műveletek**

#### **Univerzális kapcsoló**

Vezérelheti az érintőképernyőt külső kapcsolóról, a képernyő megérintésével, valamint fejének mozgatásával, arckifejezésekkel.

Az Alkalmazások képernyőn érintse meg a **Beállítások** → **Kisegítő lehetőségek** → **Kézügyesség és műveletek** → **Univerzális kapcsoló** lehetőséget, majd az aktiváláshoz érintse meg a kapcsolót. Ha az univerzális kapcsolók nincsenek regisztrálva a készüléken, érintse meg a **KAPCSOLÓ HOZZÁADÁSA** elemet, és állítsa be a készülék irányításához használni kívánt kapcsolókat.

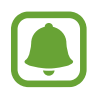

Az univerzális kapcsoló funkció aktiválásához legalább egy kapcsolónak regisztrálva kell lennie a készüléken.

A készülék irányításához használni kívánt kapcsolók beállításához érintse meg a **BEÁLLÍTÁSOK** → **Kapcsolók** elemet.

A funkció gyors kikapcsolásához nyomja meg háromszor a Kezdőlap gombot.

# **Segítő menü**

#### **Kisegítő parancsikon kijelzése**

Beállíthatja a készüléket, hogy megjelenjen rajta a kisegítő parancsikon alkalmazások, funkciók és beállítások eléréséhez. Könnyedén kezelheti készülékét az ikon kisegítő menüinek megérintésével.

- 1 Az Alkalmazások képernyőn érintse meg a **Beállítások** <sup>→</sup> **Kisegítő lehetőségek** <sup>→</sup> **Kézügyesség és műveletek** → **Segítő menü** lehetőséget.
- 2 A bekapcsoláshoz érintse meg a kapcsolót.

A kisegítő parancsikon megjelenik a képernyő jobb alsó részén.

3 Érintse meg a **Domináns kéz** lehetőséget, hogy a kisegítő parancsikont egy kényelmes helyre helyezze át.

#### **Belépés a kisegítő menükbe**

A kisegítő parancsikon lebegő ikonként jelenik meg, hogy könnyű hozzáférést biztosítson a kisegítő menükhöz bármilyen képernyőről.

Amikor megérinti a kisegítő parancsikont, az kissé megnő, és a kisegítő menük megjelennek az ikonon. Érintse meg a fel vagy le nyilat a panelek közötti váltáshoz, vagy simítson fel vagy le a képernyőn az egyéb menük kiválasztásához.

#### **A kurzor használata**

A segítő menüben érintse meg a **Kurzor** lehetőséget. A képernyőt az ujjai kis mozdulatával vezérelheti az érintőképernyőn. Húzza az ujját az érintőképernyőn a kurzor mozgatásához. Ezenkívül érintse meg a képernyőt, és válassza ki a kurzor alatt lévő elemeket.

A következő lehetőségek állnak rendelkezésre:

- $\cdot \ll \langle \rangle$ : válasszon egy elemet, vagy léptessen jobbra vagy balra a képernyőn.
- $\cdot \quad \hat{\otimes} / \hat{\vee}$ : léptessen fel vagy le a képernyőn.
- $\cdot$   $\oplus$  : a kurzor területének kinagyítása.
- $\cdot$   $\cdot \cdot \cdot$  : az érintési terület áthelyezése más területre.
- $\cdot$   $\times$  : az érintési terület bezárása.

A kurzor beállításainak módosításához nyissa meg az Alkalmazások képernyőt, és érintse meg a **Beállítások** → **Kisegítő lehetőségek** → **Kézügyesség és műveletek** → **Segítő menü** lehetőséget. Ezután testreszabhatja a **Touchpad és kurz. beállításai** lehetőség beállításait.

**Továbbfejlesztett kisegítő menük használata**

Állítsa be a készüléket továbbfejlesztett kisegítő menük megjelenítésére a kiválasztott alkalmazások esetében.

Az Alkalmazások képernyőn érintse meg a **Beállítások** → **Kisegítő lehetőségek** → **Kézügyesség és műveletek** → **Segítő menü** → **Segítő plusz** lehetőséget, az aktiváláshoz érintse meg a kapcsolót, majd válaszon alkalmazásokat.

#### **Képernyő bekapcsolása a Légies mozdulatok funkcióval**

Használja a légies mozdulatok funkciót a képernyő bekapcsolásához, ehhez mozgassa a kezét a készülék felső részén lévő érzékelő felett. Bekapcsolhatja a képernyőt gombok megérintése nélkül. A funkciót használatakor helyezze a készüléket sík felületre képernyővel felfelé, vagy tartsa a készüléket biztosan, hogy megakadályozza az elmozdulását.

Az Alkalmazások képernyőn érintse meg a **Beállítások** → **Kisegítő lehetőségek** → **Kézügyesség és műveletek** → **Ébresztés kézmozdulattal** lehetőséget, majd az aktiváláshoz érintse meg a kapcsolót.

#### **Nyomva tartás késleltetési opcióinak beállítása**

Beállítható a képernyő hosszan megérintésének érzékelési időtartama.

Az Alkalmazások képernyőn érintse meg a **Beállítások** → **Kisegítő lehetőségek** → **Kézügyesség és műveletek** → **Érintés és tartás késleltetése** lehetőséget, majd válasszon egy opciót.

#### **Interaktív vezérlés**

Engedélyezze az interaktív vezérlés módot a készülék adatbevitelre történő reagálásának korlátozására alkalmazások használata alatt.

- 1 Az Alkalmazások képernyőn érintse meg a **Beállítások** <sup>→</sup> **Kisegítő lehetőségek** <sup>→</sup> **Kézügyesség és műveletek** → **Interaktív vezérlés** lehetőséget.
- 2 A bekapcsoláshoz érintse meg a kapcsolót.
- $\beta$  Tartsa egyidejűleg hosszan lenyomva a Kezdőlap gombot és a Hangerő le gombot egy alkalmazás használata alatt.
- 4 Állítsa be a keret méretét, vagy rajzoljon egy vonalat a korlátozni kívánt terület köré.
- 5 Érintse meg a **KÉSZ** lehetőséget.

A készülék megjeleníti a korlátozott területet. A korlátozott terület nem reagál majd az érintésre, és a készülék hardveres gombjait is letiltja a rendszer.

Az interaktív vezérlés kikapcsolásához tartsa egyidejűleg hosszan lenyomva a Kezdőlap gombot és a Hangerő gombot.

# **Irányzár**

Létrehozhat egy iránykombinációt a képernyő feloldásához.

- 1 Az Alkalmazások képernyőn érintse meg a **Beállítások** <sup>→</sup> **Kisegítő lehetőségek** <sup>→</sup> **Irányzár** lehetőséget, majd az aktiváláshoz érintse meg a kapcsolót.
- 2 Húzza az ujját négynél többször fölfelé, lefelé, balra vagy jobbra, majd érintse meg a **TOVÁBB** elemet.
- 3 Ellenőrzésképpen rajzolja le újra az iránykombinációt, majd érintse meg a **MEGERŐSÍT** lehetőséget.
- 4 Állítson be egy tartalék PIN kódot a képernyő feloldásához arra az esetre, ha elfelejtené a kombinációt.

# **Emlékeztető**

Beállíthatja a készüléket, hogy emlékeztesse azon értesítésekre, amelyeket egy bizonyos ideig nem nyugtázott.

Az Alkalmazások képernyőn érintse meg a **Beállítások** → **Kisegítő lehetőségek** → **Emlékeztető** lehetőséget, majd az aktiváláshoz érintse meg a kapcsolót.

Ha szeretné, hogy a készülék rezegjen, ha nem nyugtázott értesítései vannak, az aktiváláshoz érintse meg a **Rezgés** lehetőséget.

Ha szeretné, hogy kikapcsolt képernyő mellett kigyulladjon az értesítési fény, amikor nem nyugtázott értesítései vannak, akkor az aktiváláshoz érintse meg a **LED jelzés** lehetőséget.

Az emlékeztetők közötti intervallumok beállításához érintse meg az **Emlékeztető intervalluma** lehetőséget.

Ha szeretne alkalmazásokat beállítani az értesítésekre való emlékeztetésekhez, válasszon alkalmazásokat az **Alkalmazások kiválasztása** részben.

# **Hívások fogadása/befejezése**

Módosíthatja a hívások fogadásának és befejezésének módját.

Az Alkalmazások képernyőn érintse meg a **Beállítások** → **Kisegítő lehetőségek** → **Hívások fogadása és befejezése** lehetőséget.

Válassza ki a kívánt módot.

# **Az egyérintéses mód használata**

Riasztás megszólalása vagy hívás beérkezése esetén érintse meg a gombot a riasztás leállításához vagy a hívás megválaszolásához anélkül, hogy elhúzná a gombot.

Az Alkalmazások képernyőn érintse meg a **Beállítások** → **Kisegítő lehetőségek** elemet, majd az aktiváláshoz érintse meg az **Egyérintéses mód** kapcsolót.

# **Kisegítő lehetőségek kezelése**

#### **Kisegítő lehetőségek beállításainak mentése fájlba**

Az aktuális kisegítő beállításokat fájlba exportálhatja.

Az Alkalmazások képernyőn érintse meg a **Beállítások** → **Kisegítő lehetőségek** → **Kisegítő lehetőségek** → **Importálás/exportálás** → **Exportálás a Saját fájlokba** lehetőséget.

#### **Kisegítő lehetőségek beállításainak fájl importálása**

Importáljon egy kisegítőbeállítások-fájlt, és frissítse a beállításokat.

Az Alkalmazások képernyőn érintse meg a **Beállítások** → **Kisegítő lehetőségek** → **Kisegítő lehetőségek** → **Importálás/exportálás** → **Importálás a Saját fájlokból** lehetőséget. Válassza ki az importálni kívánt fájlt, majd érintse meg a **KÉSZ** lehetőséget. A kiegészítő beállítások az importált fájlnak megfelelően módosulnak.

#### **Kisegítő lehetőségek beállításainak megosztása**

Ossza meg másokkal a kisegítő lehetőségek beállításai fájlokat e-mailen keresztül, a Wi-Fi Direct, Bluetooth és még sok más lehetőség segítségével.

Az Alkalmazások képernyőn érintse meg a **Beállítások** → **Kisegítő lehetőségek** → **Kisegítő lehetőségek** → **Megosztás** lehetőséget. Ezután válassza ki a kisegítő lehetőségek fájljait, majd érintse meg a **KÉSZ** lehetőséget. Válasszon ki egy megosztási módot, majd kövesse a képernyőn látható utasításokat a fájlok megosztásához.

# **Hibakeresés**

Mielőtt felveszi a kapcsolatot a Samsung szervizközponttal, próbálja meg a következő megoldásokat. Bizonyos helyzetek nem fordulhatnak elő az ön készülékével.

#### **Az eszköz bekapcsolásakor, vagy amikor használja az eszközt, a következő kódok valamelyikének megadását kéri:**

- Jelszó: az eszközvédelem funkció engedélyezése után az eszköz minden bekapcsolásakor meg kell adnia a jelszót.
- PIN: az eszköz első használatba vételekor, vagy amikor a PIN-kód használata be van kapcsolva, meg kell adnia a SIM-kártyához biztosított PIN-kódot. A funkció kikapcsolható a SIM-zár menüben.
- PUK: a SIM-kártya zárolása általában akkor következik be, ha számos alkalommal hibásan adták meg a PIN-kódot. Ekkor meg kell adni a szolgáltató által rendelkezésre bocsátott PUK-kódot.
- PIN2: amikor a PIN2-kódot igénylő menüt ér el, meg kell adnia a SIM-kártyához kapott PIN2 kódot. Bővebb információért keresse fel mobilszolgáltatóját.

## **Az eszköz hálózati vagy szolgáltatási hibaüzeneteket jelenít meg**

- Amikor olyan helyen tartózkodik, ahol gyenge a térerő, a vétel megszakadhat. Változtasson helyet, és próbálja újra. Mozgás közben a hibaüzenetek ismételten megjelenhetnek.
- Előfizetés nélkül bizonyos opciók nem elérhetők. Bővebb információért keresse fel mobilszolgáltatóját.

# **A készülék nem kapcsol be**

Amikor a készülék akkumulátora teljesen lemerült, akkor nem kapcsol be. A készülék bekapcsolása előtt töltse fel teljesen az akkumulátort.

## **Az érintőképernyő lassan vagy hibásan reagál**

- Ha védőfóliát vagy kiegészítő tartozékot helyez az érintőképernyőre, akkor előfordulhat, hogy az érintőképernyő nem fog megfelelően működni.
- Előfordulhat, hogy az érintőképernyő nem működik megfelelően, ha az érintőképernyő megérintése közben kesztyűt visel, vagy ha a keze nem tiszta, illetve ha éles tárggyal vagy az ujjhegyével érinti a képernyőt.
- Párás környezetben, vagy ha víz kerül rá, előfordulhat, hogy az érintőképernyő nem működik megfelelően.
- Az ideiglenes szoftverhibák törléséhez indítsa újra az eszközt.
- Győződjön meg róla, hogy az eszköz szoftvere az elérhető legfrissebb.
- Amennyiben az érintőképernyő karcos vagy sérült, vigye be a készüléket egy Samsung márkaszervizbe.

# **Az eszköz lefagy vagy kritikus hibája van**

Amennyiben a készülék lefagy vagy összeomlik, lehet, hogy be kell zárnia alkalmazásokat, vagy ki kell kapcsolnia és újra kell indítania a készüléket. Amennyiben az eszköz lefagyott, az újraindításhoz tartsa hosszan nyomva egyszerre a Bekapcsológombot és a Hangerő le gombot legalább 7 másodpercig.

Amennyiben ez nem oldja meg a problémát, végezze el a gyári adatok visszaállítását. Az Alkalmazások képernyőn érintse meg a **Beállítások** → **Mentés és visszaállítás** → **Gyári adatok visszaállítása** → **ESZKÖZ VISSZAÁLLÍTÁSA** → **TÖRLI MINDET** lehetőséget. A gyári alapértékekre visszaállítás előtt készítsen biztonsági másolatot a készüléken tárolt összes fontos adatról. Ha a probléma nem oldódott meg, vegye fel a kapcsolatot a Samsung szervizközponttal.

# **A hívások nem jönnek létre**

- Győződjön meg róla, hogy a helyes mobilhálózathoz csatlakozik.
- Győződjön meg róla, hogy a hívott telefonszámhoz nincs híváskorlátozás beállítás érvényben.
- Győződjön meg róla, hogy a hívó telefonszámhoz nincs híváskorlátozás beállítás érvényben.

# **A másik fél nem hallja az Ön hangját hívás közben**

- Győződjön meg róla, hogy nem takarja a beépített mikrofont.
- Győződjön meg róla, hogy a mikrofon közel van a szájához.
- Fülhallgató használata esetén ellenőrizze a helyes csatlakoztatást.

#### **Hívás közben a hang visszhangos**

Állítsa át a hangerőt a hangerőszabályozó gomb megnyomásával, vagy menjen más helyre.

#### **A mobil hálózat vagy az internet gyakran szétkapcsol, vagy a hangminőség gyenge**

- Győződjön meg róla, hogy nem takarja az eszköz belső antennáját.
- Amikor olyan helyen tartózkodik, ahol gyenge a térerő, a vétel megszakadhat. Csatlakozási probléma merülhetett fel, amely a szolgáltató fejállomásának hibája miatt merül fel. Változtasson helyet, és próbálja újra.
- Amikor mozgás közben használja a készüléket, a vezeték nélküli szolgáltatások a szolgáltató hálózatának függvényében elérhetetlenné válhatnak.

## **Az akkumulátor ikon üres**

Az akkumulátor lemerülőfélben van. Töltse fel az akkumulátort.

#### **Az akkumulátor nem töltődik megfelelően (Samsung által jóváhagyott töltővel)**

- Ellenőrizze, hogy a töltő megfelelően lett-e csatlakoztatva.
- Keressen fel egy Samsung szervizközpontot, és cseréltesse ki az akkumulátort.

## **Az akkumulátor gyorsabban lemerül, mint újkorában**

- Amikor a készülék vagy az akkumulátor nagyon hideg vagy meleg időjárási viszonyoknak van kitéve, a hasznos töltés csökkenhet.
- Bizonyos alkalmazásokban, mint például játékokban vagy internetezés közben több funkció együttes használata esetén megnő az akkumulátor energiafogyasztás.
- Az akkumulátor fogyóeszköz ezért a hasznos töltés az idővel csökken.

## **Az eszköz érintése forró**

Amikor olyan alkalmazást használ, amely több energiát igényel, vagy az eszközt hosszabb ideig használja, az eszköz érintésre melegnek tűnhet. Ez normális jelenség, és nincs hatással az eszköz élettartamára vagy teljesítményére.

# **A fényképezőgép indításakor hibaüzenetek jelennek meg**

A készüléknek elegendő memóriával és akkumulátor töltöttséggel kell rendelkeznie a fényképezőgép üzemeléséhez. Amennyiben hibaüzeneteket tapasztal, amikor elindítja a fényképezőgépet, próbálja meg a következőket:

- Töltse fel az akkumulátort.
- Memóriát szabadíthat fel a fájlok eszközről való törlésével vagy számítógépre való átvitelével.
- Indítsa újra a készüléket. Amennyiben ezen tanácsok kipróbálását követően is problémákba ütközik a fényképezőgép használatával kapcsolatban, vegye fel a kapcsolatot a Samsung szervizközpontjával.

## **A fénykép minősége gyengébb, mint az előnézeti képen**

- A fényképek minősége a környezet és a használt fényképészeti technikák függvényében eltérő lehet.
- Ha sötét környezetben, éjszaka, beltérben készít fényképet, akkor a képeken képzaj jelentkezhet és a képek életlenek lehetnek.

## **A multimédia fájlok megnyitásakor hibaüzenetek jelennek meg**

Ha hibaüzeneteket kap, vagy a multimédia fájl nem játszódik le, amikor megpróbál megnyitni egy fájlt az eszközön, próbálja a következőket:

- Memóriát szabadíthat fel a fájlok eszközről való törlésével vagy számítógépre való átvitelével.
- Győződjön meg róla, hogy a zenei fájl nem áll DRM- (digitális jogkezelési) védelem alatt. Amennyiben a fájl DRM-védelem alatt áll, győződjön meg róla, hogy rendelkezik a megfelelő licenccel vagy kulccsal a fájl lejátszásához.
- Győződjön meg arról, hogy a készülék támogatja a fájlformátumot. Ha a fájlformátum nem támogatott, mint a DivX vagy AC3, akkor telepítsen egy alkalmazást, amely ezeket támogatja. A készülék által támogatott fájlformátumok ellenőrzéséhez látogasson el a www.samsung.com oldalra.
- A készülék csak az általa készített fényképek és videók lejátszását támogatja. A más készülékekkel készült fényképek és videók nem biztos, hogy megfelelően fognak működni.
- A készülék támogatja a szolgáltató hálózata által jóváhagyott vagy a kiegészítő szolgáltatások által biztosított multimédiás fájlokat. Az interneten keringő bizonyos tartalmak, mint csengőhangok, videók vagy háttérképek nem biztos, hogy megfelelően fognak működni.

## **Egy másik Bluetooth eszköz nem található**

- Győződjön meg róla, hogy a Bluetooth vezeték nélküli funkció be van kapcsolva a készüléken.
- Győződjön meg róla, hogy a Bluetooth vezeték nélküli funkció be van kapcsolva a készüléken, amelyhez csatlakozni szeretne.
- Győződjön meg róla, hogy a készülék és a másik Bluetooth készülék a Bluetooth maximális (10 m) távolságán belül vannak egymástól.

Amennyiben a fenti tanácsok nem oldják meg a problémát, vegye fel a kapcsolatot a Samsung szervizközponttal.

#### **A kapcsolat nem jön létre, amikor a készülék egy számítógéphez csatlakozik**

- Győződjön meg róla, hogy a használt USB-kábel kompatibilis a készülékkel.
- Győződjön meg róla, hogy a számítógépen a megfelelő és legfrissebb illesztőprogramok vannak telepítve.
- Amennyiben Windows XP-felhasználó, győződjön meg róla, hogy a számítógépen telepítve van a Windows XP Service Pack 3 vagy annál újabb verziója.

# **A készülék nem ismeri fel a pillanatnyi helyzetét**

Bizonyos helyeken, mint például beltérben a GPS jelek nem vehetők megfelelően. Ezekben a helyzetekben állítsa be a készüléket a Wi-Fi vagy mobilhálózat használatára, hogy megtalálja az aktuális helyet.

# **A készüléken tárolt adatok elvesztek**

A készüléken tárolt minden fontos adatról készítsen biztonsági másolatot. Ellenkező esetben az adatok sérülése vagy elvesztése esetén nem fogja tudni visszaállítani azokat. A Samsung nem vállal felelősséget a készüléken tárolt adatok elvesztéséért.

# **A készülék tokja körül vékony rés jelenik meg**

- Ez a rész szükséges gyártási tulajdonság, ezért az alkatrészek bizonyos elmozdulása vagy vibrációja előfordulhat.
- Bizonyos idő elteltével az alkatrészek közötti súrlódás a rés bővülését eredményezheti.

#### **Szerzői jog**

Copyright © 2015 Samsung Electronics

Ezt az útmutatót nemzetközi szerzői jogi törvények védik.

A Samsung Electronics előzetes írásbeli engedélye nélkül a használati útmutató egyetlen része sem reprodukálható, terjeszthető, fordítható le vagy küldhető el semmilyen formában és semmilyen elektronikus vagy mechanikus eszközzel, beleértve a fénymásolást, a hangfelvételt és a különféle adattároló eszközökön való tárolást és az azokról történő lekérést.

#### **Védjegyek**

- A SAMSUNG név és a SAMSUNG embléma a Samsung Electronics bejegyzett védjegye.
- A Bluetooth® a Bluetooth SIG, Inc. világszerte bejegyzett védjegye.
- A Wi-Fi®, Wi-Fi Protected Setup™, Wi-Fi Direct™, Wi-Fi CERTIFIED™, és a Wi-Fi logó a Wi-Fi Alliance bejegyzett védjegye.
- Az összes többi védjegy és szerzői jog a megfelelő tulajdonosok tulajdona.